操作说明书

# AMAZONE

# AMATRON 3

操作终端 **AMATRON 3** p<sup>th</sup>  $\odot$  $\sqrt{\frac{0}{10}}$  $F<sub>1</sub>$ F<sub>5</sub> **NAMP** KKKK  $44$ 奥 F<sub>6</sub> F<sub>2</sub>  $^\copyright$ F<sub>3</sub>  $\Theta$ DGPS<br>08 AUTO 100%  $\overline{\mathsf{N}}$  $\circledcirc$  $18.8 m$  $1.44$  ha ACK O ტ **Esc ASD GPS** CAN

首次投入使用前阅读并遵守本操作

- 说明书!
- 妥善保存以备将来使用!

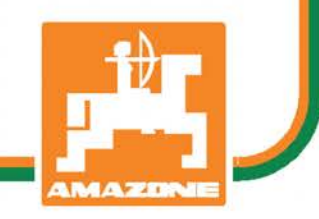

MG5283 BAG0094.6 02.15 德国印刷

zh

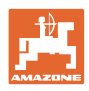

# 说明

使用说明书是必要且实用的;从其他人 那里听说不足以认识到机器的好处,从 而购买并相信它能完成所有工作。不熟 悉机器的人员不仅可能会伤害到自己, 还可能犯下错误,致使机器出现故障。 为了达到出色的效果,必须深入领会, 熟悉掌握机器上的每个装置和操作方法 。只有这样,才能对机器和自己都感到 满意。这就是本使用说明书的目的。

莱比锡 Plagwitz<br>
<sub>一</sub> 1872 年。

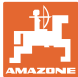

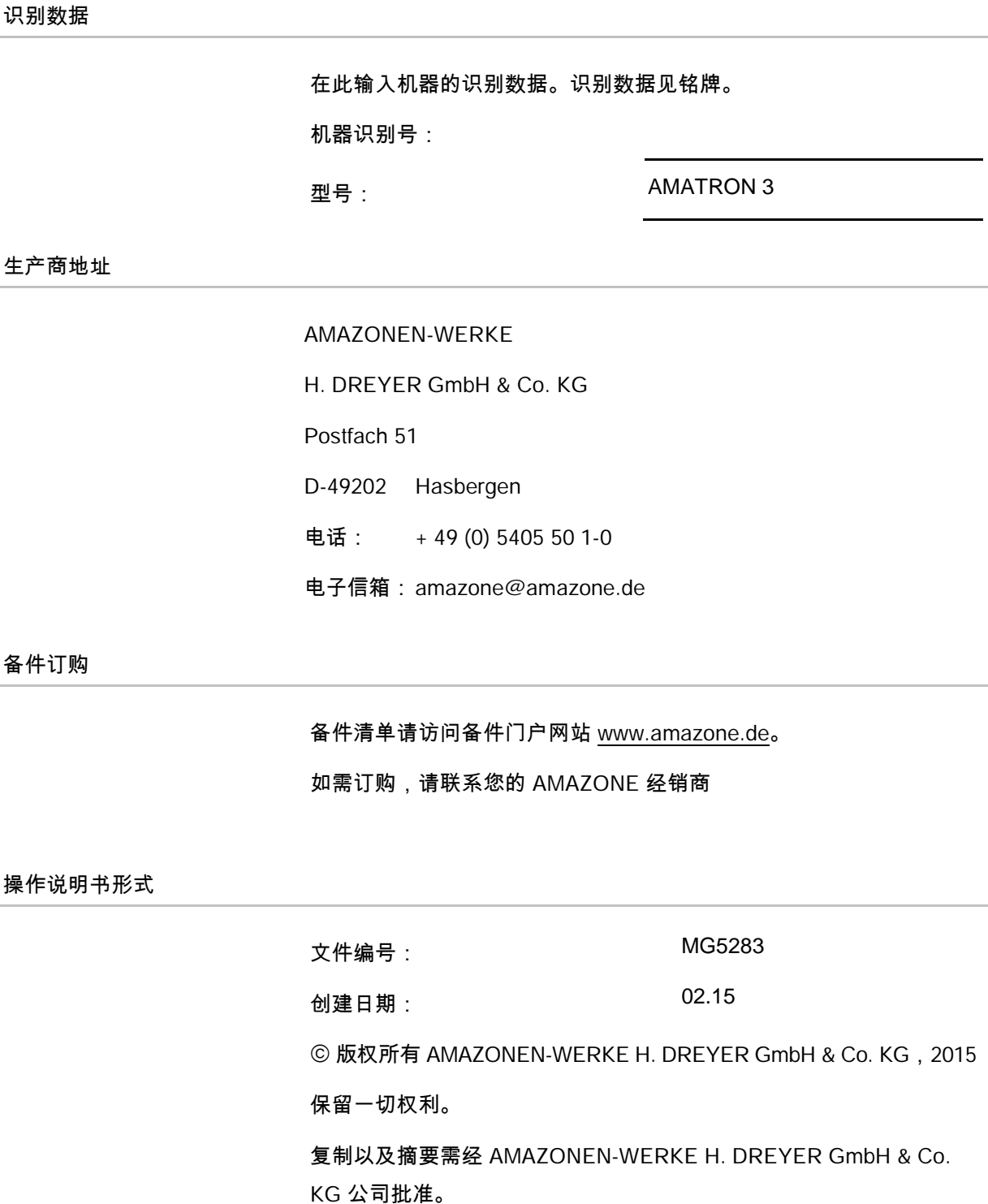

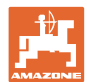

## 前言

前言

尊敬的客户,

您选择了一款来自 AMAZONEN-WERKE,H. DREYER GmbH & Co. KG 公司丰富产品线的优质产品。我们非常感谢您的信任。

收到机器时请确认,是否有运输损坏或是否丢失零件!根据交货单, 检查交付机器的完整性,包括订购的选配装备。只有立即投诉才能获得 赔偿!

首次投入使用前阅读并遵守本操作说明书,尤其是安全注意事项。仔细 阅读后可以充分发挥新购机器的优势。

确保机器的所有操作员在运行机器前都已阅读过本操作说明书。

如有疑问或问题,请仔细阅读本操作说明书或者或联系您当地的服 务商。

定期维护和及时更换磨损或损坏的零件会提高机器的使用寿命。

#### 用户意见

尊敬的读者们,

我们的操作说明书会定期更新。您的改进建议可以帮助我们建立一个更人 性化的操作说明书。

AMAZONEN-WERKE

H. DREYER GmbH & Co. KG

Postfach 51

D-49202 Hasbergen

电话: + 49 (0) 5405 50 1-0

电子信箱: amazone@amazone.de

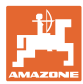

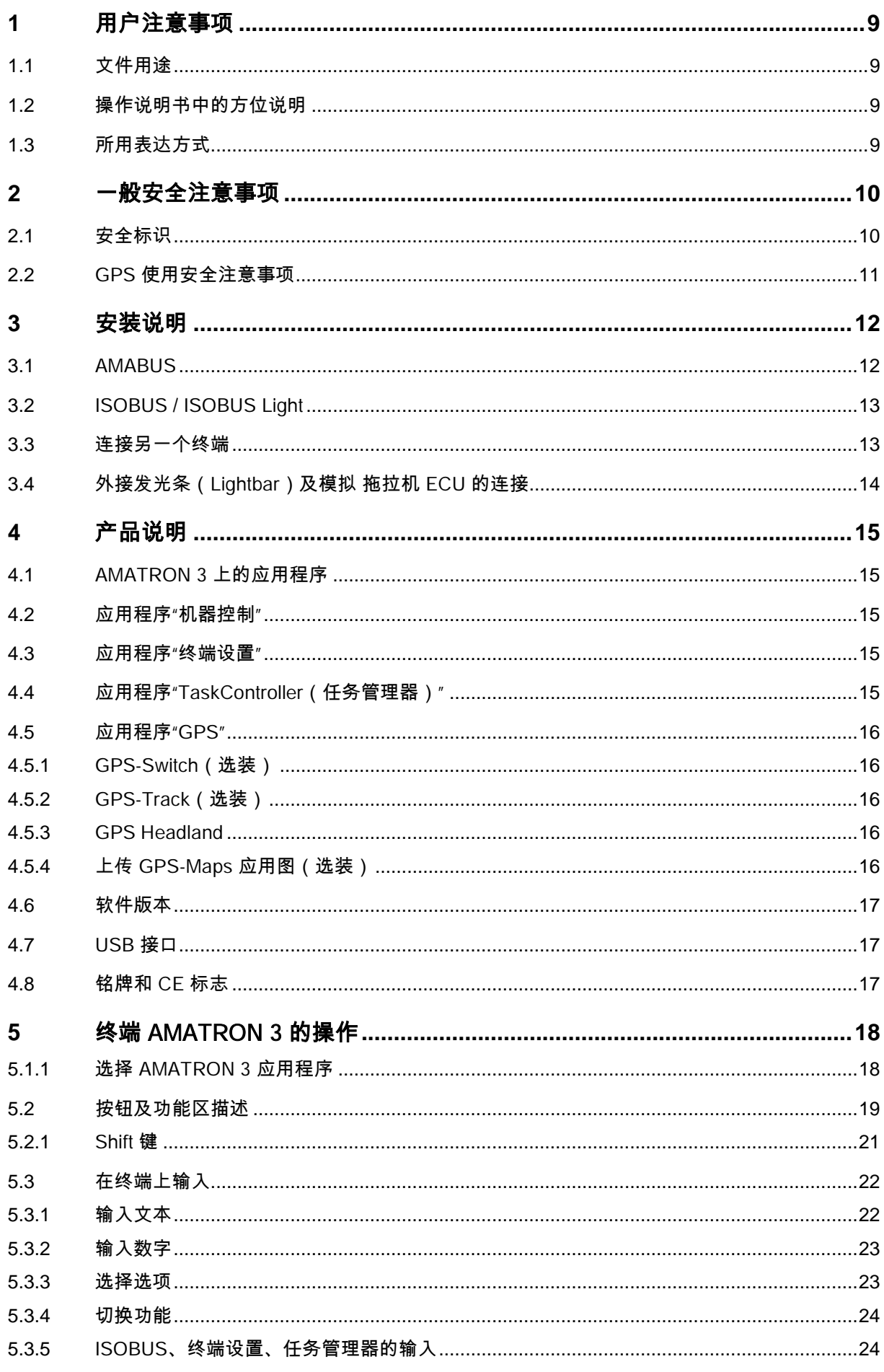

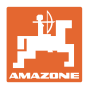

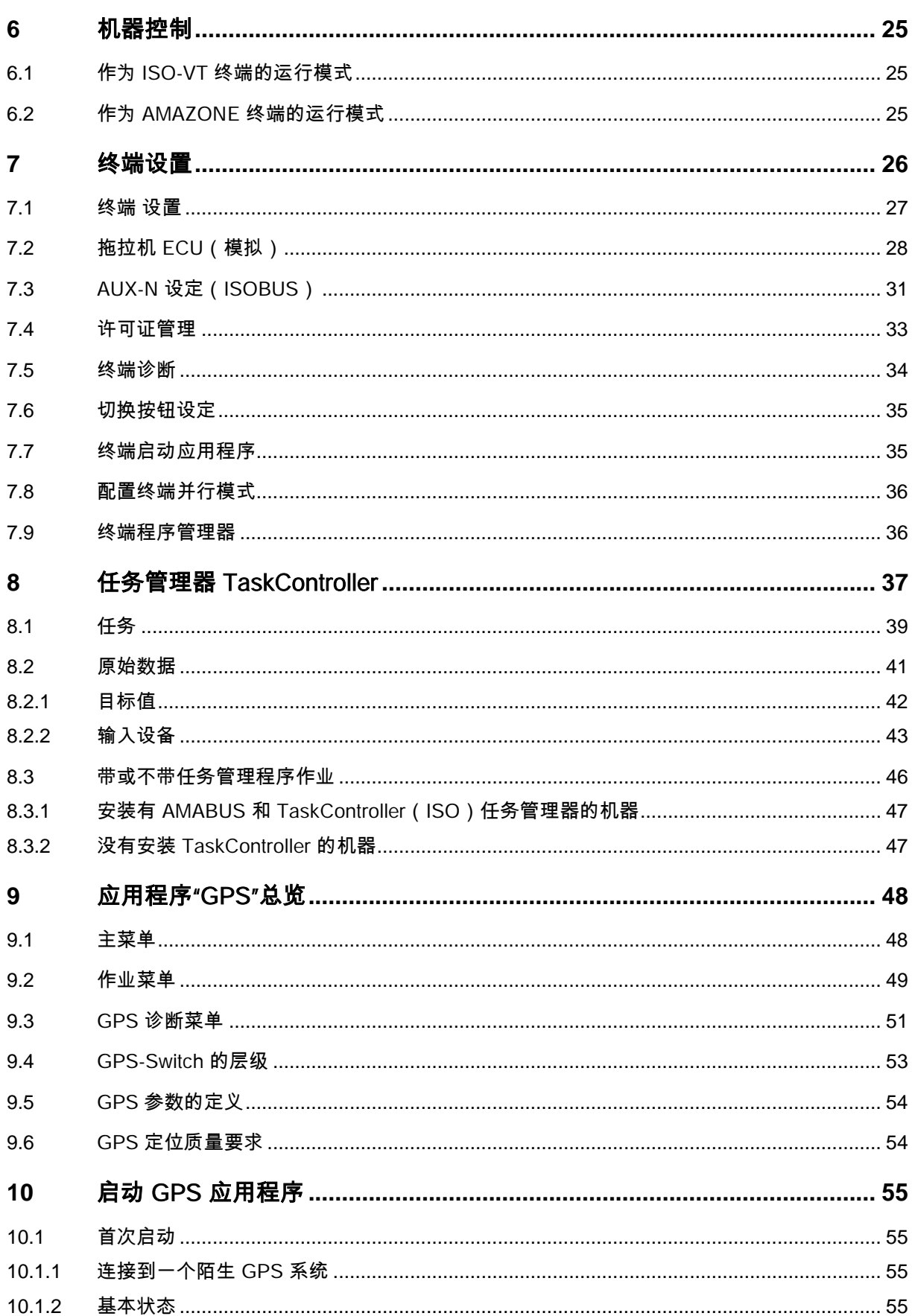

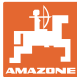

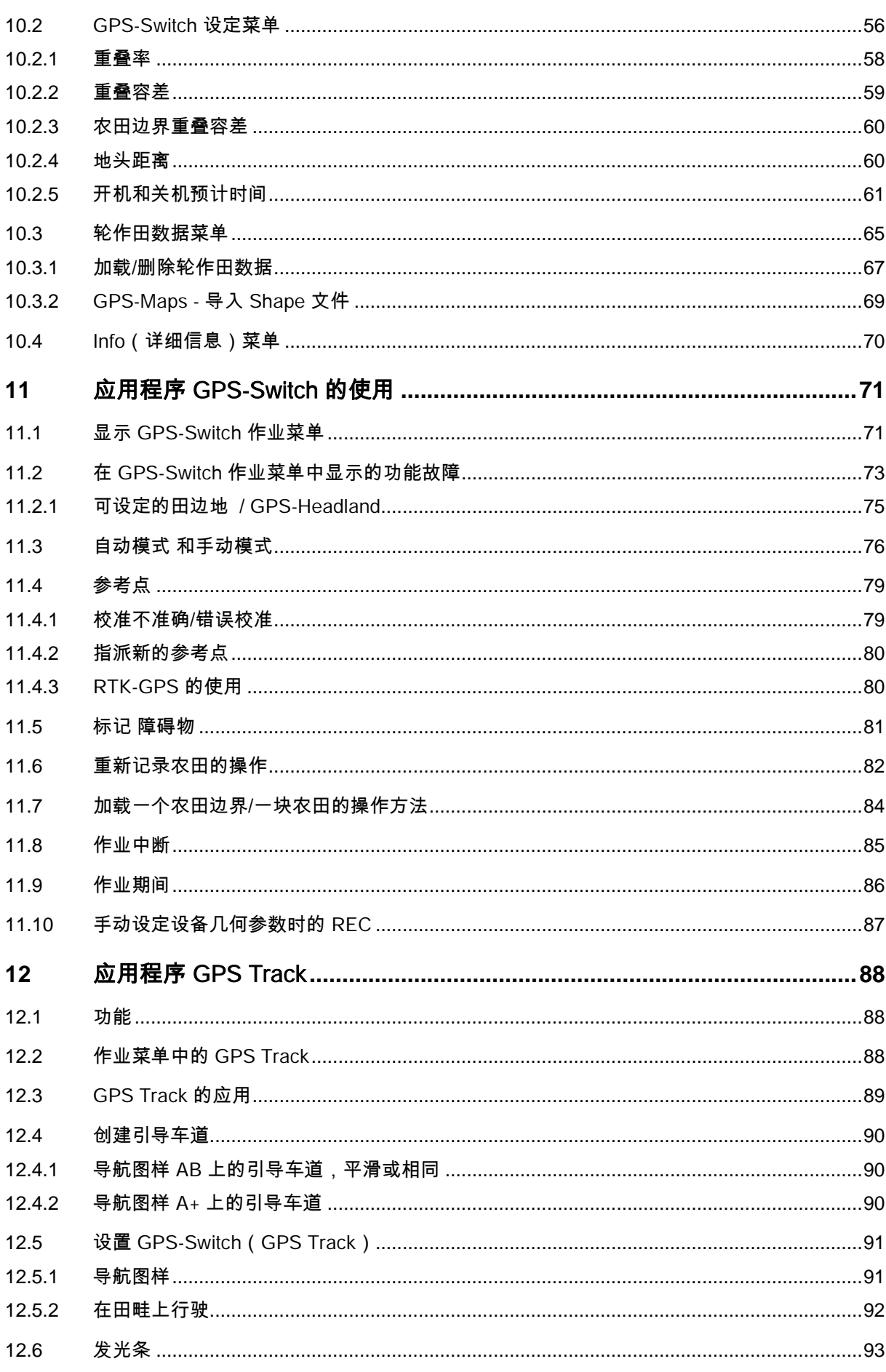

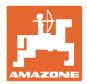

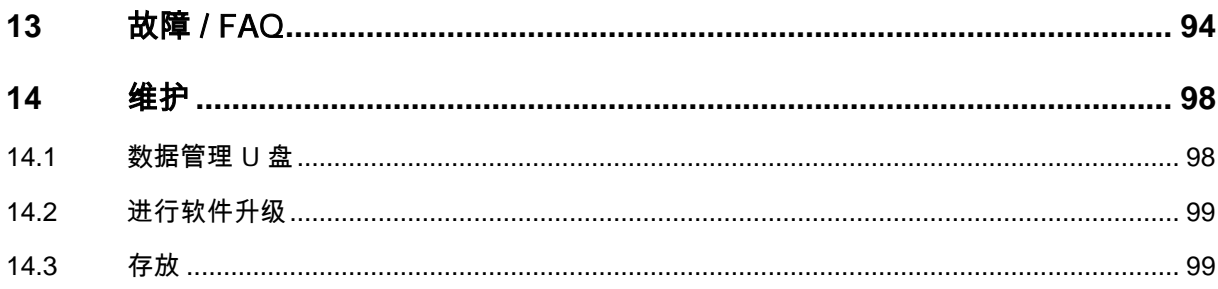

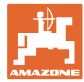

# <span id="page-8-0"></span>**1** 用户注意事项

用户注意事项章介绍操作说明书的使用信息。

<span id="page-8-1"></span>1.1 文件用途

本操作说明书

- 介绍机器的操作与维护。
- 给出安全、高效使用机器的重要信息。
- 是机器的一部分,并且总是随机器或与牵引车一同发送。
- 应妥善保存以备将来使用!
- <span id="page-8-2"></span>1.2 操作说明书中的方位说明

本操作说明书中的所有方向均是指行驶方向。

<span id="page-8-3"></span>1.3 所用表达方式

操作说明和反应

用带编号的操作说明表达操作员要执行的动作。请遵守操作说明的 顺序。用箭头标示机器对操作说明的反应。

- 举例:
	- 1. 操作说明 1
- → 机器对操作说明 1 的反应
- 2. 操作说明 2

#### 列举项目

无顺序要求的列举项目以带项目符号的列表形式显示。

举例:

- 点 1
- 点 2

图片中的位置编号

括号内的数字表示图中的位置编号。

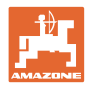

# <span id="page-9-0"></span>**2** 一般安全注意事项

了解基本安全注意事项和安全规则是安全操作机器和无故障运行机器的 基础。

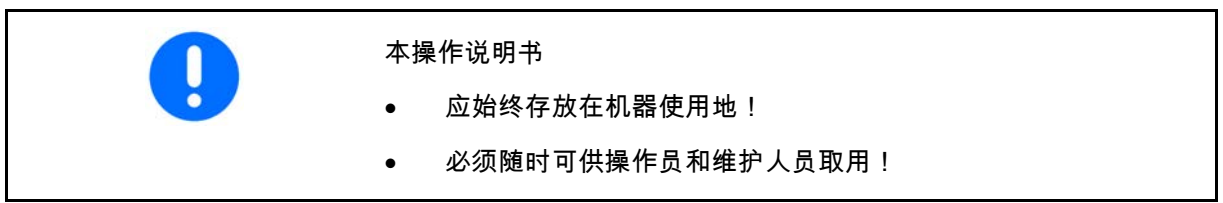

<span id="page-9-1"></span>**2.1** 安全标识

安全注意事项使用了三角形安全标志和信号词。信号词(危险、警告、 小心)描述危险的严重程度并有以下含义:

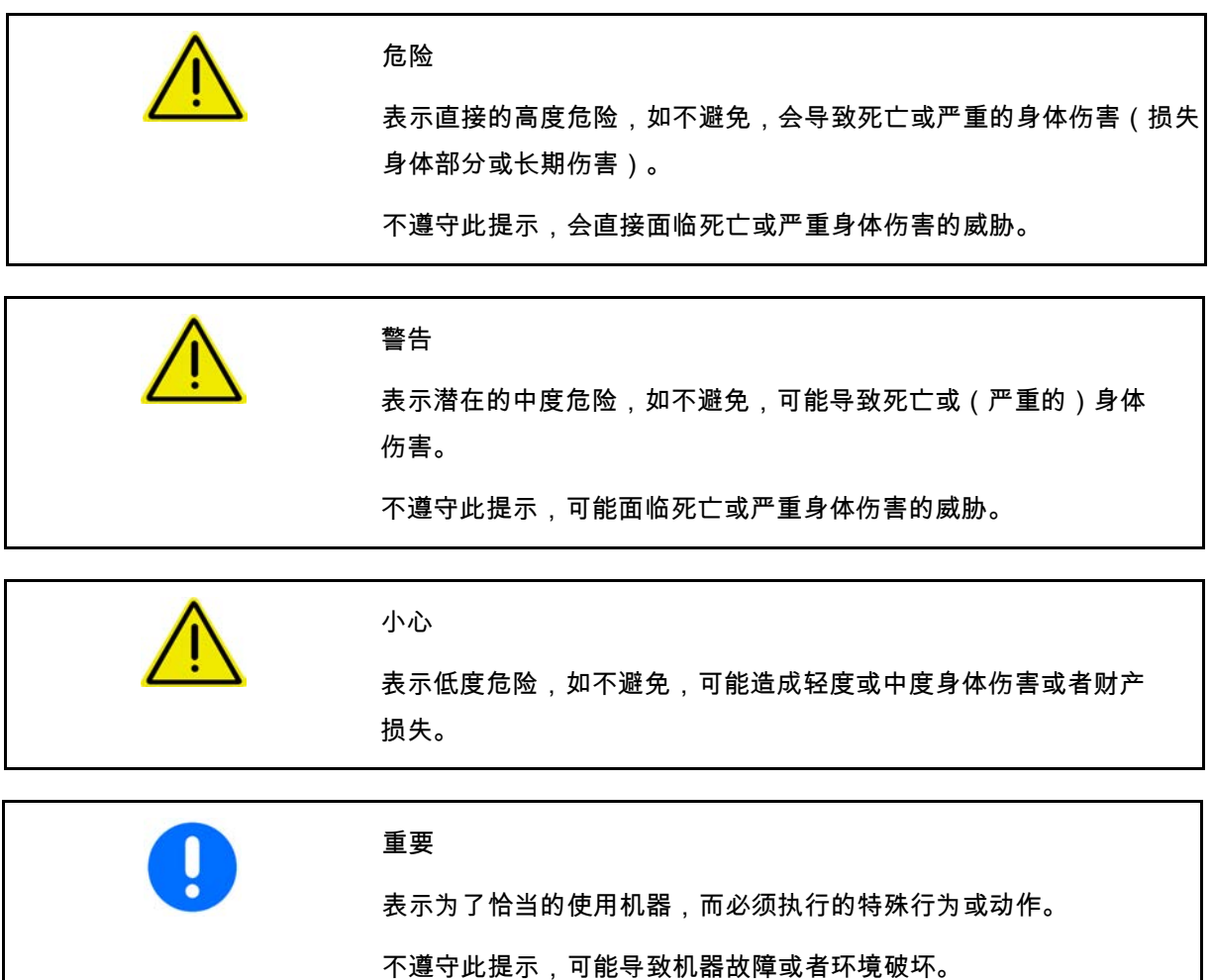

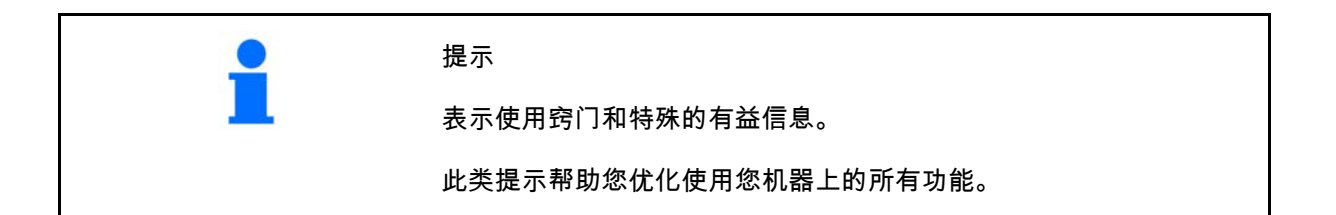

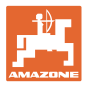

# <span id="page-10-0"></span>**2.2** GPS 使用安全注意事项

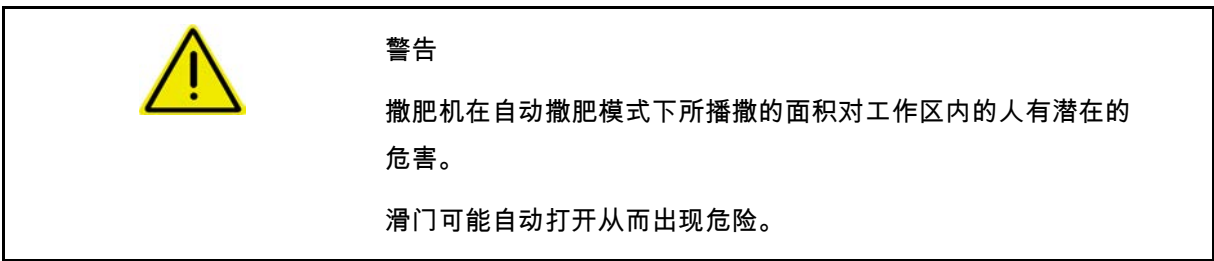

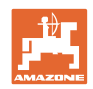

# <span id="page-11-0"></span>**3** 安装说明

拖拉机上安装有 GPS 天线才能使用软件,参见第 79 页。

- AMATRON 3 可以直接与拖拉机的基本装备连接,或者通过 ISOBUS 标准总线连接。
	- 拖拉机的基本装备(带分配器的控制台)必须安装在驾驶员 右侧,在驾驶员看得见、手够得着的地方,必须安装牢固不得有 震动,要与驾驶室有接地连接。
	- $\rightarrow$  刮掉安装位置处的油漆,避免静电放电。
	- 与无线电设备或无线电天线距离至少 1 m。

<span id="page-11-1"></span>**3.1** AMABUS

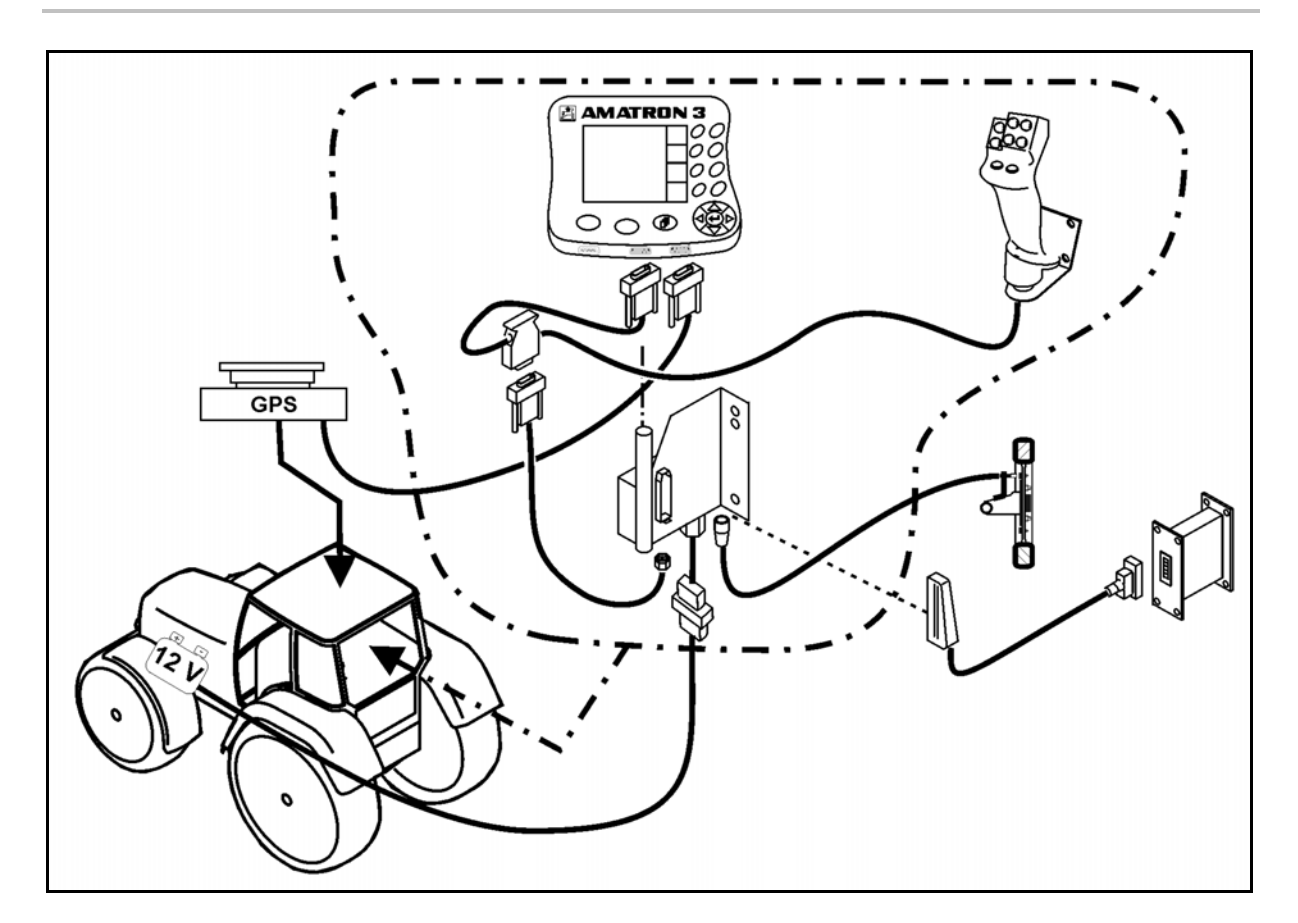

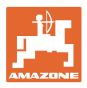

# <span id="page-12-0"></span>**3.2** ISOBUS / ISOBUS Light

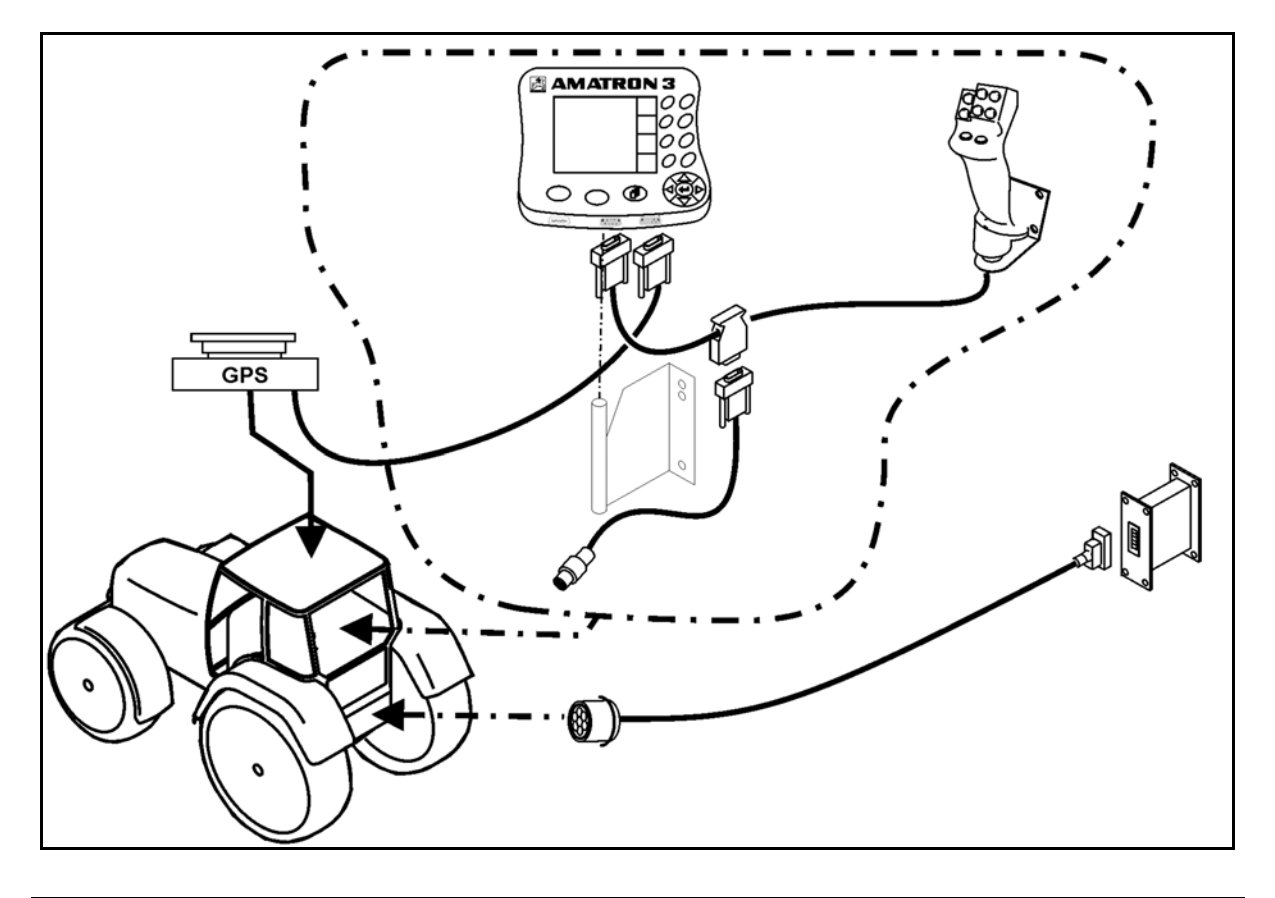

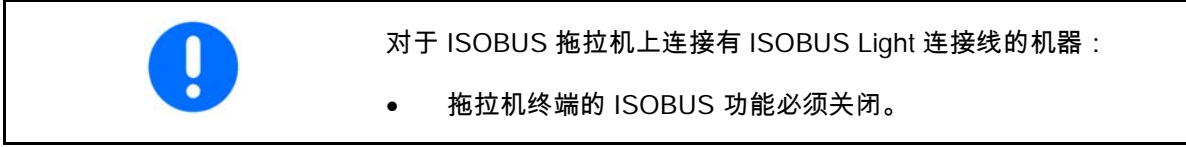

# <span id="page-12-1"></span>**3.3** 连接另一个终端

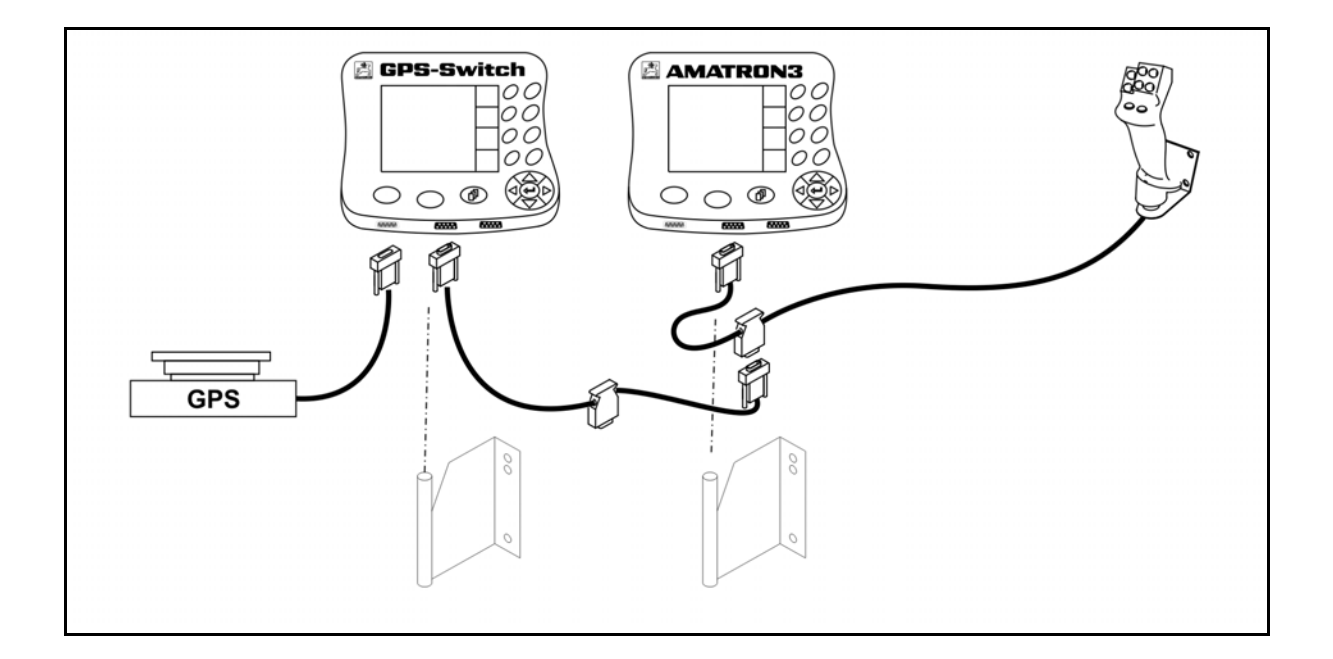

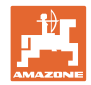

# <span id="page-13-0"></span>**3.4** 外接发光条(Lightbar)及模拟 拖拉机 ECU 的连接

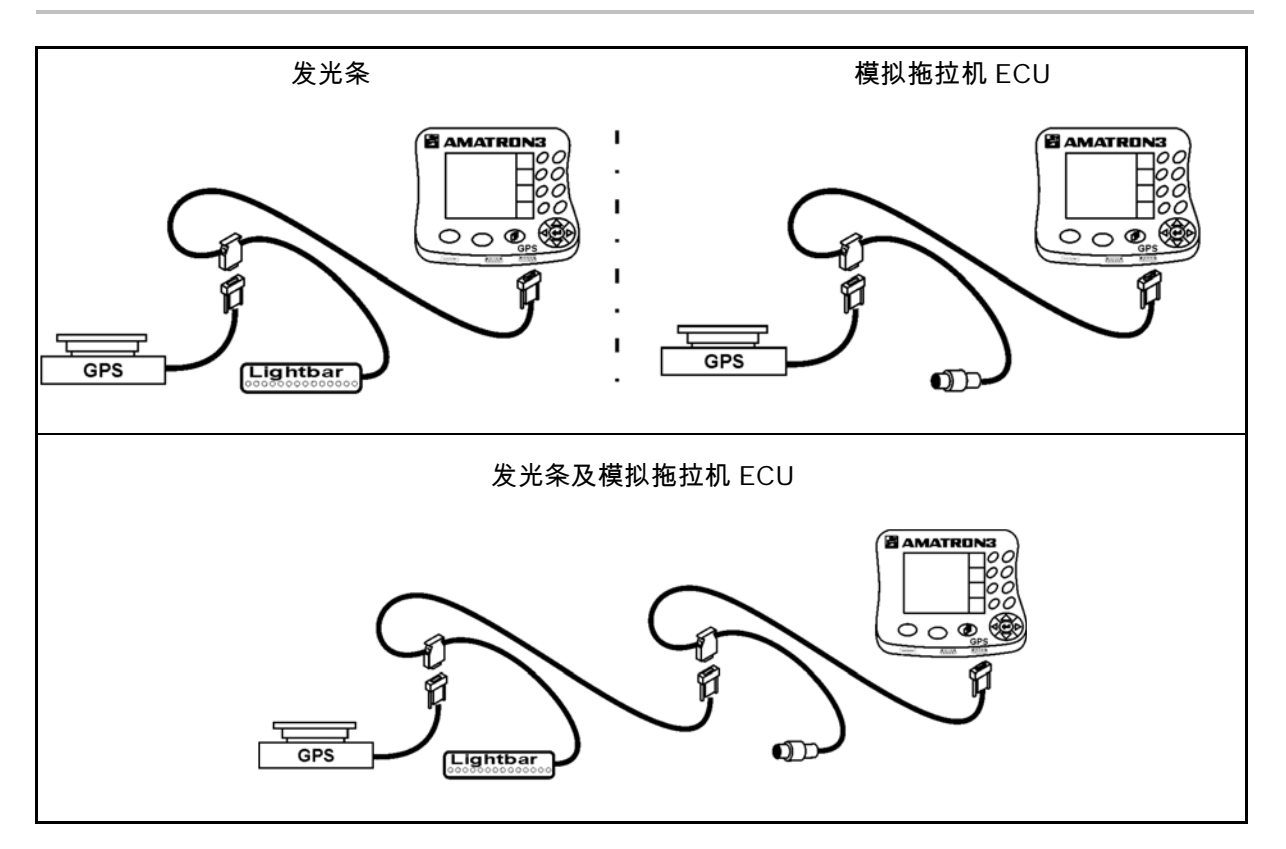

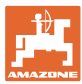

# <span id="page-14-0"></span>**4** 产品说明

AMATRON 3 可以有两种操作模式,具体视机器配置情况:

- 作为 AMAZONE 机器的 AMAZONE 终端(AMABUS)。
- 作为所有装备了 ISOBUS 的机器的 ISOBUS 终端(AEF 2013 标准 ISOBUS 认证)。

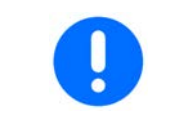

启动 AMATRON 3 时,可以选择 ISOBUS 或 AMABUS 两种模式的其中一种。

在终端设置菜单上也可以设置默认的启动应用程序。

#### <span id="page-14-1"></span>**4.1** AMATRON 3 上的应用程序

每个 AMATRON 3 上的应用程序:

- 机器(ISOBUS 或 AMABUS)操作程序
- 终端设置

可选装的应用程序:

- GPS-Switch
- GPS-Track
- GPS-Maps
- GPS-Headland
- TaskController(任务管理器)
- <span id="page-14-2"></span>**4.2** 应用程序"机器控制"

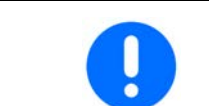

关于 AMAZONE 机器的操作及监控请参阅单独的使用说明书。

#### <span id="page-14-3"></span>**4.3** 应用程序"终端设置"

在终端设置中可进行各种与终端相关的设置,参见第 26 页。

<span id="page-14-4"></span>**4.4** 应用程序"TaskController(任务管理器)"

"TaskController"程序用于对各种任务进行管理,参见第 37 页。

已安装了一个 50 小时测试版本。

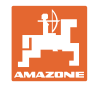

#### <span id="page-15-0"></span>**4.5** 应用程序"GPS"

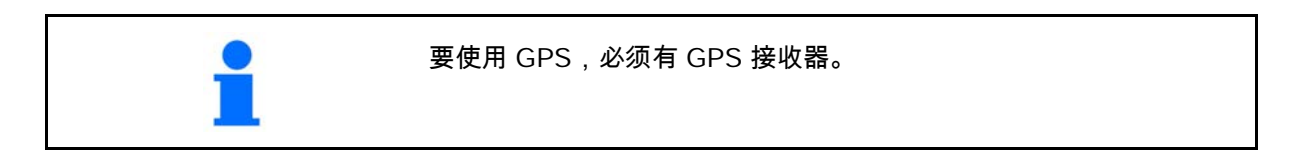

#### <span id="page-15-1"></span>**4.5.1** GPS-Switch (选装)

农用机器使用过程中,不可完全避免在田边地上开机、关机时出现喷 撒量错误以及碾压田边情况。重叠喷撒会对农作物有危害,使渗入地 表水或粮食的剂量增加。通过一个与 GPS 接收器连接的 GPS-Switch 可以避免这些缺点。

这个 GPS-Switch 定位系统可以在田边地、田边精确地控制机器 掉头,或者绕过障碍物。

机器的悬臂、喷杆组或喷撒束形状都被考虑到。

第一次绕农田一周行驶时就探测了农田边界。GPS-Switch 借助这些界限,并根据机器的参数确定机器在田中什么位置启动或关 闭,或者是否需要改变作业宽度。

已安装了一个 50 小时测试版本。

<span id="page-15-2"></span>**4.5.2** GPS-Track(选装)

GPS-Track 用于引导拖拉机在田中行走。 该应用程序集成在 GPS-Switch 中,参见第 88 页。

已安装了一个 50 小时测试版本。

#### <span id="page-15-3"></span>**4.5.3** GPS Headland

用于显示虚拟的田边地角。

该应用程序集成在 GPS-Switch 中,参见第 75 页。

已安装了一个 50 小时测试版本。

#### <span id="page-15-4"></span>**4.5.4** 上传 GPS-Maps 应用图(选装)

上传应用图的田地相应地根据所存储的目标值进行喷撒处理。目标值 可在上传之后进行调整。

该应用程序集成在 GPS-Switch 中,参见第 70 页。

已安装了一个 50 小时测试版本。

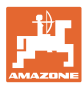

#### <span id="page-16-0"></span>**4.6** 软件版本

本使用说明书适用于以下软件版本的机器:

AMATRON 3 软件版本 V 01.06.00

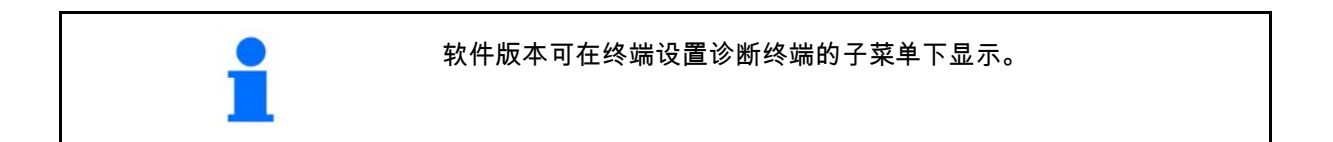

## <span id="page-16-1"></span>**4.7** USB 接口

GPS-Switch 有一个 USB 接口,用于插接 U 盘进行数据交换。

#### <span id="page-16-2"></span>**4.8** 铭牌和 CE 标志

下图是铭牌及 CE 标志的分布。

铭牌显示:

- (1) 机器识别号:
- (2) 型号

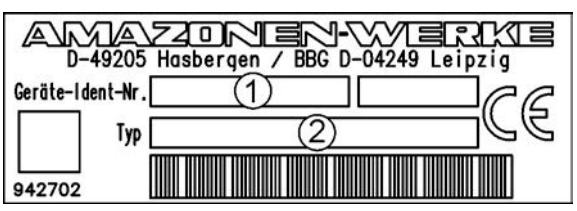

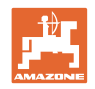

# <span id="page-17-0"></span>**5** 终端 AMATRON 3 的操作

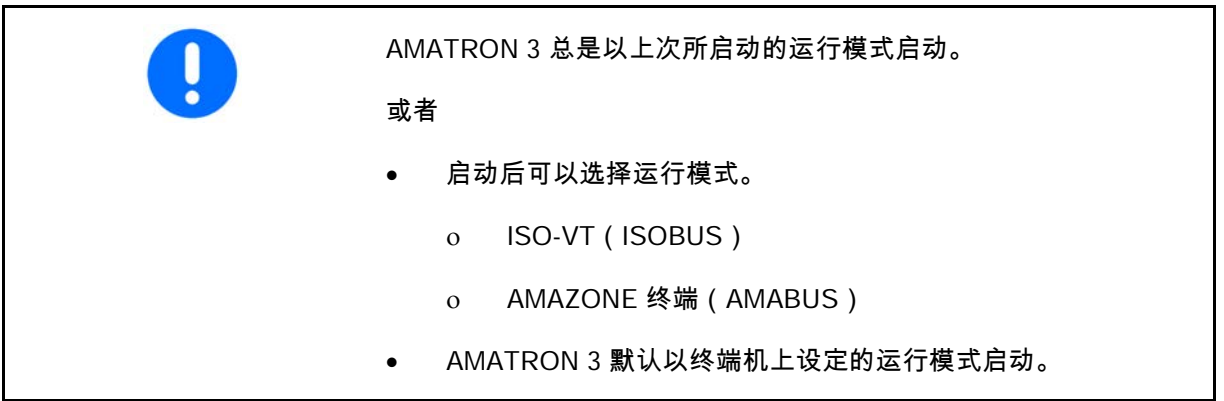

#### <span id="page-17-1"></span>**5.1.1** 选择 AMATRON 3 应用程序

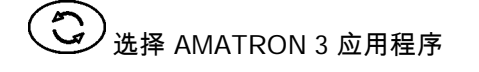

- 应用程序 "机器控制"
- 应用程序"GPS"
- 终端设置
- TaskController(任务管理器)

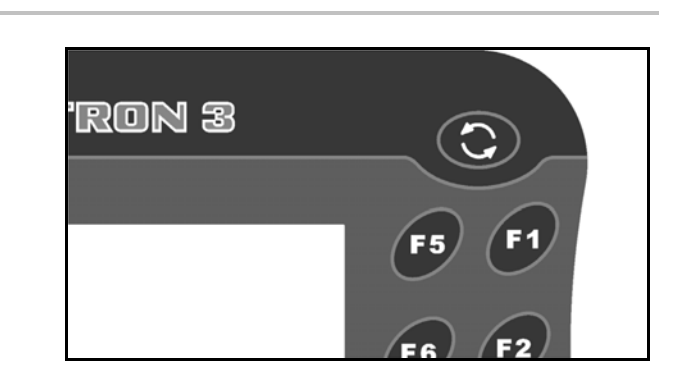

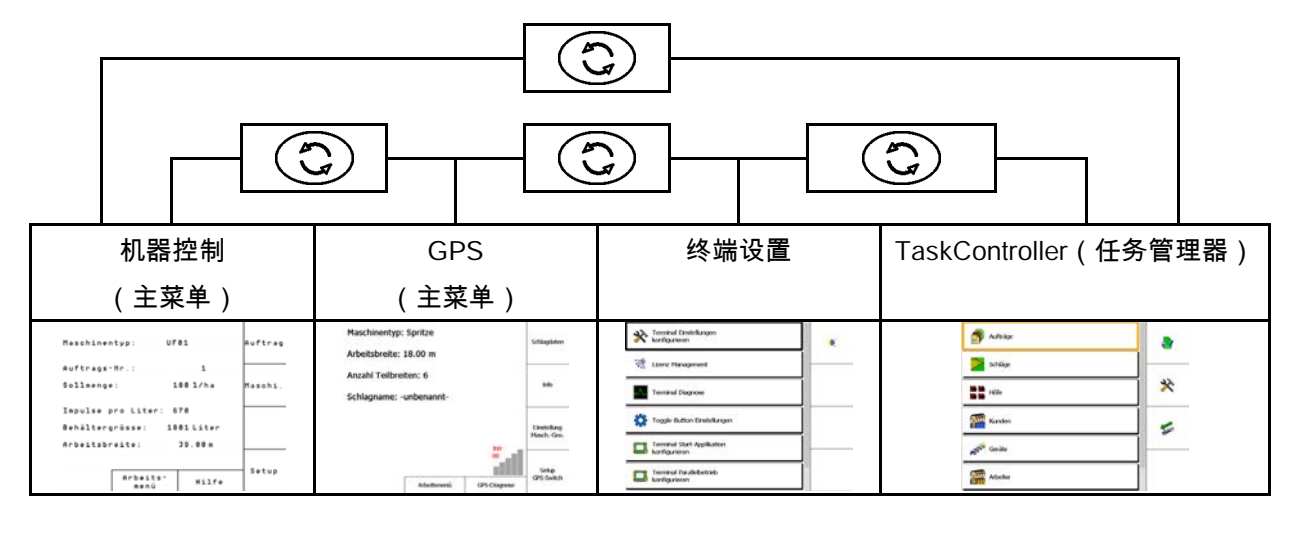

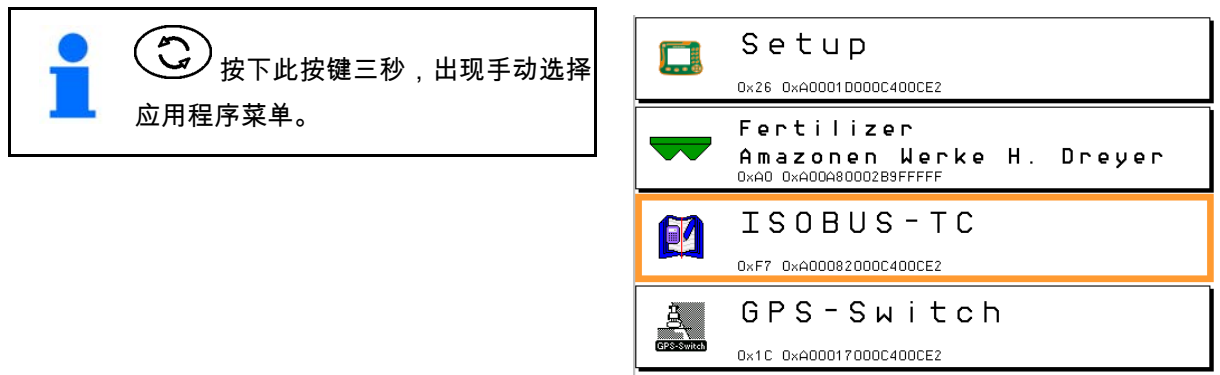

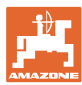

#### <span id="page-18-0"></span>**5.2** 按钮及功能区描述

显示屏右边功能区里显示的功能通过显示屏右侧 两排按键来操作。

#### AMABUS

- 方形功能区(A)
- → 按键(F1 F4)

功能区对角划分:

- 右下方功能区(B)
- $\rightarrow$  按键 (F1-F4)
- 左上方功能区(C)
- → 按键(F5 F8)

#### **ISOBUS**

- 方形功能区(A)
- $\rightarrow$  按键 (F1-F4)
- 方形功能区(B)
- → 按键(F5 F8)

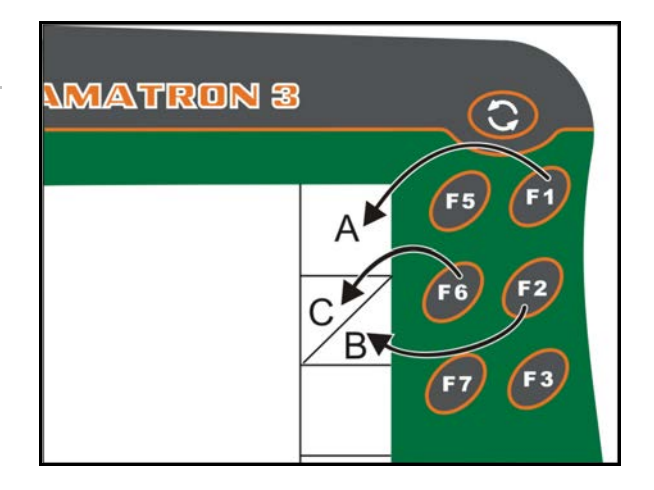

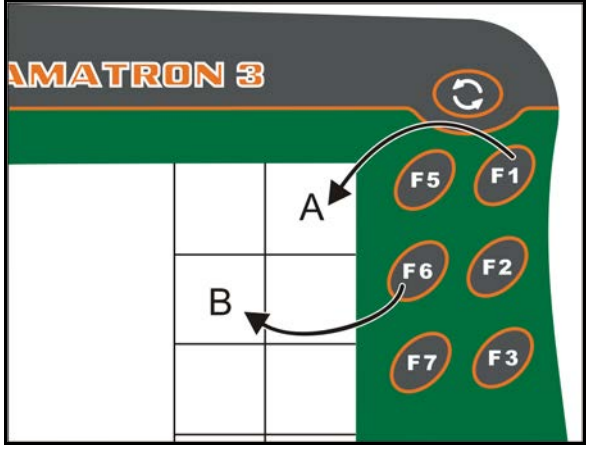

#### 终端 **AMATRON 3** 的操作

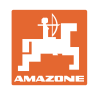

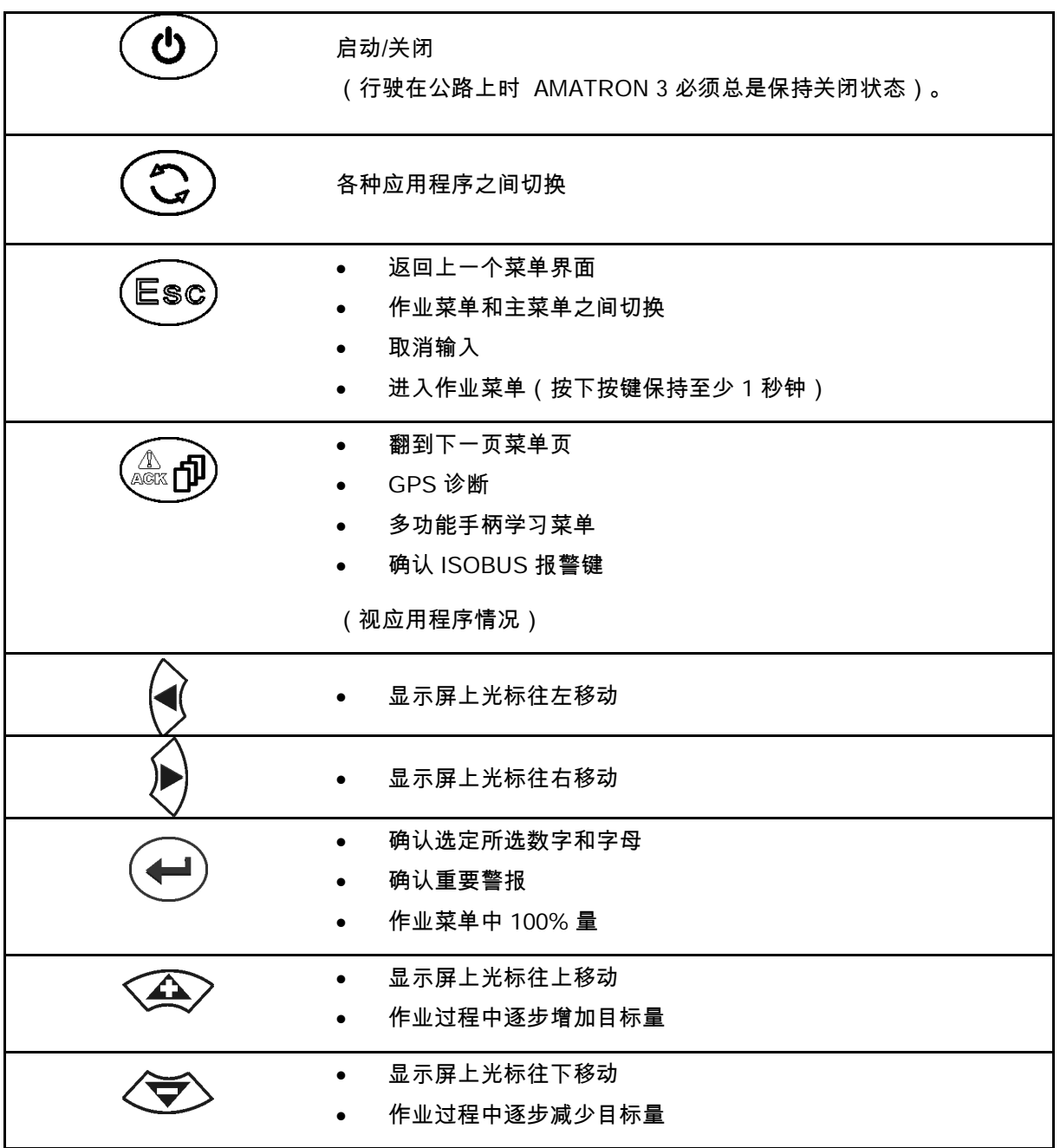

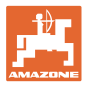

#### <span id="page-20-0"></span>**5.2.1** Shift 键

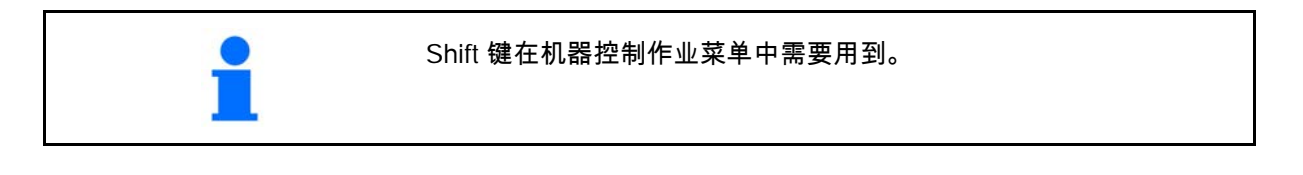

- 设备的背面有Shift 键 (1)。
- 如果Shift 键启用,则显示屏上有显示。
- 按下 Shift 键将出现其它功能区,功能键布置 情况也相应变化。

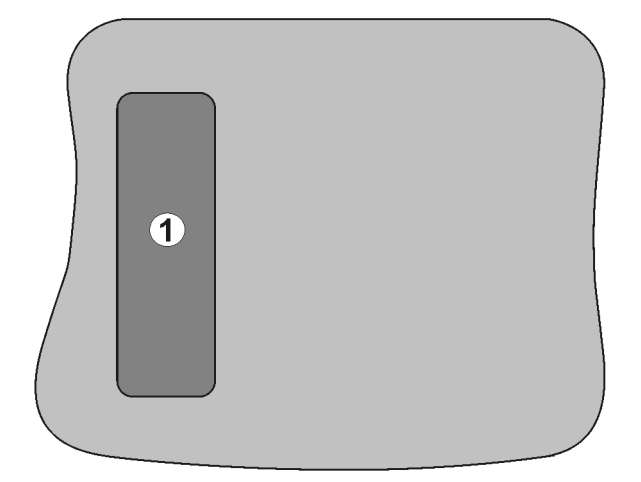

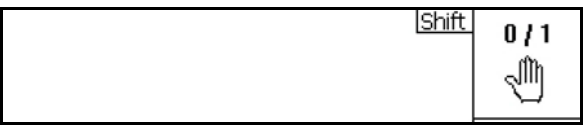

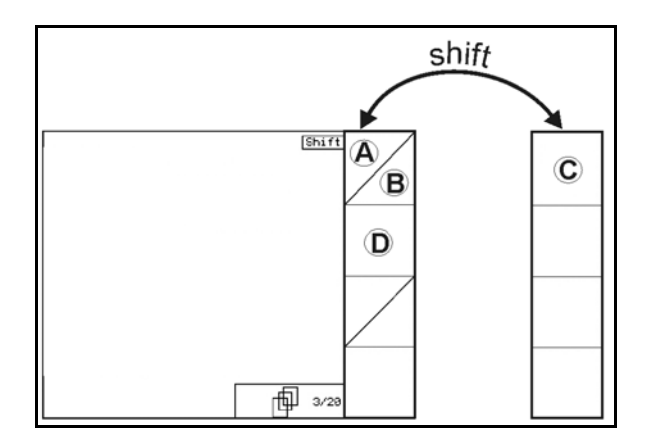

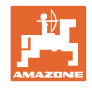

#### <span id="page-21-0"></span>**5.3** 在终端上输入

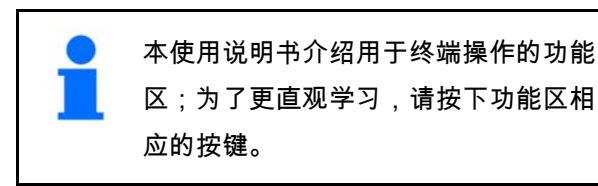

举例:

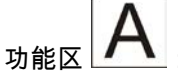

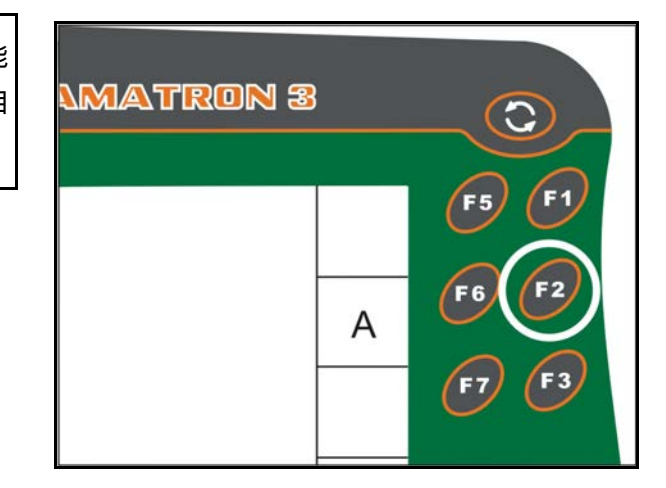

使用说明书中的描述:

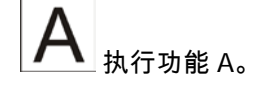

动作:

操作员按下功能区相应的按键 F2,执行功能 A。

<span id="page-21-1"></span>**5.3.1** 输入文本

如果需要在终端上输入文本或数字,则出现此输 入菜单。

显示屏下部出现一行字母或数字输入选框(1)。

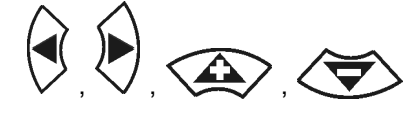

选择选框中的字母或数字。

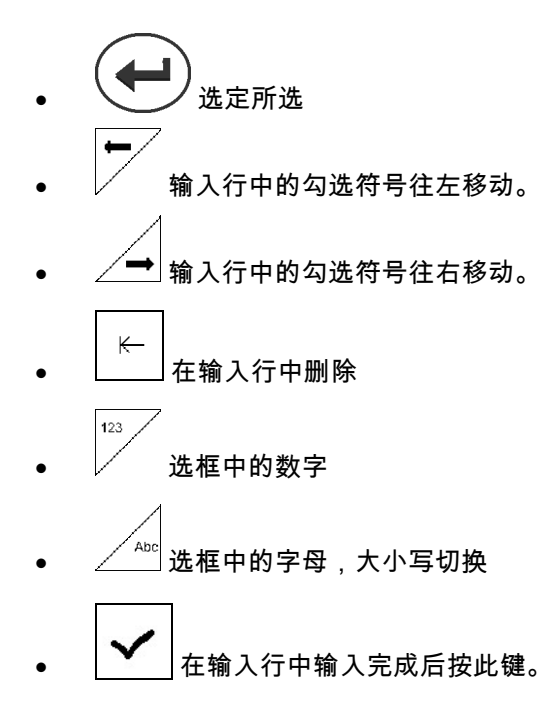

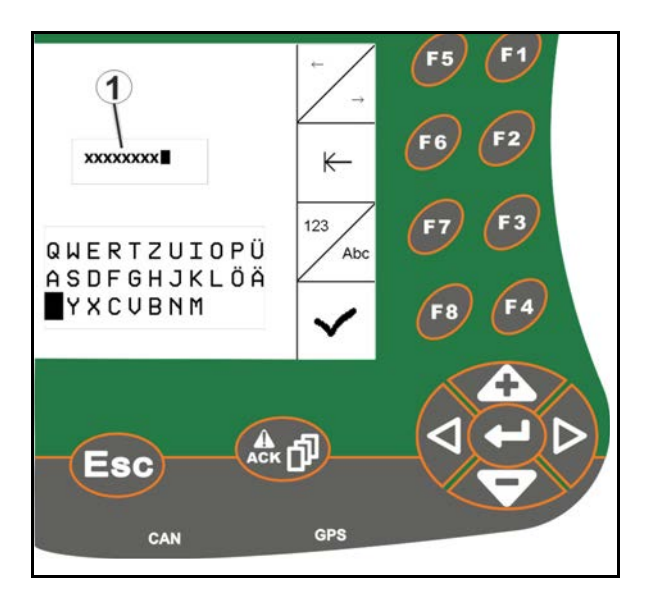

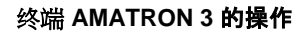

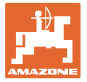

#### <span id="page-22-0"></span>**5.3.2** 输入数字

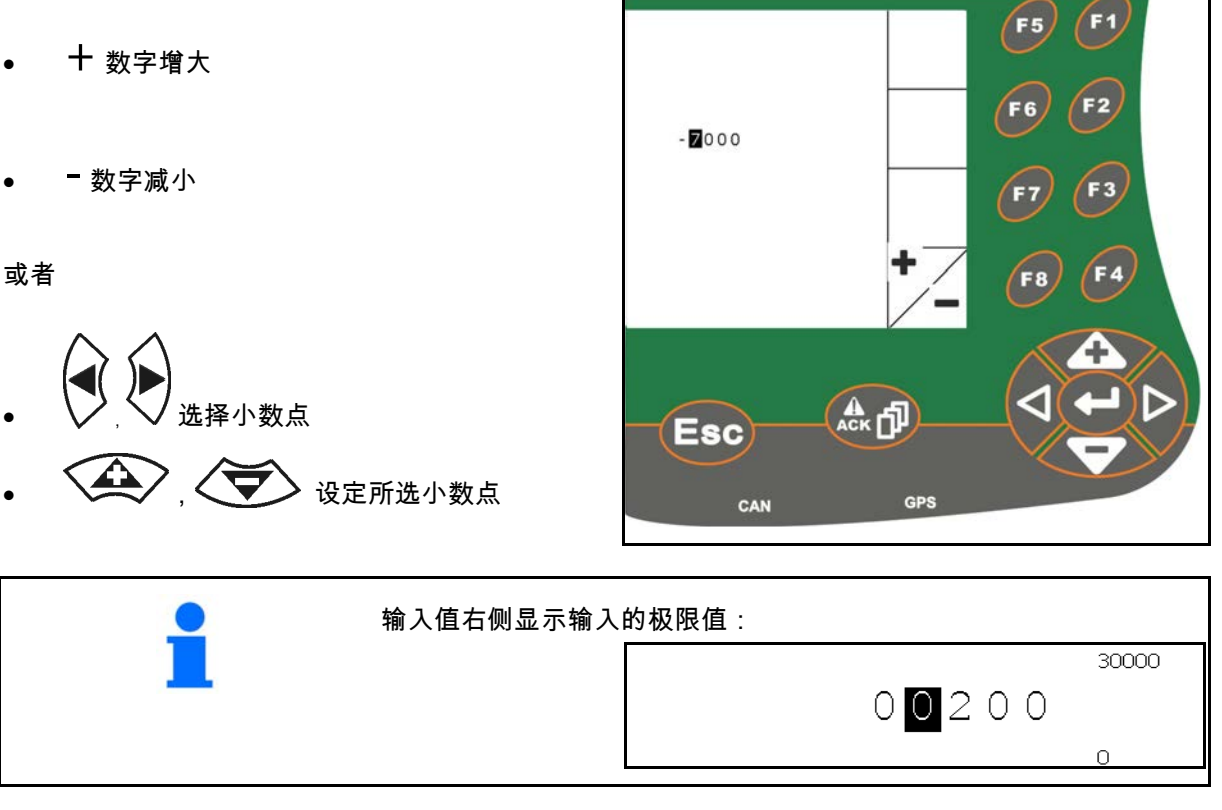

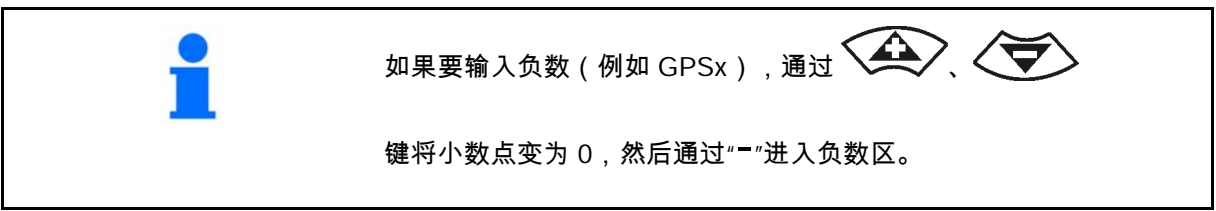

#### <span id="page-22-1"></span>**5.3.3** 选择选项

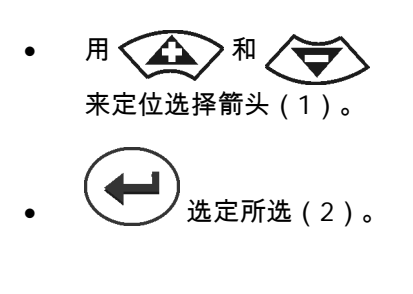

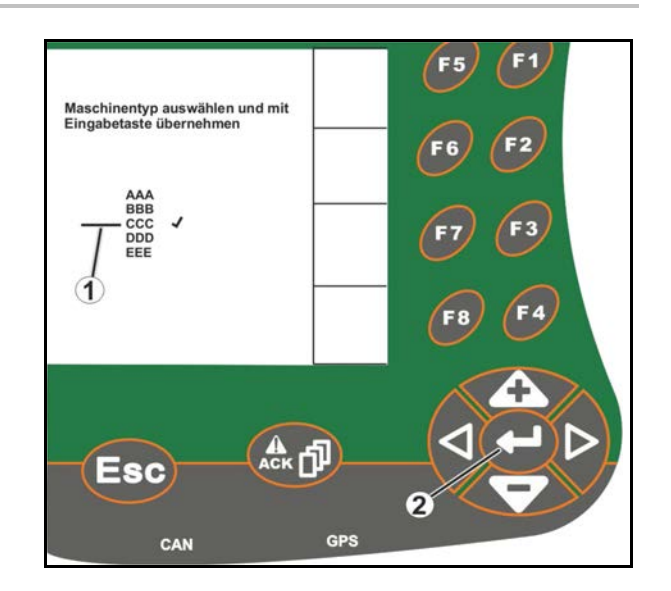

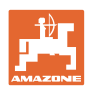

#### <span id="page-23-0"></span>**5.3.4** 切换功能

功能的启动和关闭:

- 按下功能键(2)一次。
- $\rightarrow$  启动(1)功能。
- 再次按下功能键
- $\rightarrow$  关闭功能。

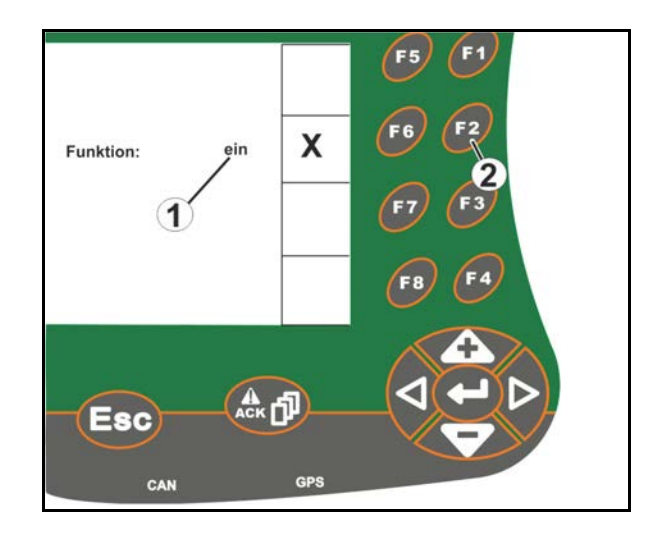

- <span id="page-23-1"></span>**5.3.5** ISOBUS、终端设置、任务管理器的输入
- (1) 通过选定一个功能行来输入。
- (2) 通过选定一个灰色的功能区来输入。
- 进行选择

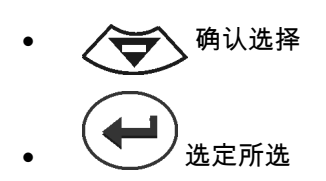

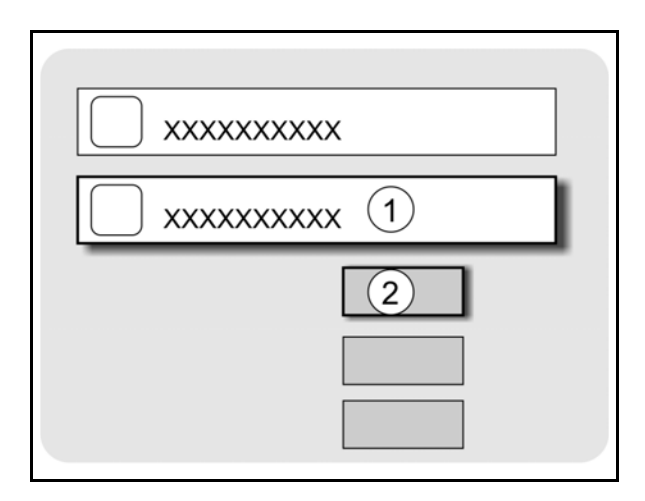

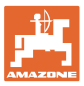

# <span id="page-24-0"></span>**6** 机器控制

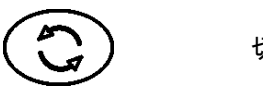

切换到机器控制

<span id="page-24-1"></span>**6.1** 作为 ISO-VT 终端的运行模式

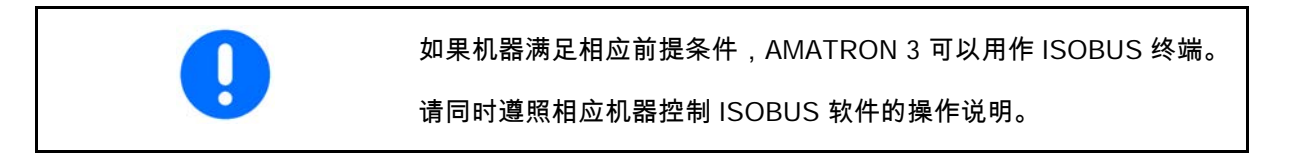

<span id="page-24-2"></span>**6.2** 作为 AMAZONE 终端的运行模式

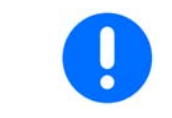

请同时遵照相应机器控制 AMABUS 软件的操作说明。

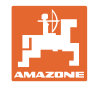

# <span id="page-25-0"></span>**7** 终端设置

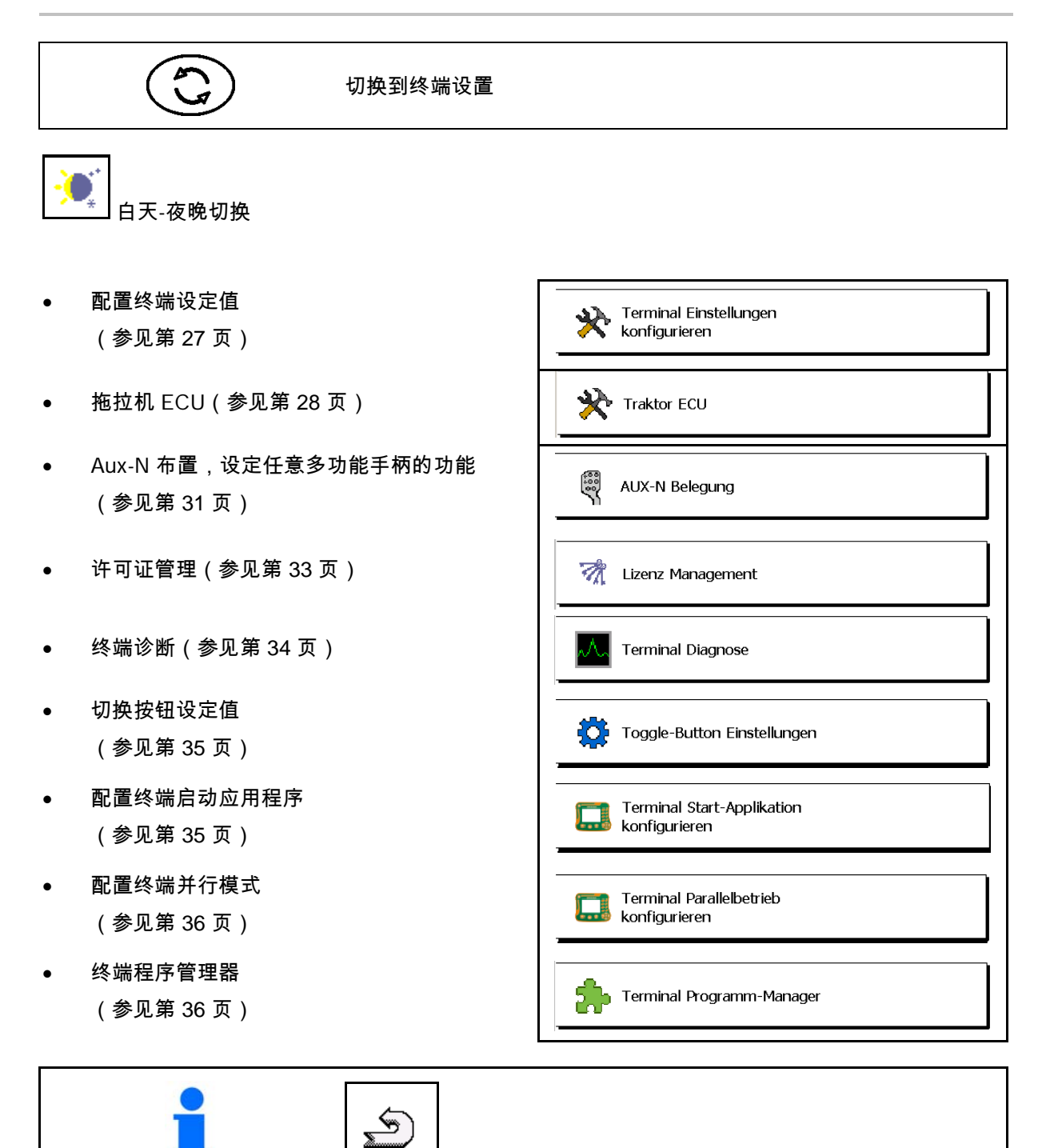

退出子菜单进入终端设置

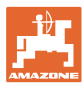

#### <span id="page-26-0"></span>**7.1** 终端 设置

- 设定亮度
- 设定音量
- 设定日期
- 设定时间
- 设定时区
- 设定语言
- 设定量的单位(仅限 ISOBUS)
- 设定时间格式
- 设定小数点符号(仅限 ISOBUS)
- 设定日期格式
- ASD 波特率
- ISOBUS-UT 编号(仅限 ISOBUS)
- → 如果使用多个终端,给 AMATRON 3 指定一个编号作为识别。

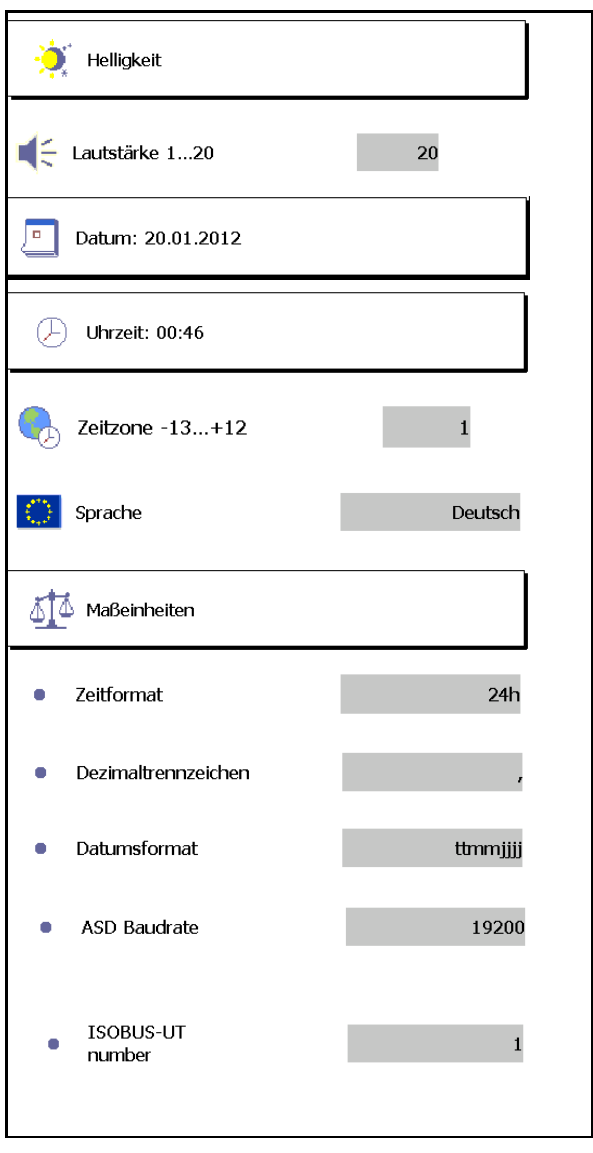

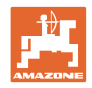

# <span id="page-27-0"></span>**7.2** 拖拉机 ECU(模拟)

ISOBUS 拖拉机的拖拉机 ECU 传输着拖拉机的数据供机器使用。 在模拟拖拉机 ECU 里可以手动输入多个拖拉机的数据。 必须创建并启用拖拉机 ECU(模拟)的情况包括:

• 所有 AMABUS 机器

AMABUS 机器无法从一台 ISOBUS 拖拉机上接收数据。

• ISOBUS 机器(无ISOBUS 拖拉机可用的情况下)

ISOBUS 机器需要一台 ISOBUS 拖拉机才能进行数据传输。

• ISOBUS 机器(ISOBUS 拖拉机的连接数据不允许使用情况下)。 连接数据 (拖拉机几何参数输入值), 通过 GPS-Switch 来控制时需要用到。

为此需要一根单独的连接线,参见第 14 页。

已创建并启用拖拉机 ECU -

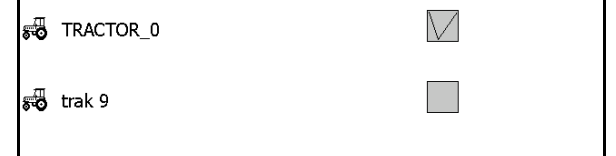

已创建但未启用拖拉机 ECU -

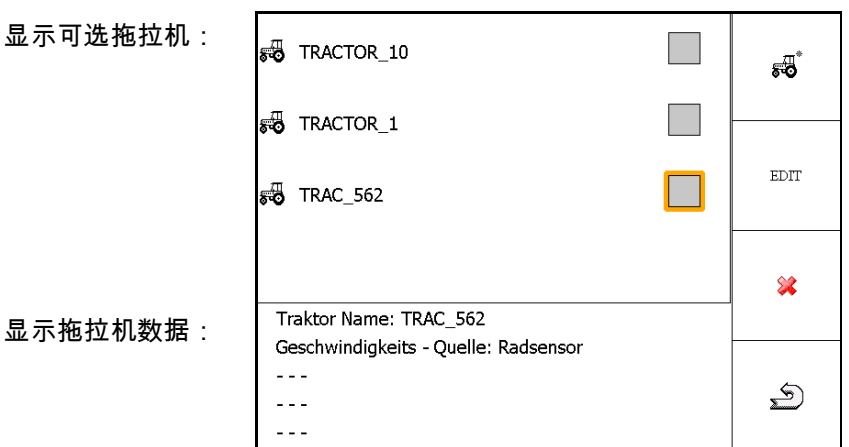

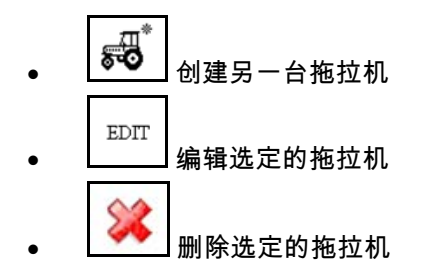

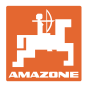

#### 新建或编辑拖拉机

- 输入任意拖拉机名称
- 输入连接点参数及 GPS 接收器位置
- 发送连接数据
- 速度设定
- 动力输出轴设定

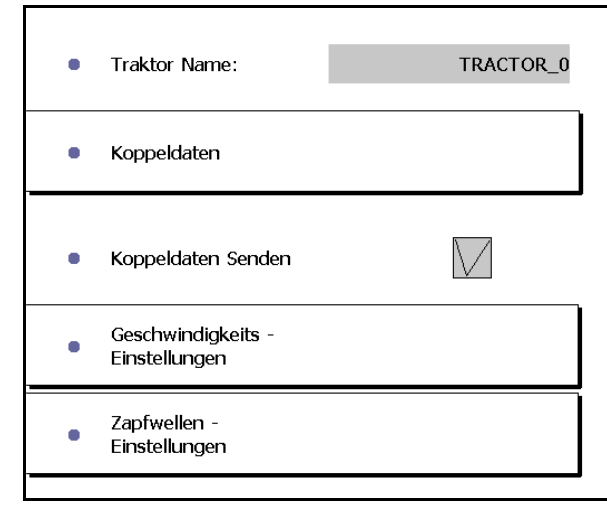

#### 连接数据

- A:GPS 接收器横向位置相对于机器中心线
	- ο 右 正值
	- ο 左 负值
- B:GPS 接收器纵向位置相对于后轴
	- ο 轴前面 正值
	- ο 轴后面 负值
- C:挂钩口/连杆固定点纵向位置相对于后轴

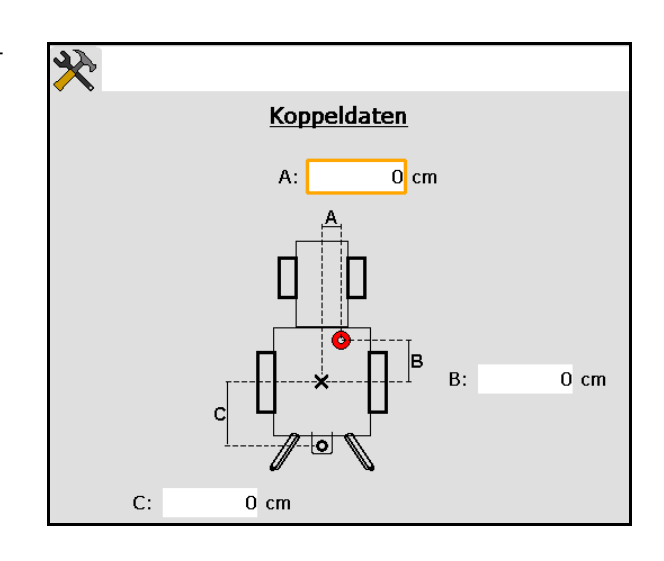

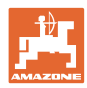

Radsensor

 $0.0$  km/h

200

#### 终端设置

#### 速度设定

- 选择速度信号来源。
- 输入每 100 m 脉冲,或者
- 测量每 100 m 脉冲:

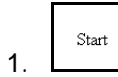

2. 100 m 直行,停止。

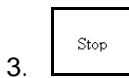

- $\rightarrow$  测得的脉冲被显示出来。
- $\rightarrow$  显示当前速度

#### 动力输出轴设定

- 输入每转脉冲数。
- $\rightarrow$  显示当前动力输出轴转速

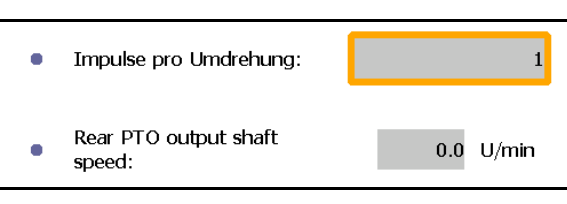

Geschwindigkeits - Quelle

Impulse pro 100m:

Impulse auf 100m

• Wheel based speed:

einfahren

 $\bullet$ 

 $\bullet$ 

 $\bullet$ 

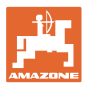

# <span id="page-30-0"></span>**7.3** AUX-N 设定(ISOBUS)

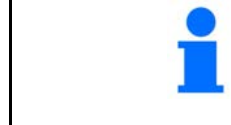

如果连接了一个可任意设定的多功能手柄,可以给 ISOBUS 机器的功能指派一个多功能手柄的键。

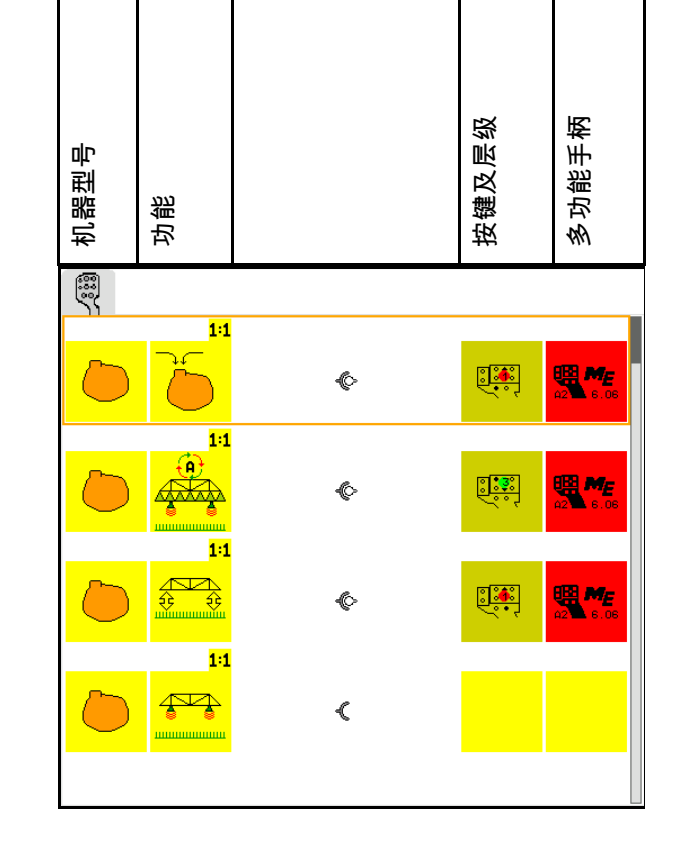

进行按键设定:

- $\rightarrow$  显示当前按键设定。
- 1.  $\left\langle \bigtriangledown \right\rangle$  选定功能列表中的一个功能。
- 2. (←)确认所选。
- → 显示按键列表。
- 3. 在多功能手柄上按下需要的层级上需要的 按键(不是所有多功能手柄都可以)。

 或者选择菜单中一个按键设定 并通过 $\left(\bigleftarrow\right)$ 确认所选。

→ 所选按键已被所选功能占用。

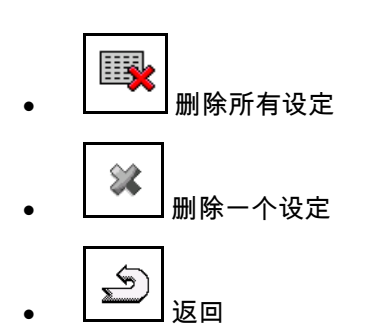

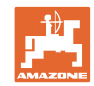

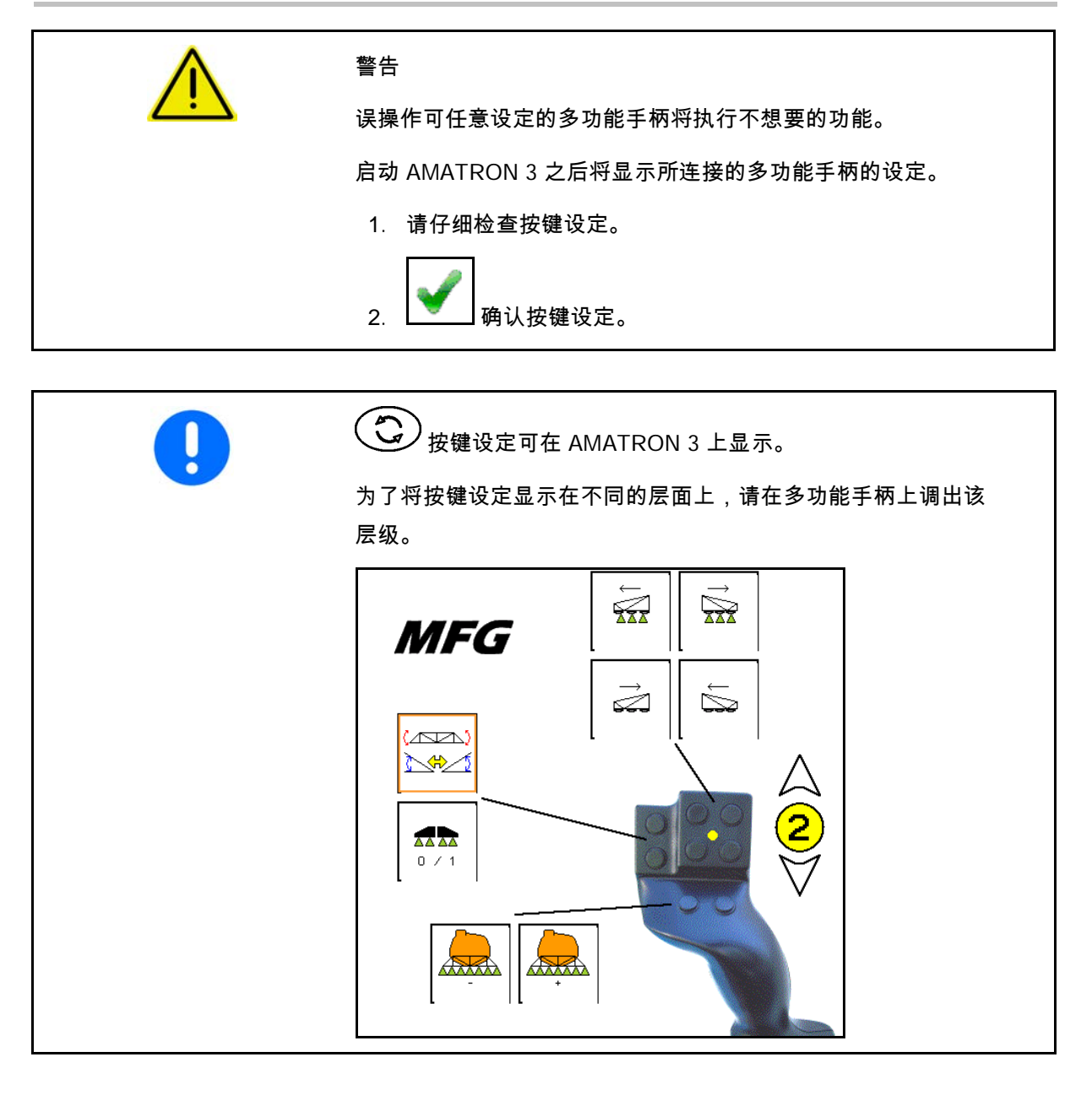

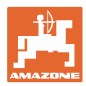

# <span id="page-32-0"></span>**7.4** 许可证管理

- 购买了新的许可证后必须选择相应的应用 程序,输入许可证密码。
- 所有的 50 小时测试版本将显示所剩余可 用时间。

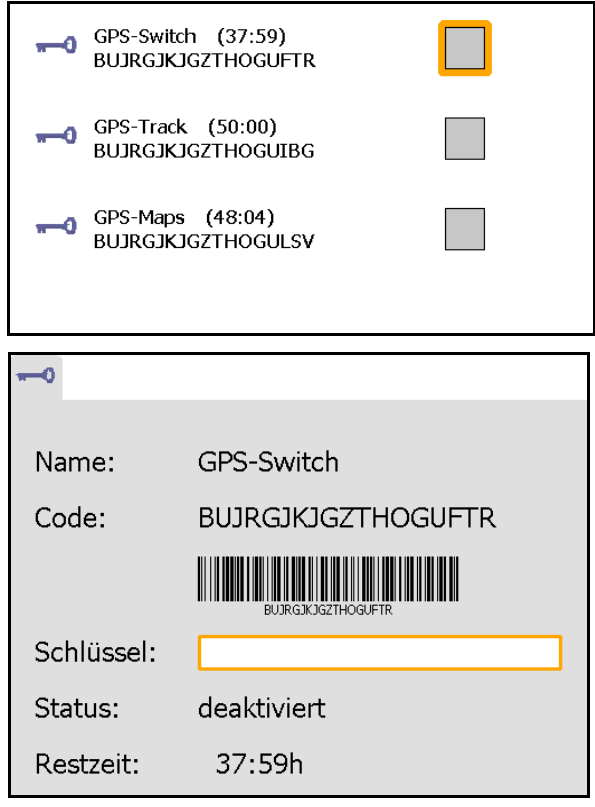

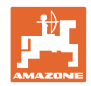

#### <span id="page-33-0"></span>**7.5** 终端诊断

- 软件版本
- $\rightarrow$  最上面一行显示 AMATRON 3 的软件版本。 下面几行显示相应软件模块的版本。
- USB 管理

 这里可以查看或删除任务数据及 Log 文件。为此,请事先在 U 盘上备份数据。 此外还显示一个截屏列表。

• Pool 管理

 这里显示所有搭载的机器的操作界面。 如果某个机器不再需要,可删除此 Pool。

• 复位

复位 GPS-Switch/GPS-Track:

 所有 GPS 应用程序中的设定都将被复位。 所创建的机器将被删除。

复位 AMATRON 3 的终端设定:

 所有 AMATRON 3 的终端设定 (语言设定等)都被复位。

出厂设定:

复位 GPS-Switch/GPS-Track 和 AMATRON 3。

 整个 AMATRON 3 及其所有应用程序被 复位。

• 可创建截屏

#### 为此:

1. 显示截屏内容。

2. 同时按下按键

- → U 盘上创建截屏文件夹。
- → 截屏内容文件被拷贝到该文件夹中。
- 功能总览
	- ο 工作电脑诊断
	- ο CanTrace 设定

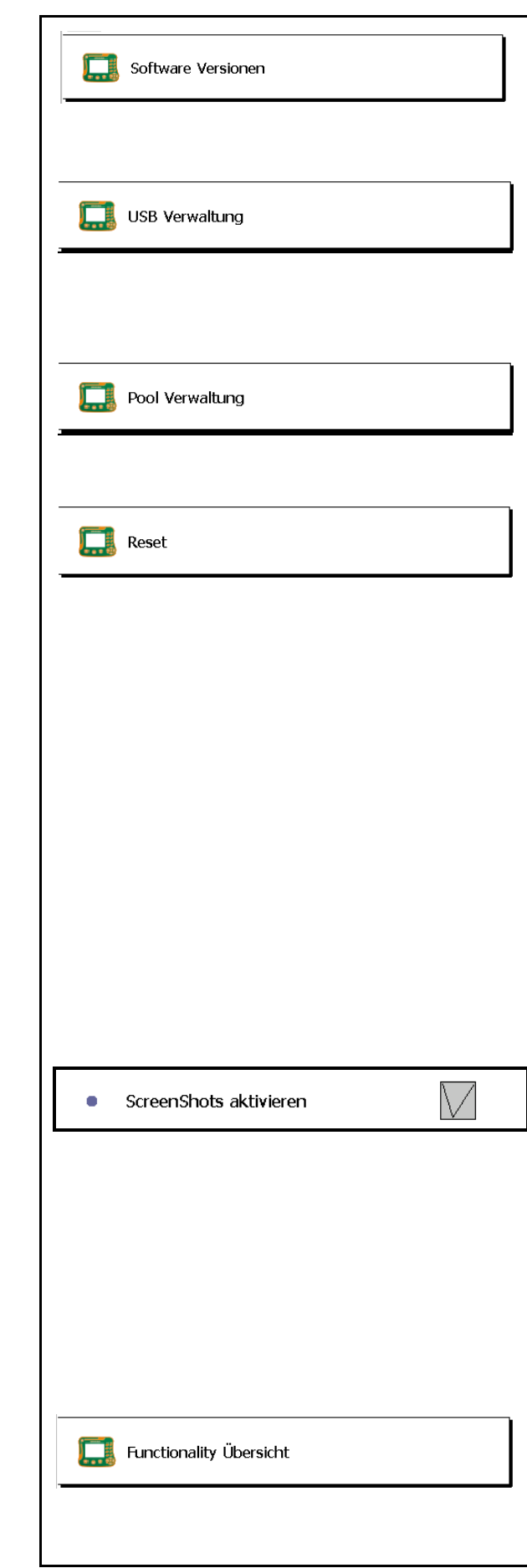

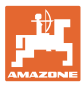

#### <span id="page-34-0"></span>**7.6** 切换按钮设定

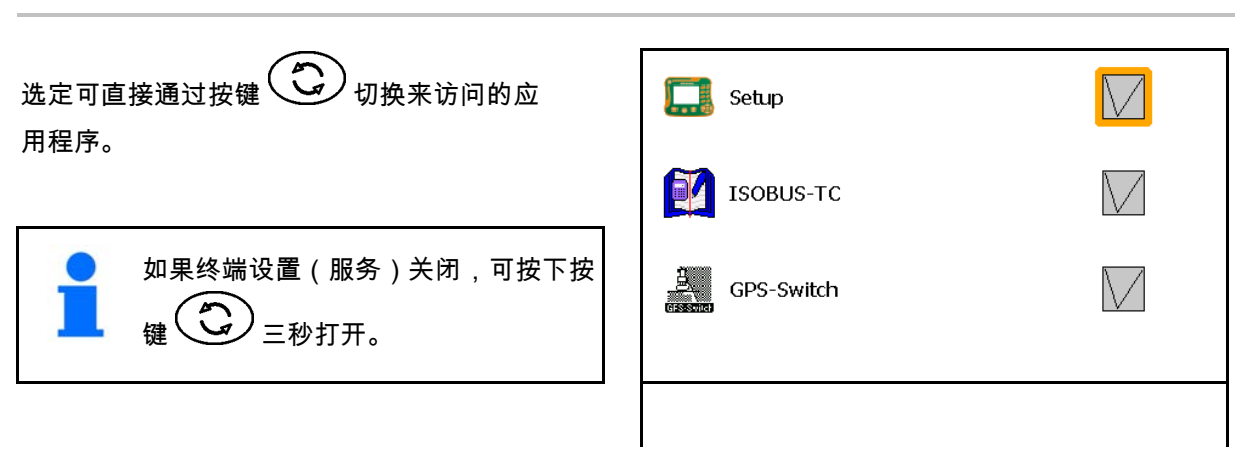

# <span id="page-34-1"></span>**7.7** 终端启动应用程序

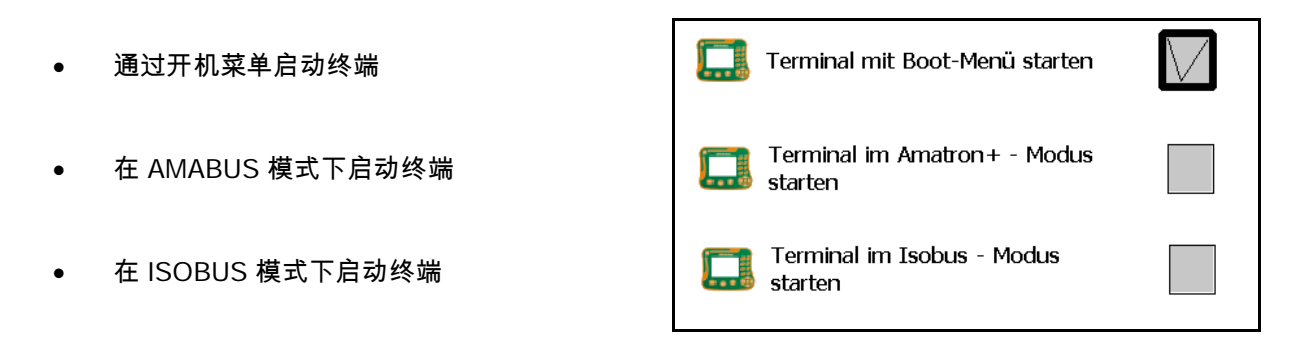

#### 终端设置

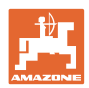

GPS\_SGR1

#### <span id="page-35-0"></span>**7.8** 配置终端并行模式

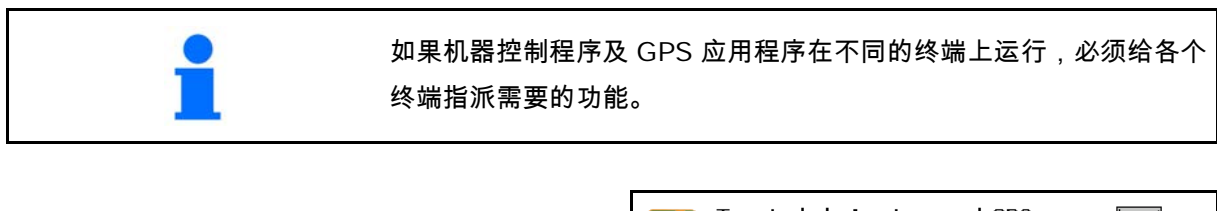

C LightBar

 $\{O_t\}$  GPS

• 终端作为 AMATRON 和 GPS-Switch 启动

- 终端作为 AMATRON 启动
- 终端作为 GPS-Switch 启动

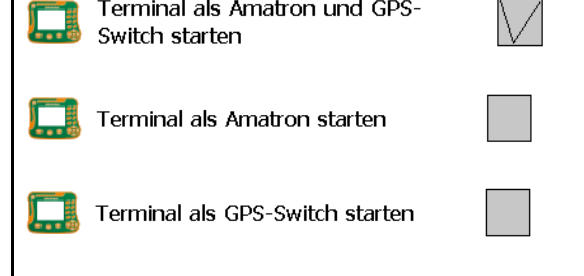

#### <span id="page-35-1"></span>**7.9** 终端程序管理器

• 启用外接发光条。

 外接发光条连接到终端上的 GPS 入口和 GPS 接收器之间,参见第 14 页。

- 选定相应 GPS 接收器的 GPS 驱动器
	- ο 关闭
	- ο GPS\_A100/101
	- ο GPS\_NovAtel
	- ο GPS\_SGR1
	- ο GPS\_STD(默认)

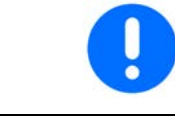

配置 GPS 接收器,参见第 51 页。
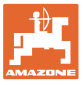

### **8** 任务管理器 TaskController

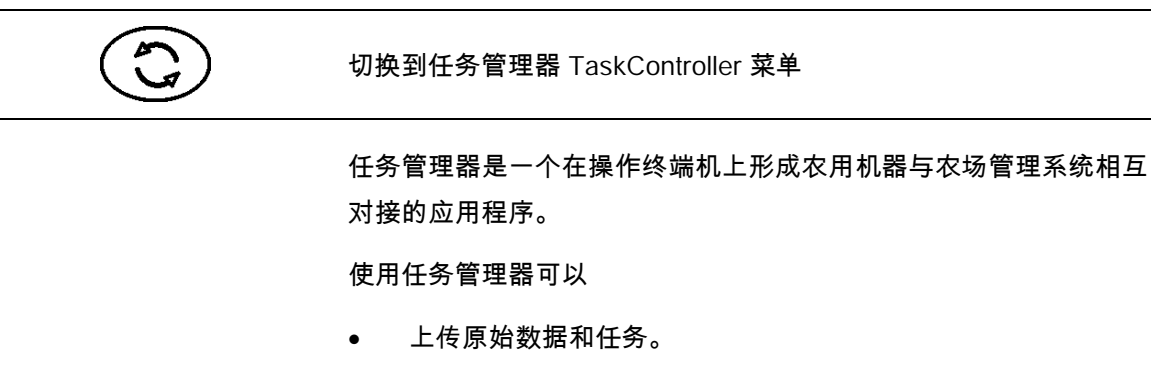

- 创建原始数据。
- 创建和编辑任务。

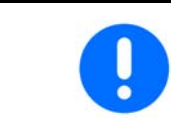

从农场管理系统上传的原始数据在这里无法修改。

支持以下功能:

- 在终端上创建任务。
- 查看和编辑用农耕卡片来计划的任务。
- 将一项任务的应用图传输至 GPS-Switch。
- 将计划传输至 ISOBUS 工作电脑。
- 记录作业的完成情况。所记录数据类型取决于 ISOBUS 工作电脑的类型。
- 保存作业结果,供电脑软件分析。
- 完整记录任务数据。

U 盘

U 盘有两项功能:

- 用于在农耕卡片与终端之间传输数据。
- 在作业期间作为外部存储器。

作业期间必须一直插着 U 盘。 显示 U 盘没插上或者没有创建任务数据文件夹:

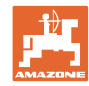

#### 任务管理器 **TaskController**

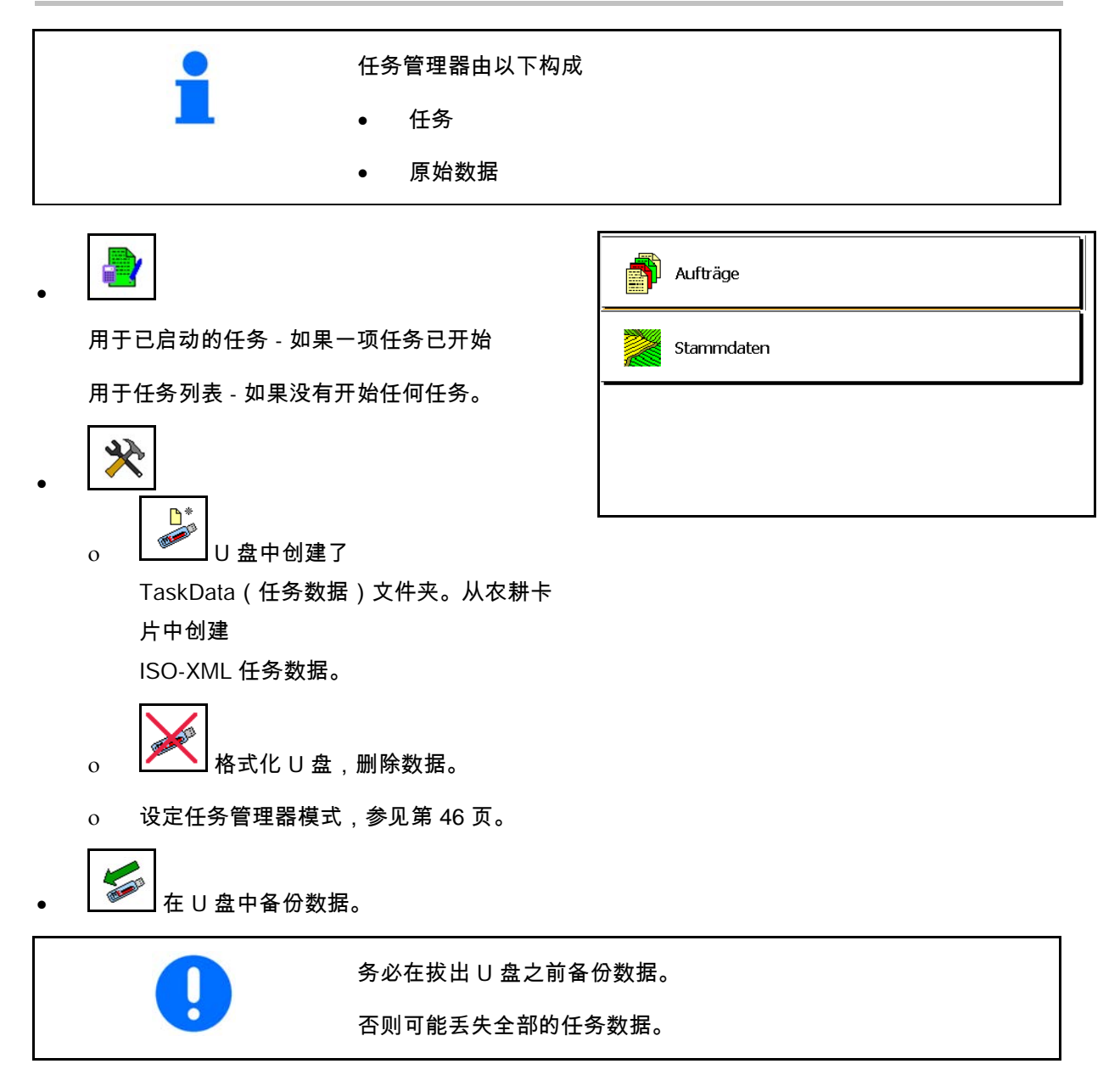

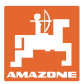

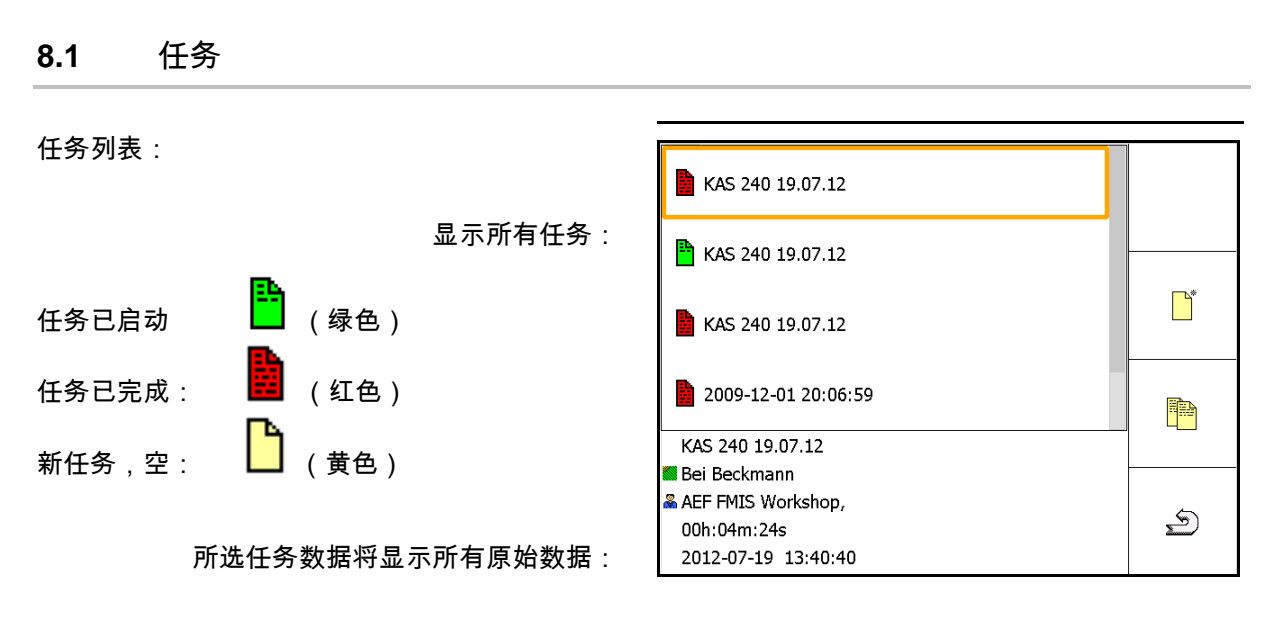

选定勾选的任务后,可开始或结束该任务。

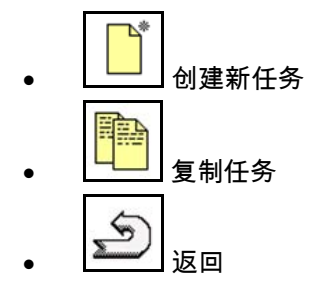

空任务可修改:

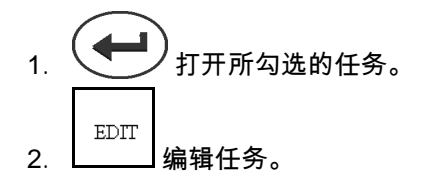

开始新任务或者开始已结束的任务:

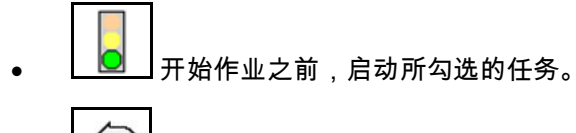

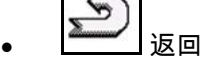

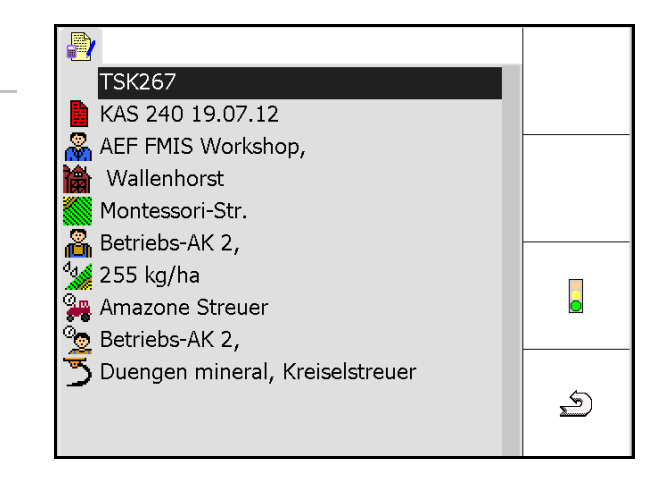

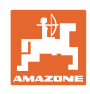

#### 任务管理器 **TaskController**

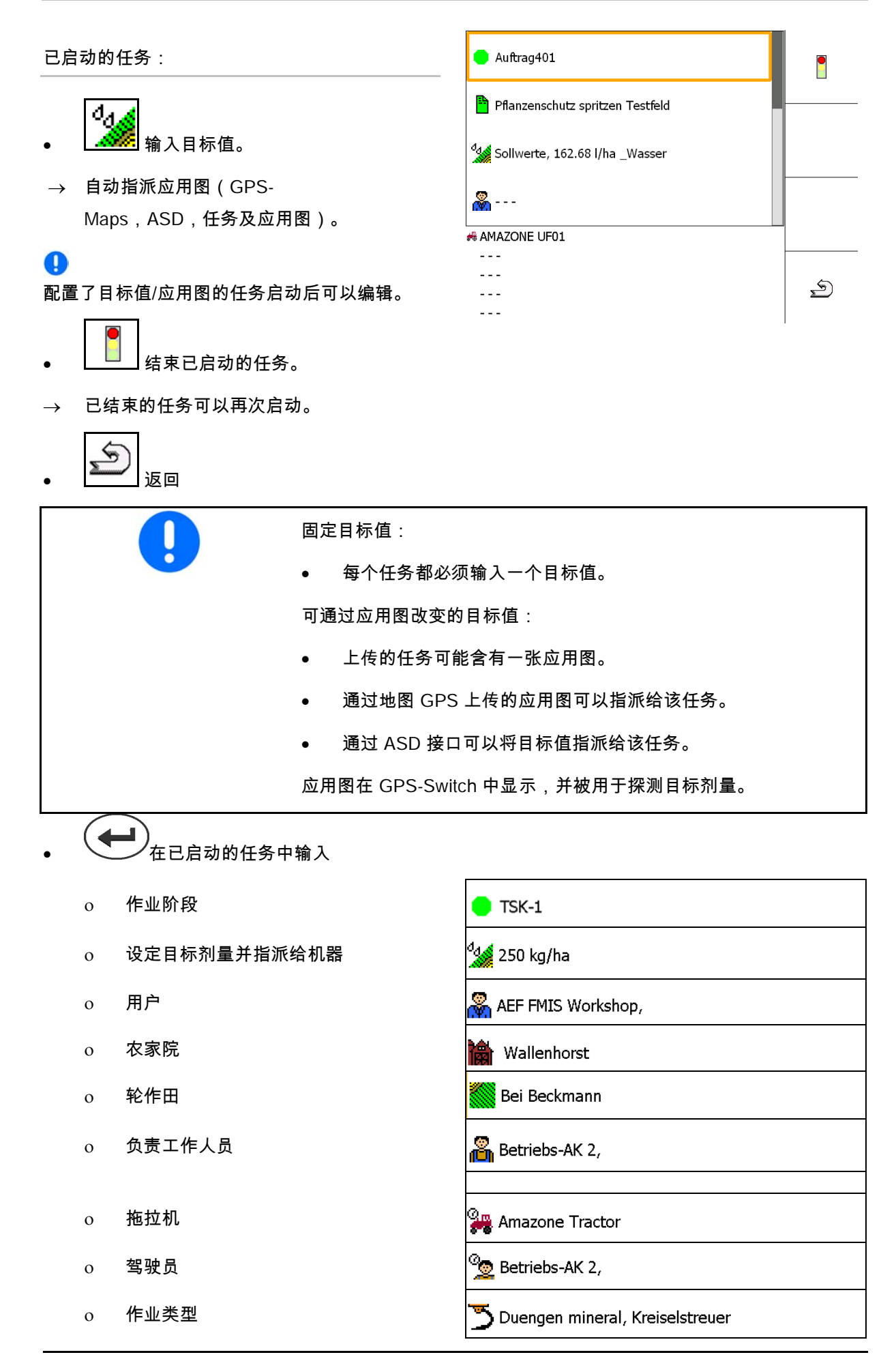

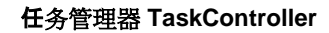

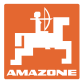

#### **8.2** 原始数据

#### 保存有以下对象的原始数据:

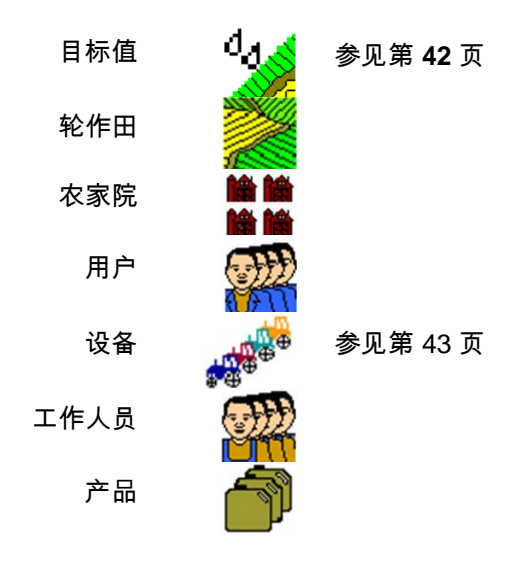

每个对象都可以单独调出查看。可进行修改。

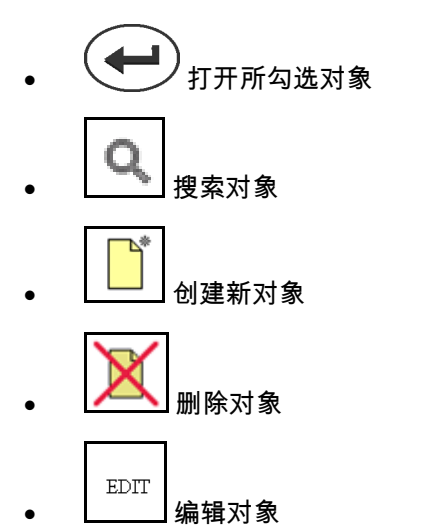

- $\boxed{\textcolor{blue}{\bm{\mathcal{S}}}}$ 返回(每次都是返回主页)
- 

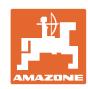

#### 任务管理器 **TaskController**

#### **8.2.1** 目标值

- 可以创建具体的目标值。
- 任务中可能含有应用图。 显示:数字,单位,介质
- 可通过 GPS-Maps 上传目标值(shape 文件)。

显示:GPS-Maps

• 可通过 ASD 接口上传目标值。

显示:ASD

#### 输入目标值

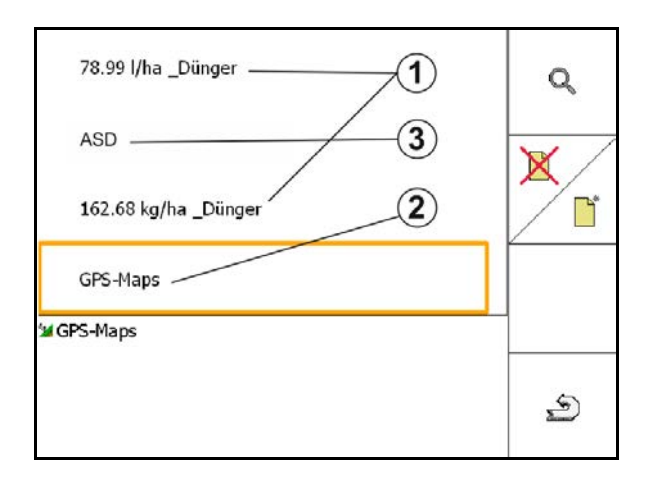

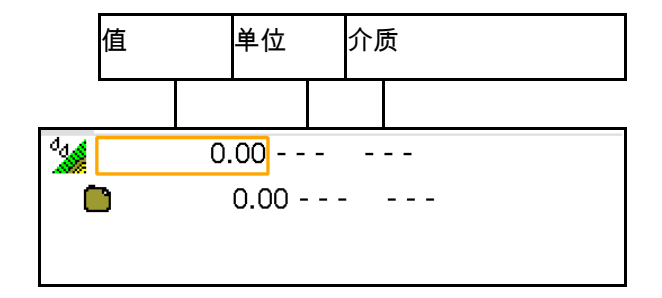

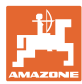

#### **8.2.2** 输入设备

设定 Amazone 设备几何参数

- AMABUS 机器必须登录。
- ISOBUS 和 AMABUS:可用登录其他机器。

ISO-XML 设备

• ISOBUS 上所有机器在此自动登录。

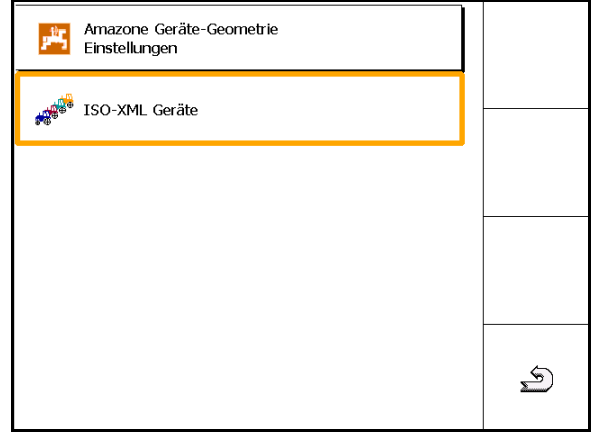

#### 设定 Amazone 设备几何参数

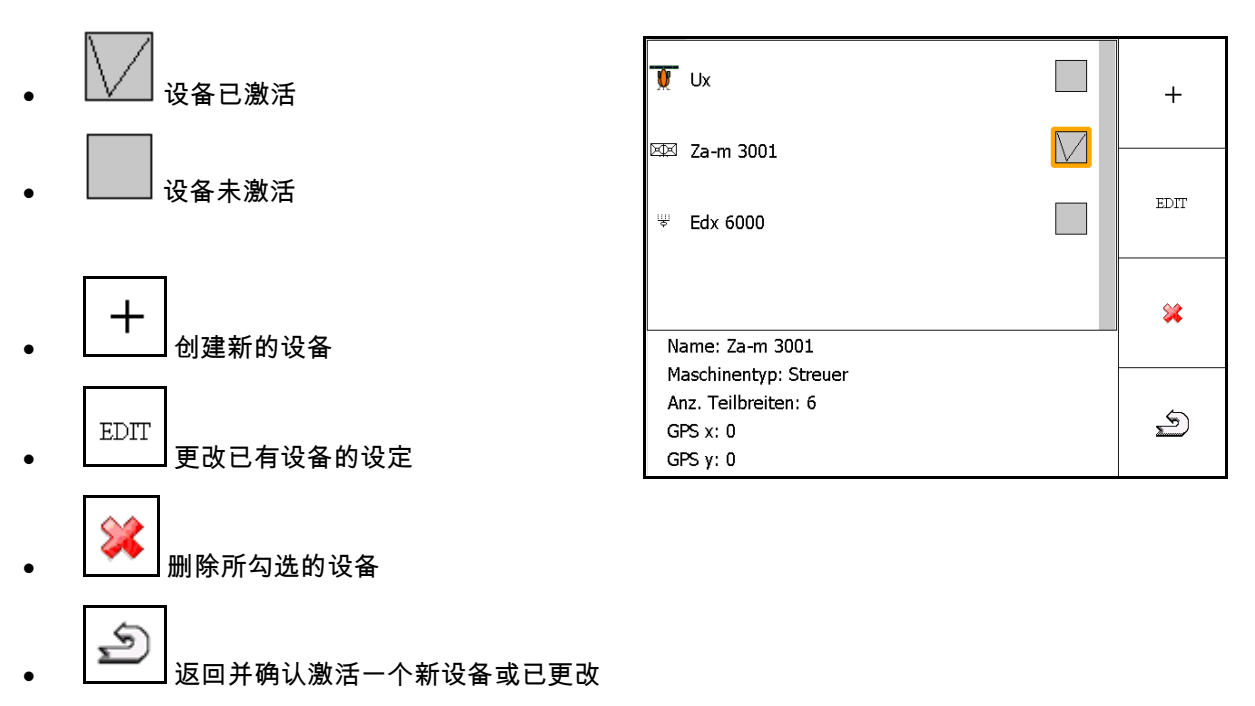

的设备

#### 任务管理器 **TaskController**

#### 创建或更改设备

- 名称
- 机器型号 ISOBUS:只有手动机器才可以。
- 喷杆组数量
- 标准单个喷杆组
- 喷杆组 1、2、…(如果不是标准单个喷 杆组,每个单独输入)

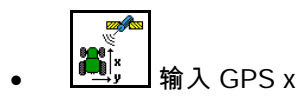

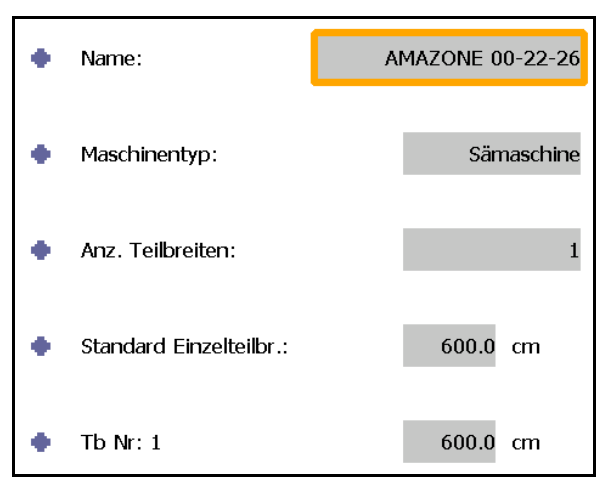

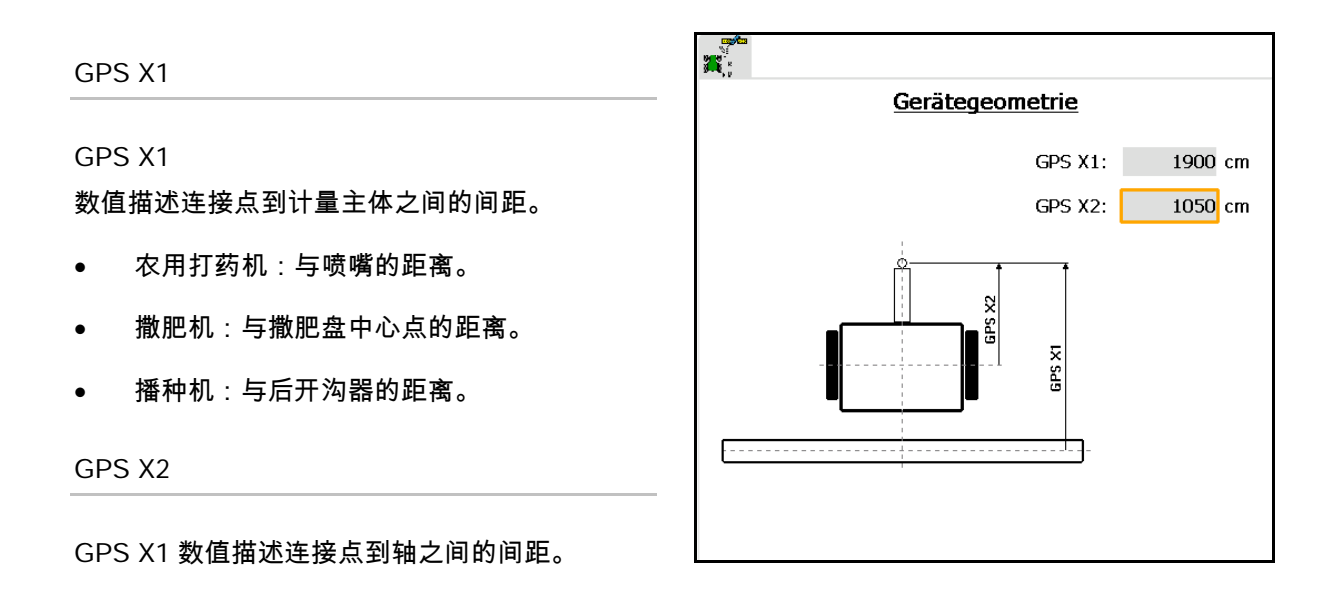

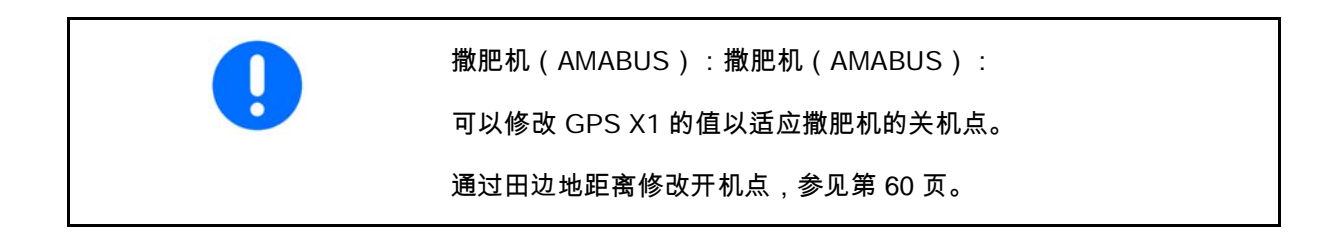

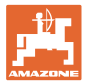

#### 播种机的 GPS X

#### 举例:

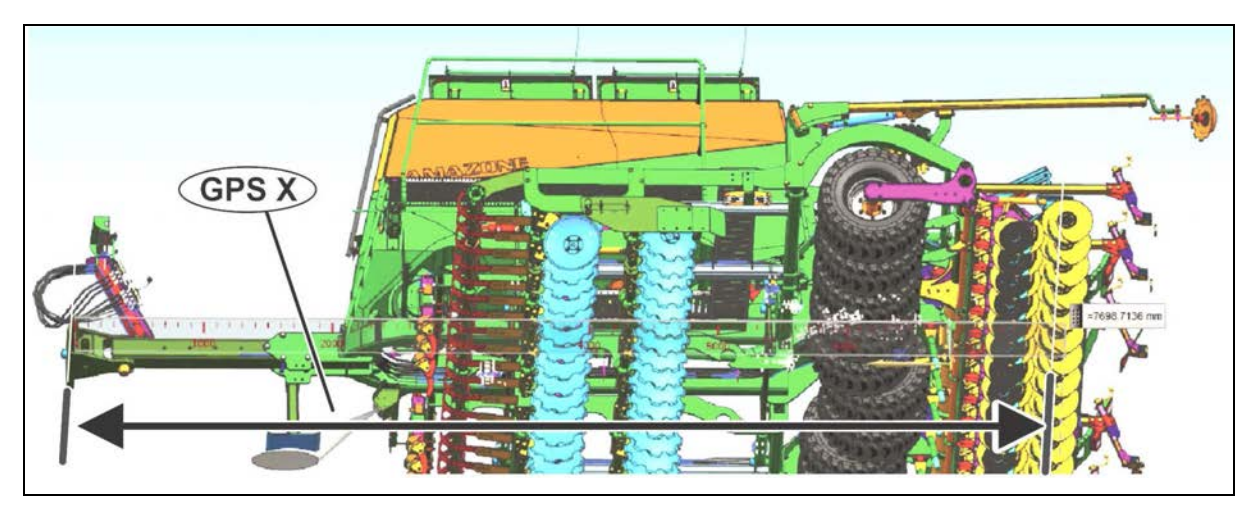

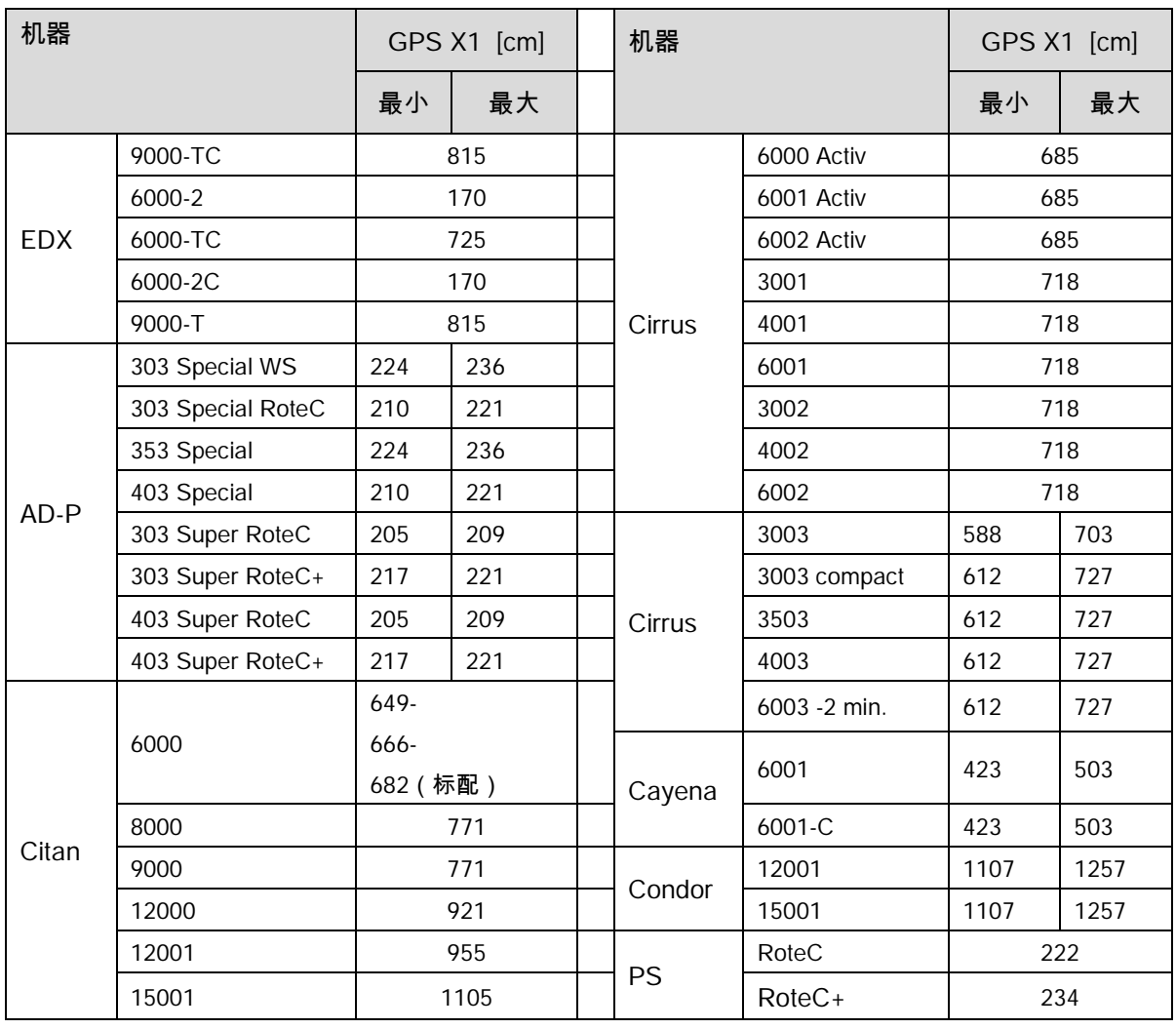

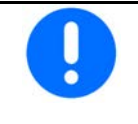

对 GPS x1 的值,尤其是播种机上使用的 GPS x1

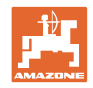

#### **8.3** 带或不带任务管理程序作业

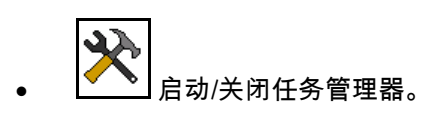

任务管理器可以进行两种模式的运行:

- 通过任务管理器对任务进行管理
	- ο 任务管理器具有所有的功能。
	- ο 开始作业之前必须在任务管理器中启动一个任务。
- 无任务管理器对任务进行管理
	- ο 机器内部任务管理激活。
	- ο 如果不使用或者无权使用任务管理器,请使用该模式。
	- ο 如果没有任务管理器,无法使用 GPS-Switch。
	- ο 只显示已连接的机器。
	- ο 没有 U 盘也可以进行作业。

您可以在以下两个任务管理器模式之间转换:

- 通过任务管理器对任务进行管理
- 无任务管理器对任务进行管理 (机器内部任务管理)

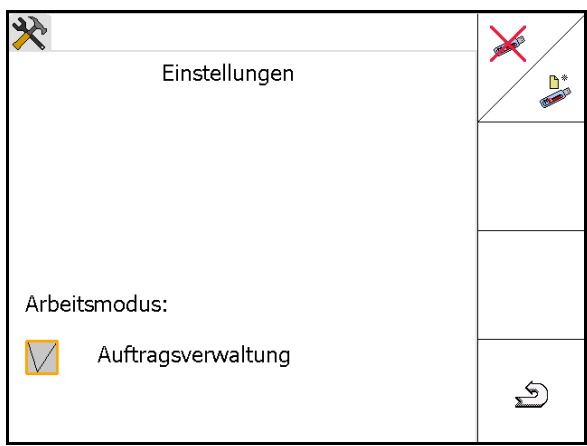

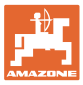

#### **8.3.1** 安装有 AMABUS 和 TaskController(ISO)任务管理器的机器

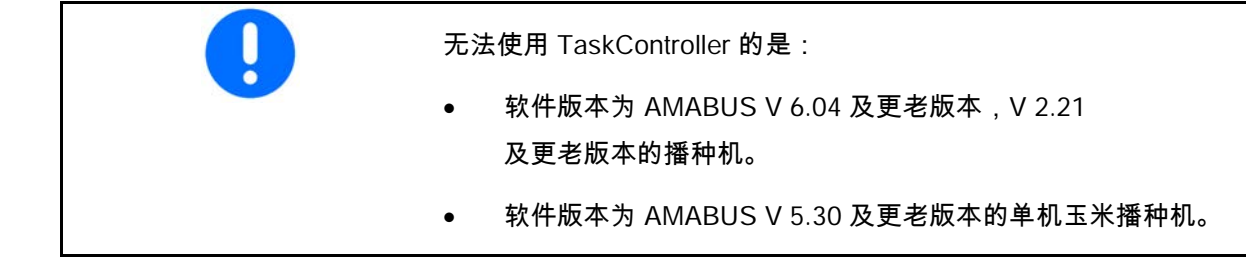

#### → 原始数据菜单

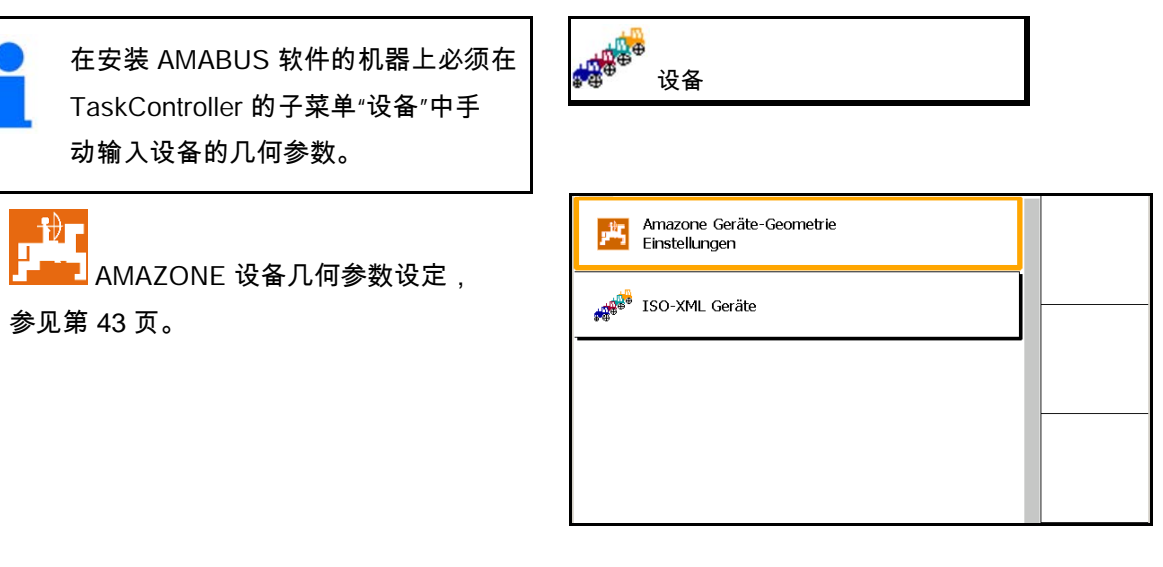

**8.3.2** 没有安装 TaskController 的机器

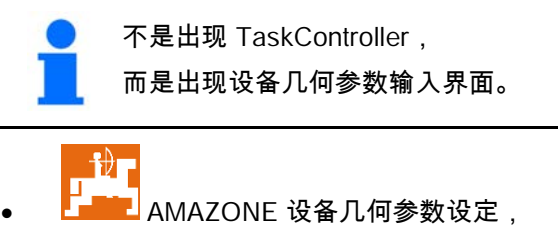

参见第 43 页。

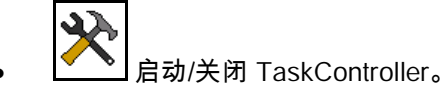

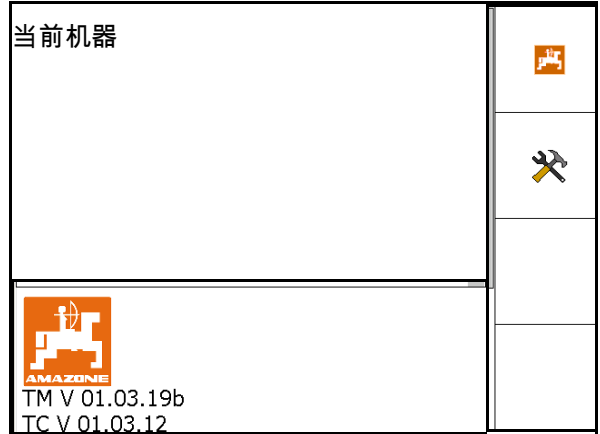

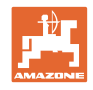

## **9** 应用程序"GPS"总览

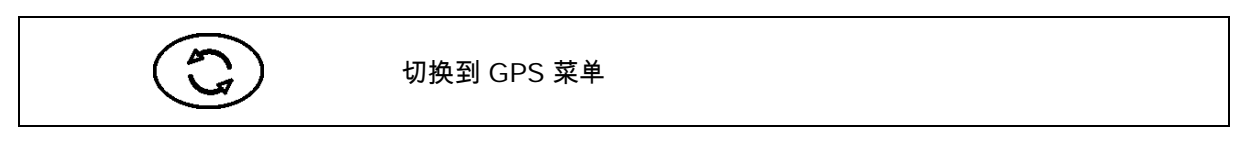

**9.1** 主菜单

使用 GPS Switch

进行的作业必须进行以下输入。

主菜单显示这些数据:

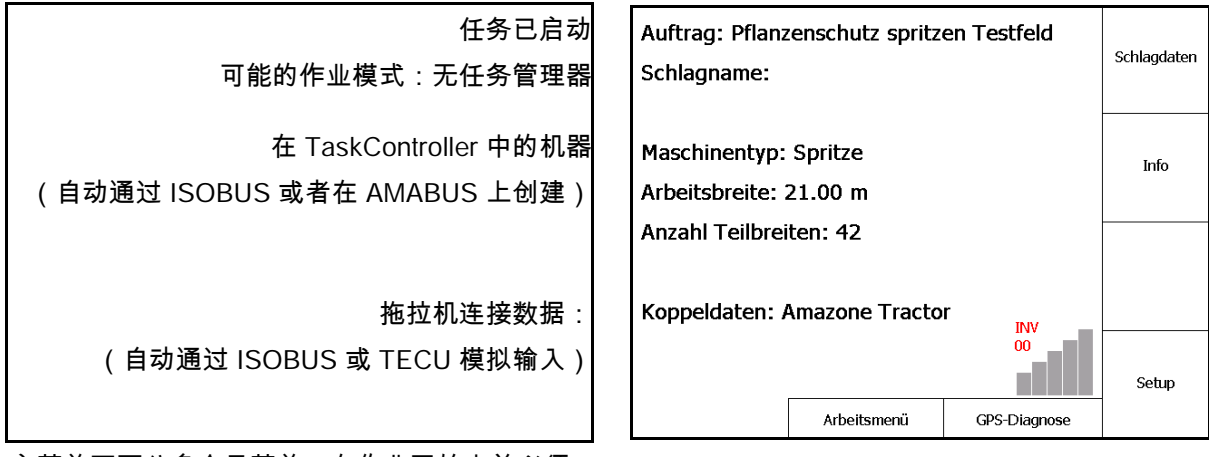

主菜单下面分多个子菜单,在作业开始之前必须 在子菜单中输入必须的参数。

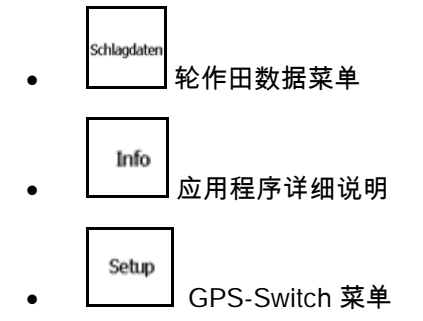

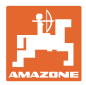

### **9.2** 作业菜单

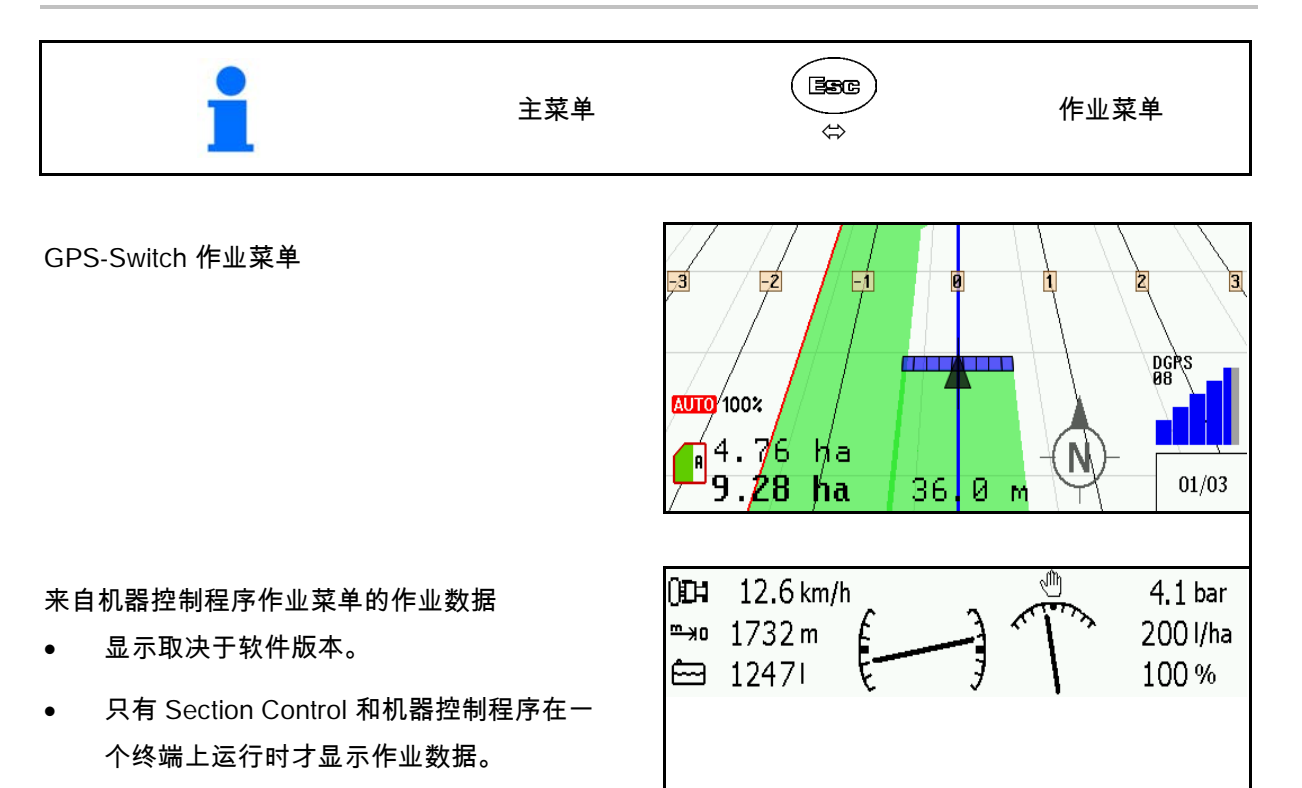

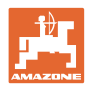

在"作业"菜单上显示农田边界。

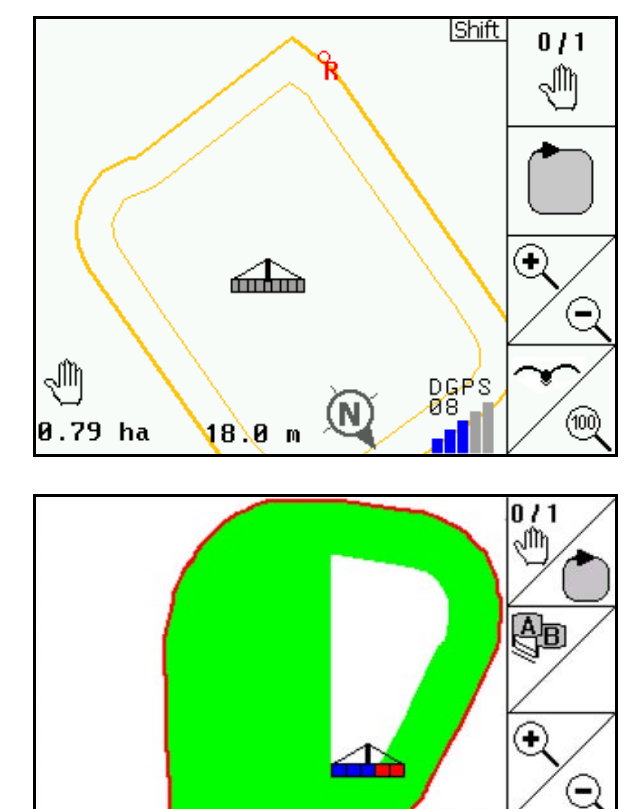

在"作业"菜单上显示已部分作业的面积。

(二维模式)

在"作业"菜单上显示依靠并行辅助系统 GPS-Track 已作业过的田边地。

(三维模式)

**AUTO** 100%

1.50 ha 18.0 m

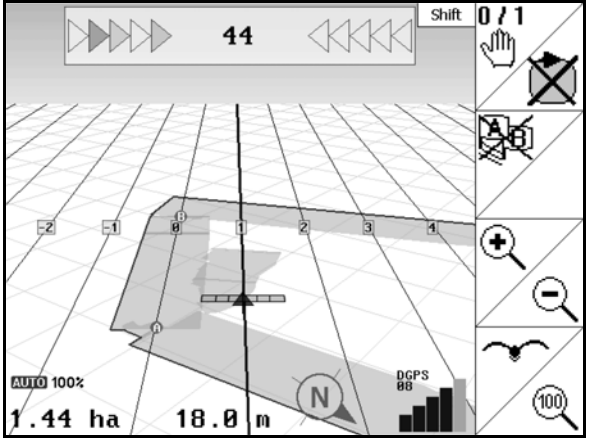

N

DGPS أآر

01/03

⅏

 $\overline{\bigwedge}$ **Feldgrenze!**  $|0\,11$ 50 1/ha ∣√Պ  $\overline{\mathbb{S}}$ d  $\textcircled{\scriptsize{1}}$  $\ominus$ ▲ **AUTO** 100%  $\mathbf{C}_2^{2,\dot{2}2\;\;\mathsf{ha}}_{2,\mathbf{31\;\; ha}}$  $(\mathsf{N})$  $\circledcirc$ 18.0 m  $01/03$ 

三维模式显示,已上传应用图到作业菜单中。

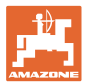

### **9.3** GPS 诊断菜单

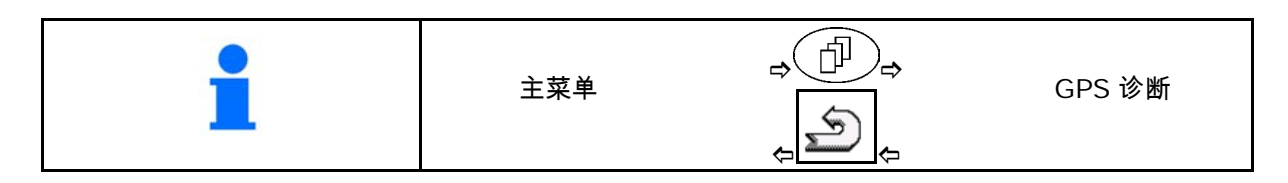

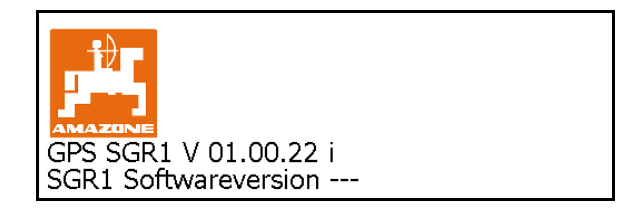

#### 显示设置终端选定的 GPS 接收器:

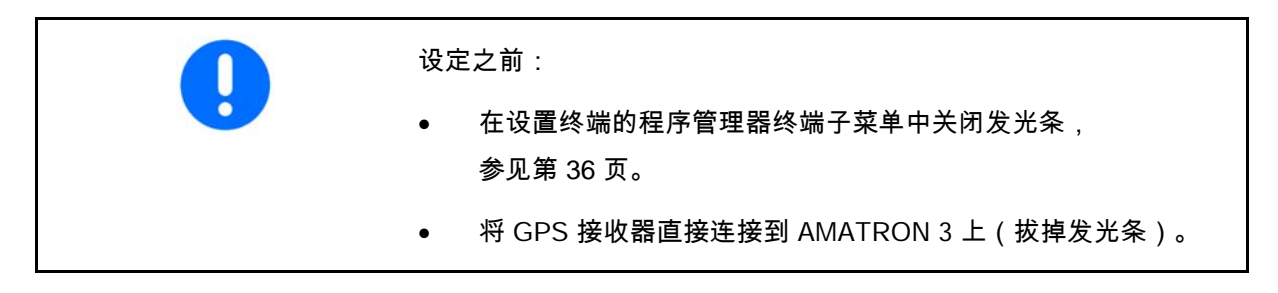

GPS 接收器 A100 / A101, NovAtel, 标配

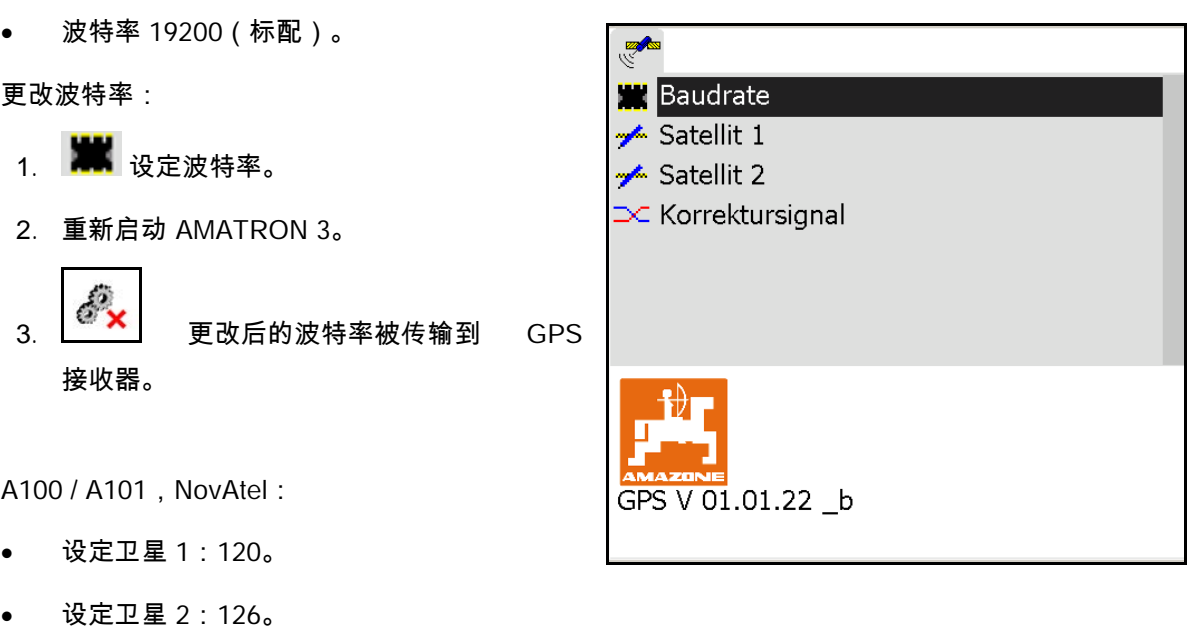

• 设定修正信号:EGNOS。

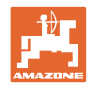

#### GPS 接收器 SGR1

自动执行配置。可以通过提高输出率来提高信号 分析的准确度。

- 选择修正信号
- 选择数据输出率
- $\rightarrow$  标准输出率 5 Hz
- $\rightarrow$  输出率 10 Hz

$$
.\qquad \fbox{OK} \qquad \qquad \overline{\text{OK}} \qquad \qquad \overline{\text{OK}}
$$

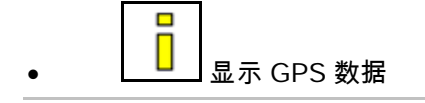

GPS 诊断显示当前数据用于 GPS 信号及未经处理的数据用于故障诊断。

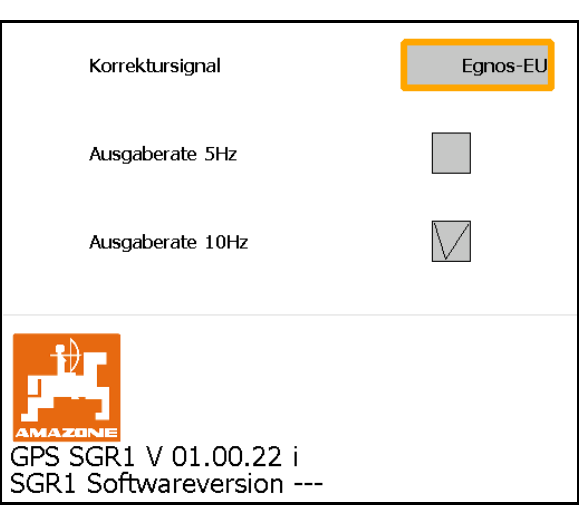

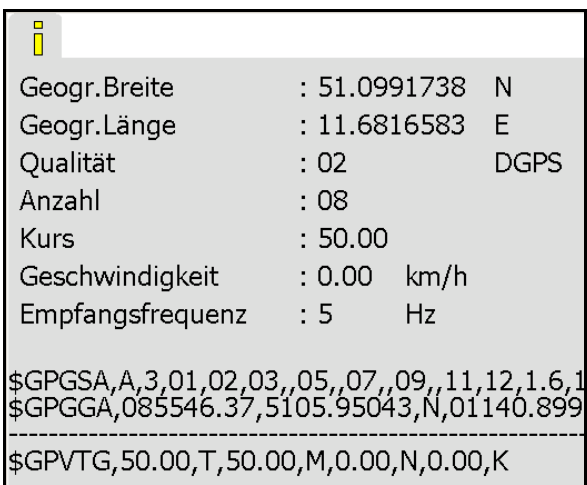

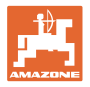

### **9.4** GPS-Switch 的层级

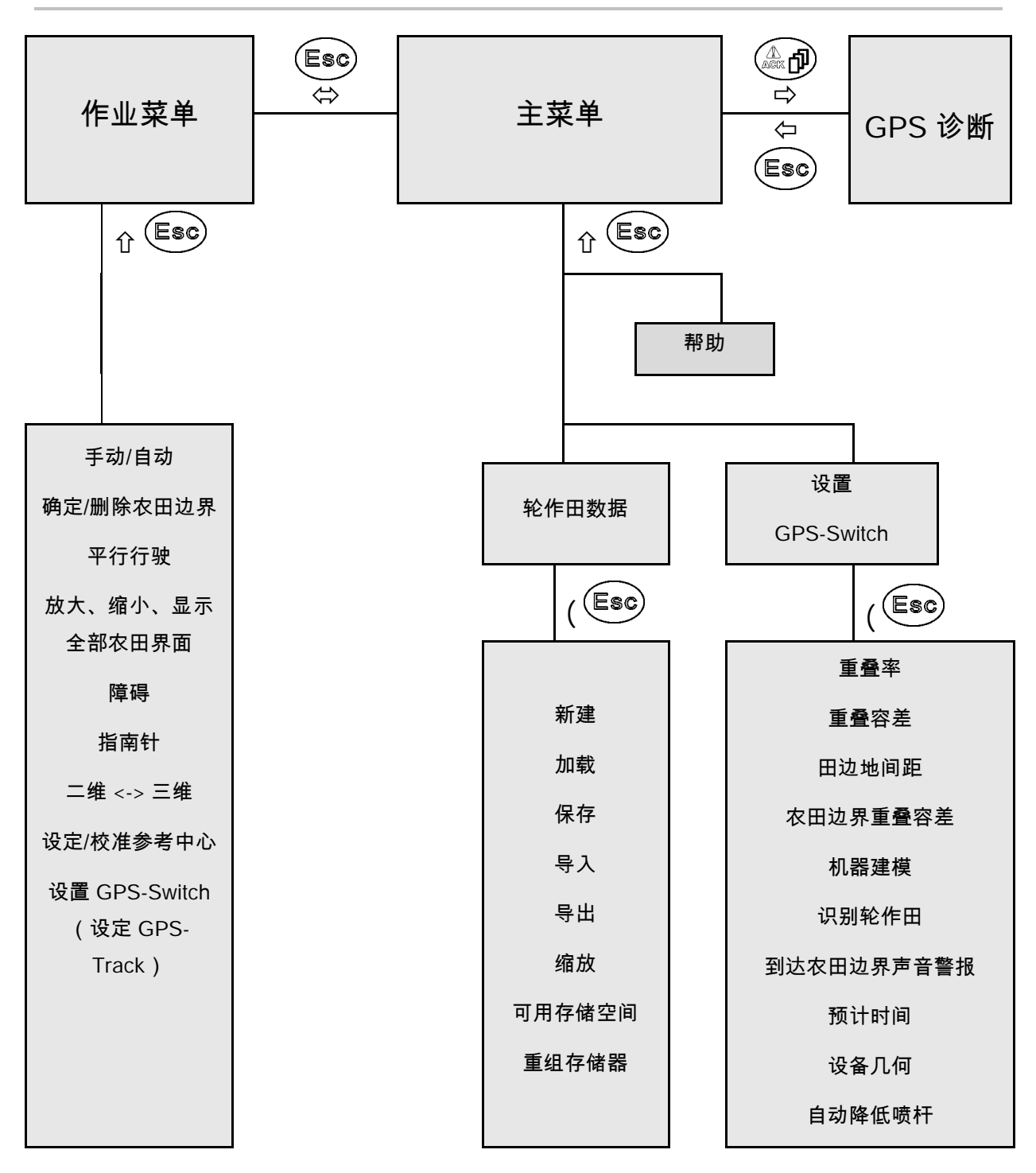

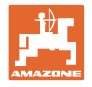

**9.5** GPS 参数的定义

GPS

全球定位系统

DGPS

差分 GPS

校正系统将定位精确度提高到 +/- 0.5 m(RTK 上为 0.02 m)。

HDOP

水平定位精度因子(GPS 值质量)

**9.6** GPS 定位质量要求

GPS-Switch 的定位质量与 GPS、DGPS 和 HDOP 的参数相关。

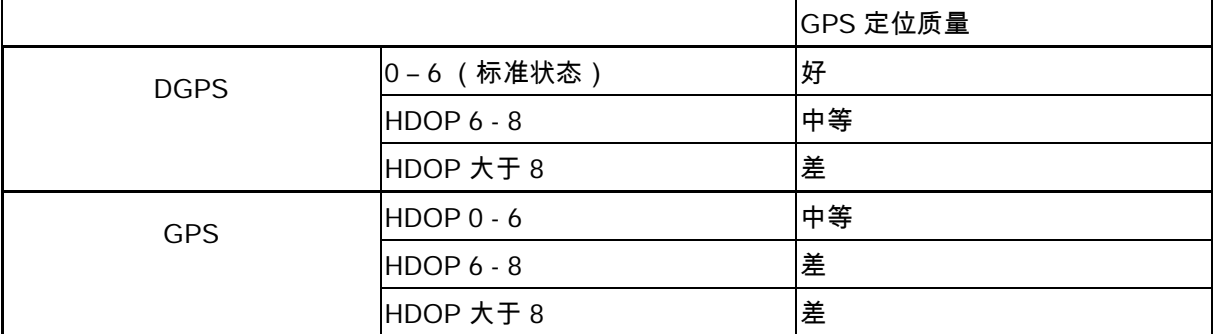

好的质量:

• 可以在自动模式下作业。

中等质量:

- 可以在自动模式下作业。
- 已作业过的面积显示为黄色。

差的质量:

GPS 定位很不准。GPS-Switch

上不再显示农田。因此已作业过的面积也没有被标记,无法进行自动 作业,也无法创建农田边界。

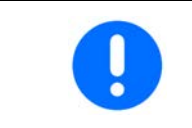

差的 GPS 或者功能故障将导致 GPS-Switch 自动切换到手动模式!

切换到手动模式时机器被停机。

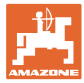

### **10** 启动 GPS 应用程序

**10.1** 首次启动

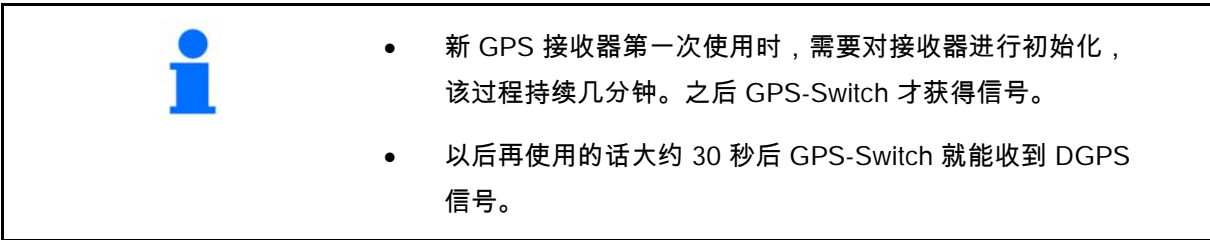

#### **10.1.1** 连接到一个陌生 GPS 系统

如果 AMAZONE GPS 接收器使用了一个陌生的 GPS 系统,则必须在 GPS 系统上进行以下输入:

- 必须有串行接口,通过 9 针 Sub-D RS232 连接插头
	- ο 传输速度:19,200 波特
	- ο 参数:8 数据位
	- ο 优先等级:无
	- ο 停止位:1 停止位

(8N1)

- 匹配的数据(NMEA协议)
	- ο GPGGA,GPVTG(每 5 Hz),GPGSA(每 5Hz 或 1 Hz)数据
- 必须存在修正信号(DGPS)。
- **10.1.2** 基本状态

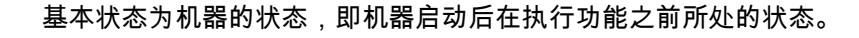

整个系统启动后,系统处于手动模式状态!机器处于基本状态。

打药机:

- 局部宽度喷阀关闭
- 已预选所有喷杆组

撒肥机:

- 撒肥盘关闭
- 已预选所有喷杆组
- 排肥滑门关闭

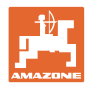

**10.2** GPS-Switch 设定菜单

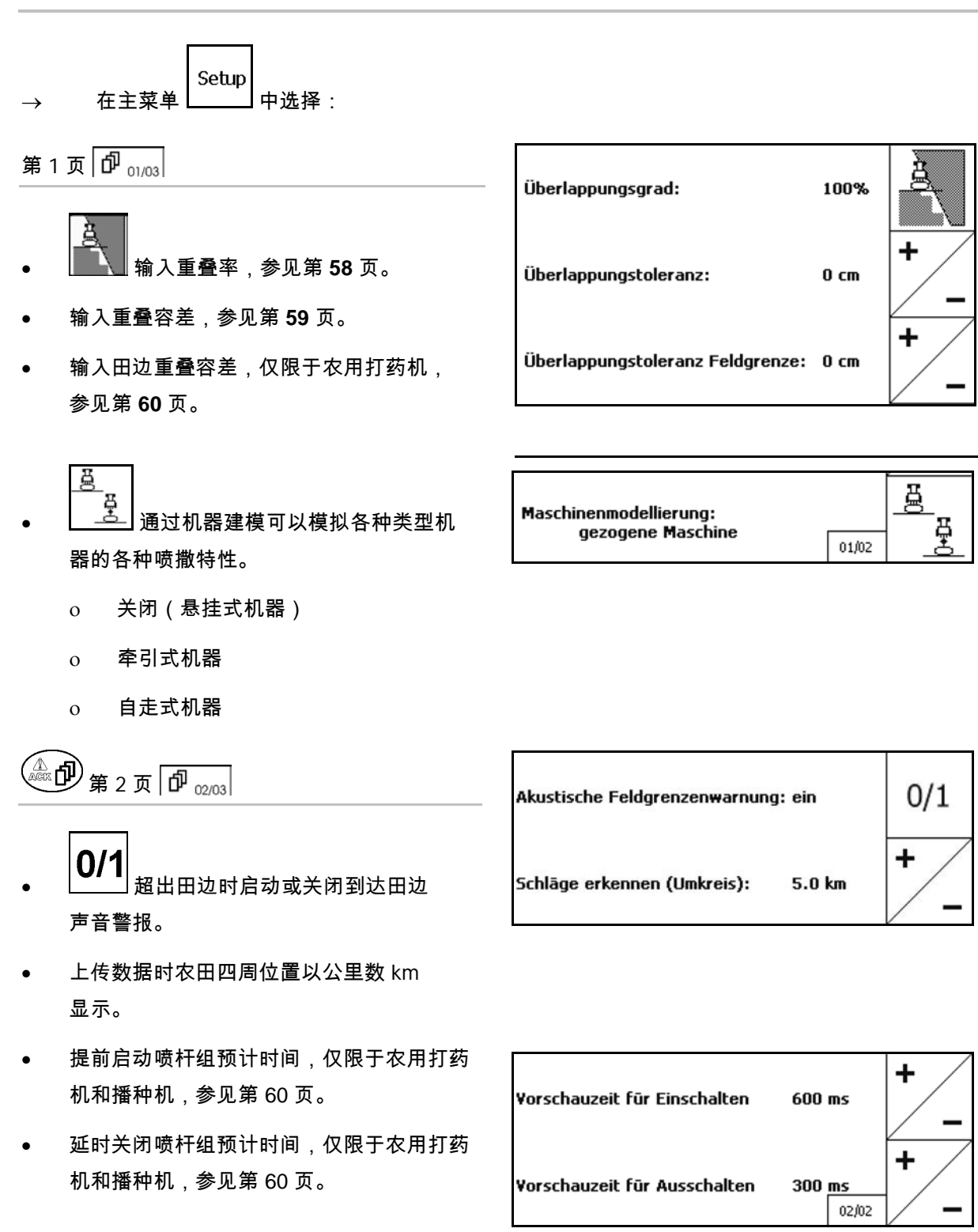

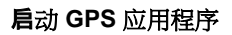

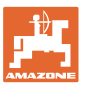

# $\textcircled{1}\textcircled{1}$   $\textcircled{1}\textcircled{2}$   $\textcircled{1}\textcircled{3}$   $\textcircled{3}$   $\textcircled{1}\textcircled{3}$

• 农用打药机:

在农田边界内自动降低喷杆。

输入时间,单位是毫秒。

喷杆下降的打药机距离启动的剩余时间。

标准:0 ms

最大:5000 ms

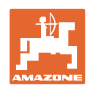

#### 启动 **GPS** 应用程序

#### **10.2.1** 重叠率

作业过程中,喷杆组可能伸入到已经作业过无需 再作业的范围。

这个重叠率说明了是否启动相应的喷杆组。

- 重叠率 0%:
- → 最小重叠率出现的时候,相应的喷杆组被 关闭。

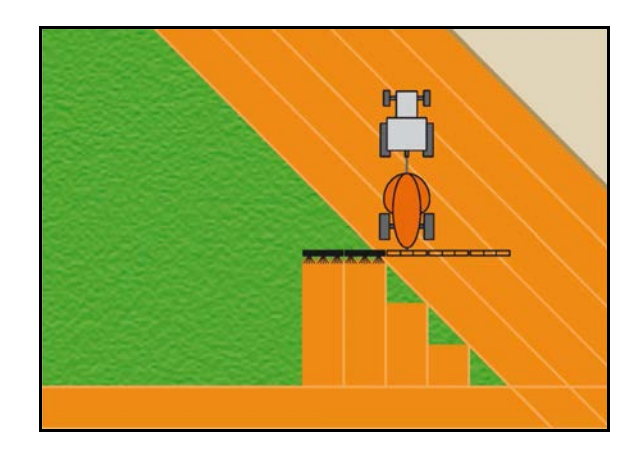

重叠率 50%:

 $\rightarrow$  喷杆组重叠率达到 50 %,启动该喷杆组。

对撒肥机的建议!

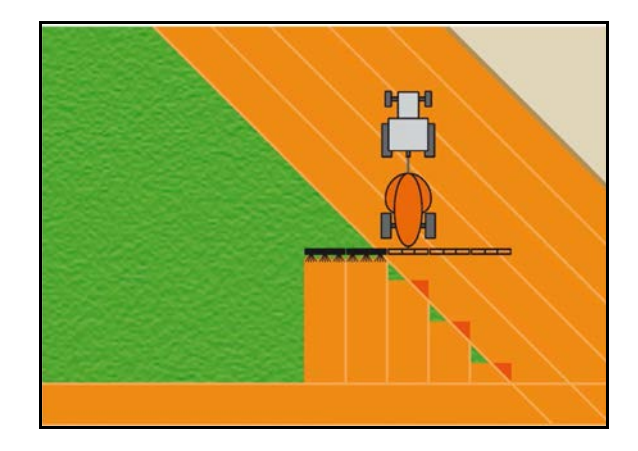

重叠率 100 %:

→ 当一个喷杆组完全重叠时,才关闭该分段。

对于农用打药机和撒肥机:

田边或者安全区域通常以 0% 重叠率作业。

仅针对播种机:

推荐重叠率 100 %。

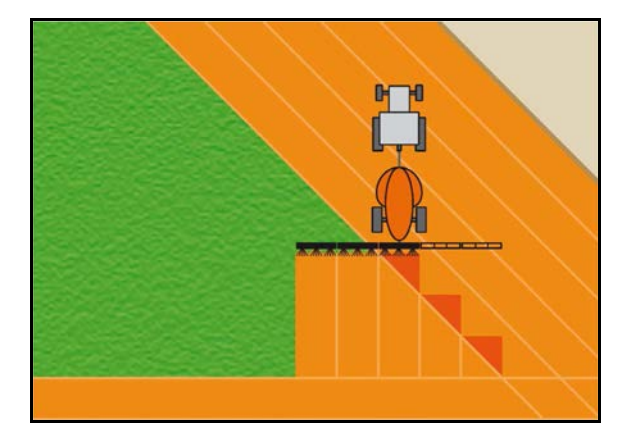

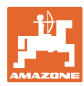

### **10.2.2** 重叠容差

说明了最外侧喷杆组的灵敏度,避免该分段在最 小重叠率时被永久关闭。

设定范围:0 - 50 cm

例 1:

重叠率:0 %

重叠容差:50 cm

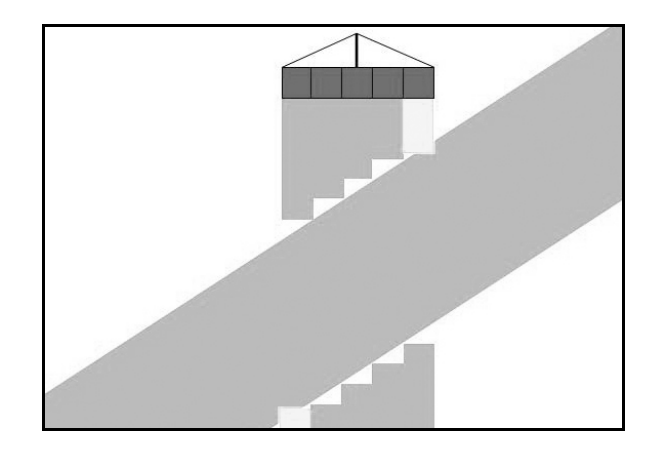

例 2:

重叠率:100 %

重叠容差:50 cm

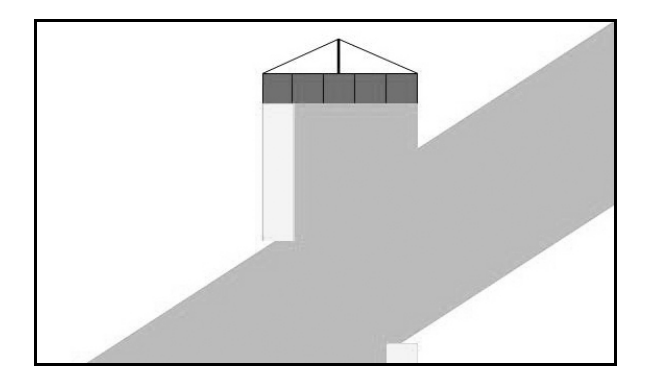

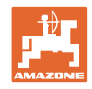

#### **10.2.3** 农田边界重叠容差

为了避免最外侧喷杆组到达田边时被永久关闭, 可以单独设定田边的重叠容差值。

设定田边重叠容差值。

- ο 最大 25 cm
- ο 标准/建议 0 cm

用户也可以将数值设到最大的 25 cm (半喷嘴距离),但后果自己承担 (修改时有警报提示)。

**10.2.4** 地头距离

撒肥机(AMABUS):

- (V) 地头距离决定了撒肥机驶入农田时的开机 时间点。(田边地到撒肥盘的距离)
- (1) 田边地
- (2) 农田
- (3) 驶入田边地的关机点(取决于 GPS X1)
- (4) 驶入农田的开机点(取决于 GPS X1 及 V)

参见第 94 页。

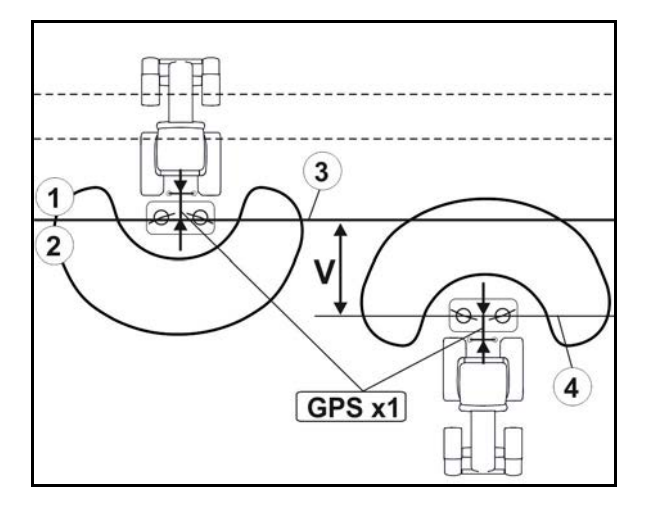

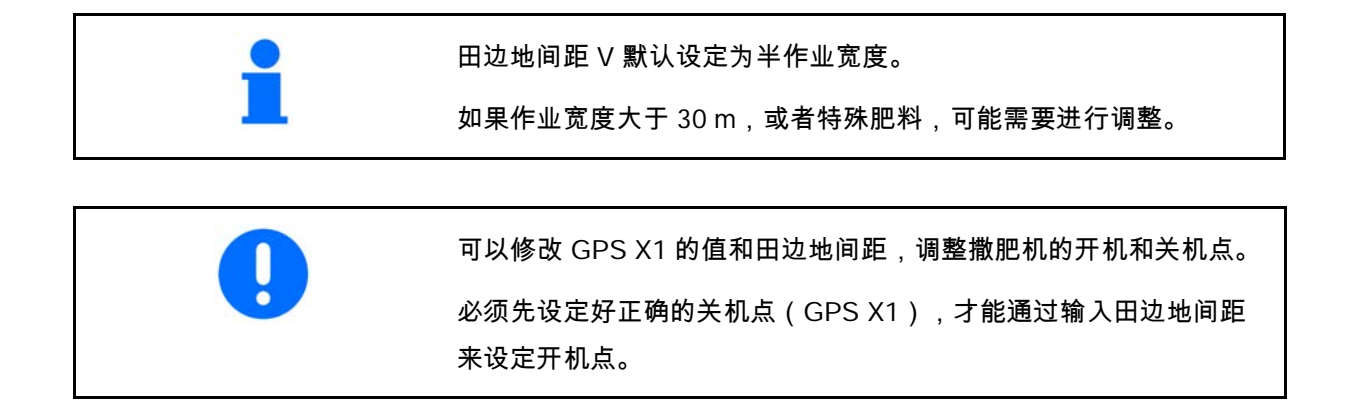

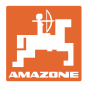

#### **10.2.5** 开机和关机预计时间

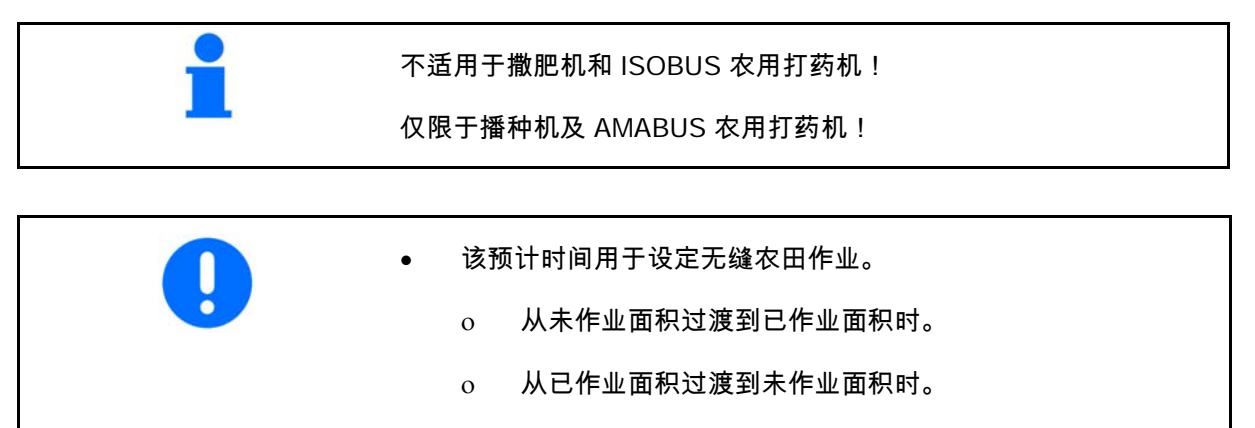

- 重叠/重叠不足值主要跟行驶速度相关。
- 预计时间单位是毫秒。
	- 预计时间大,行驶速度过快可能导致不需要的开关机动作。

农田优化作业

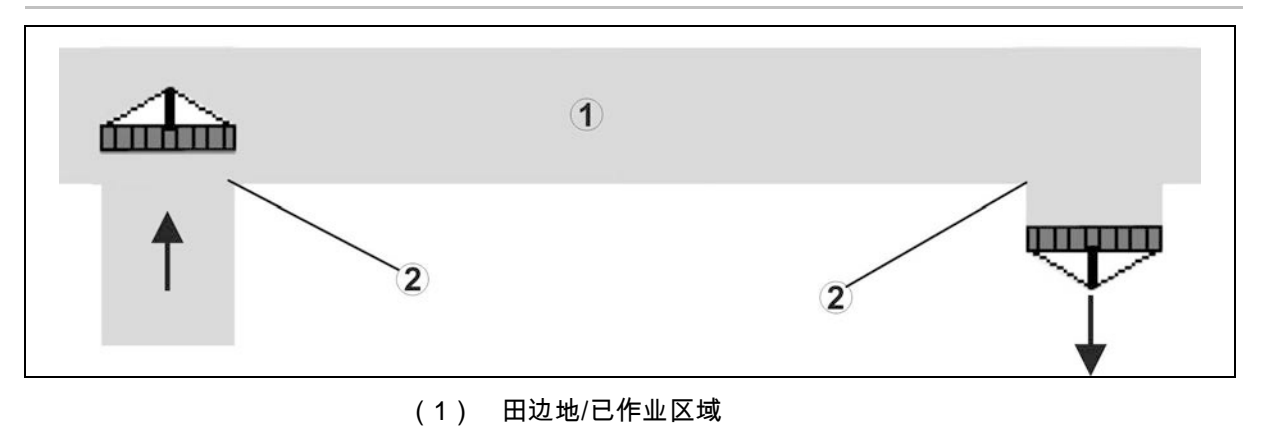

(2) 无重叠的无缝农田作业

已作业面积重叠

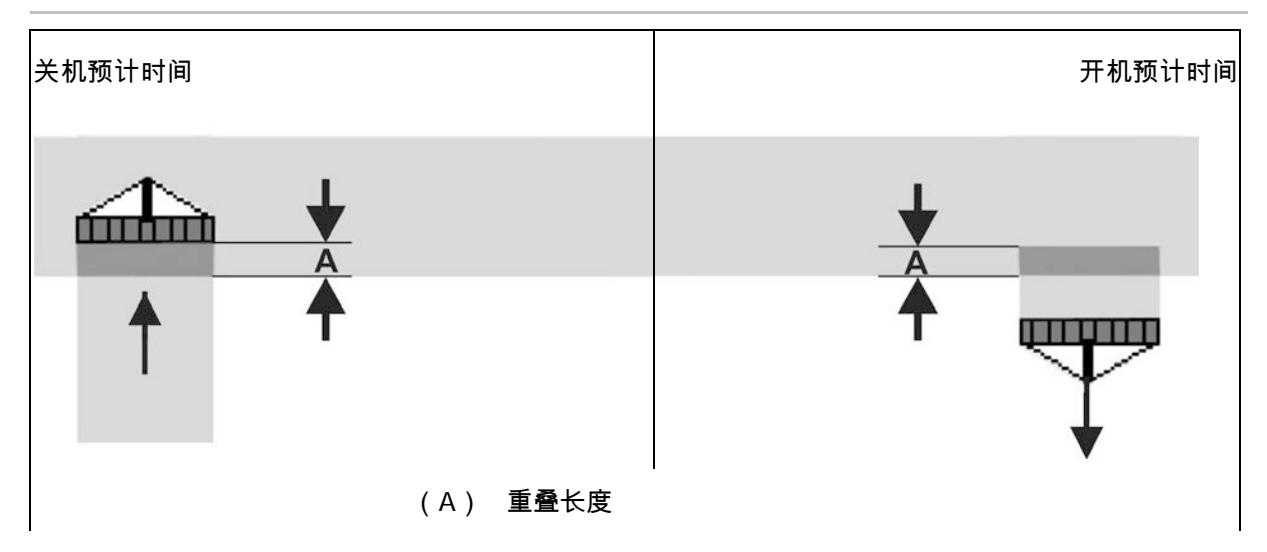

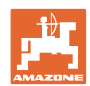

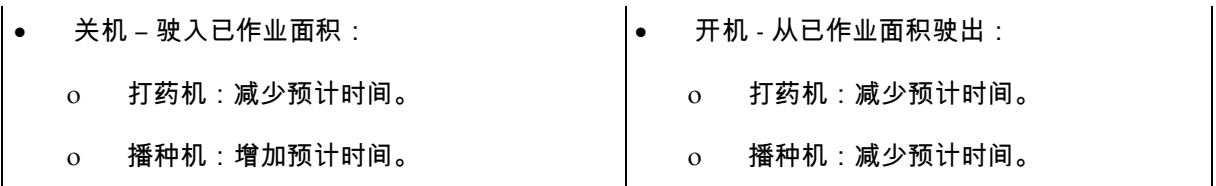

未作业区

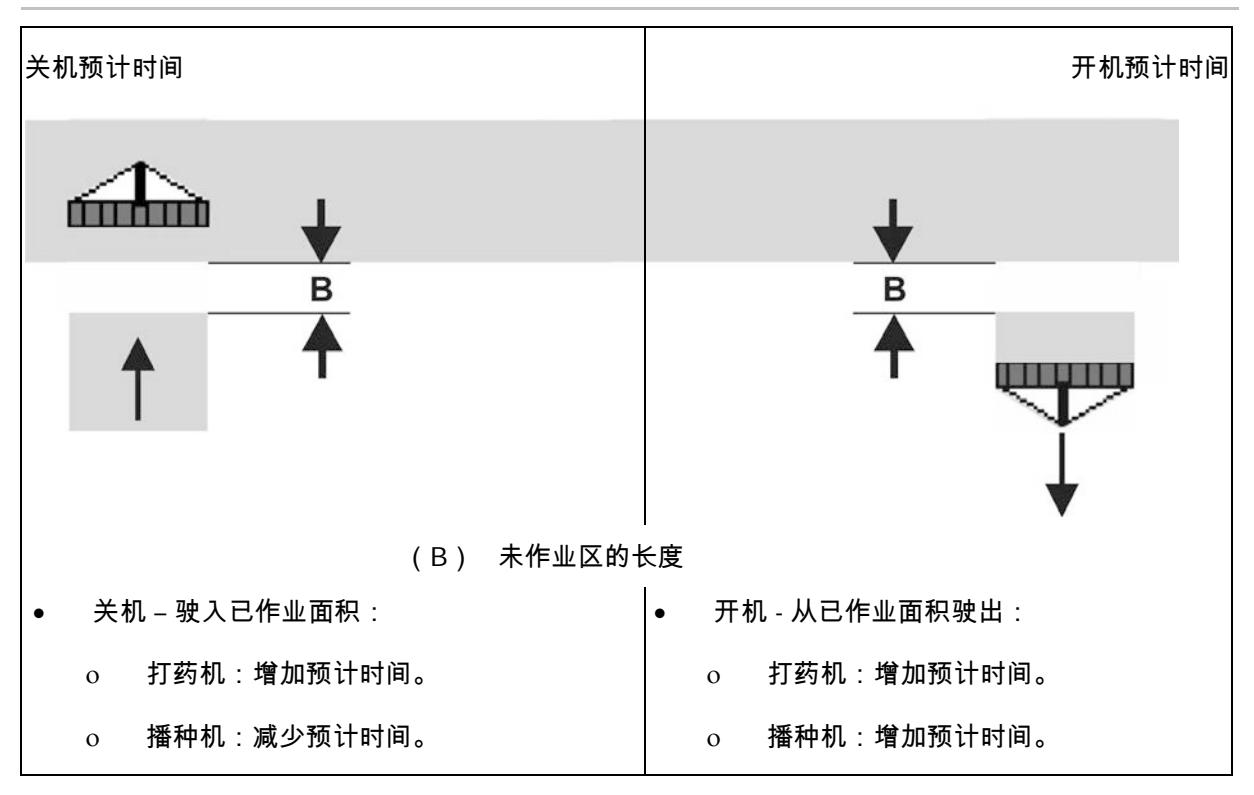

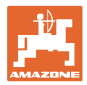

#### 建议播种机具预计时间

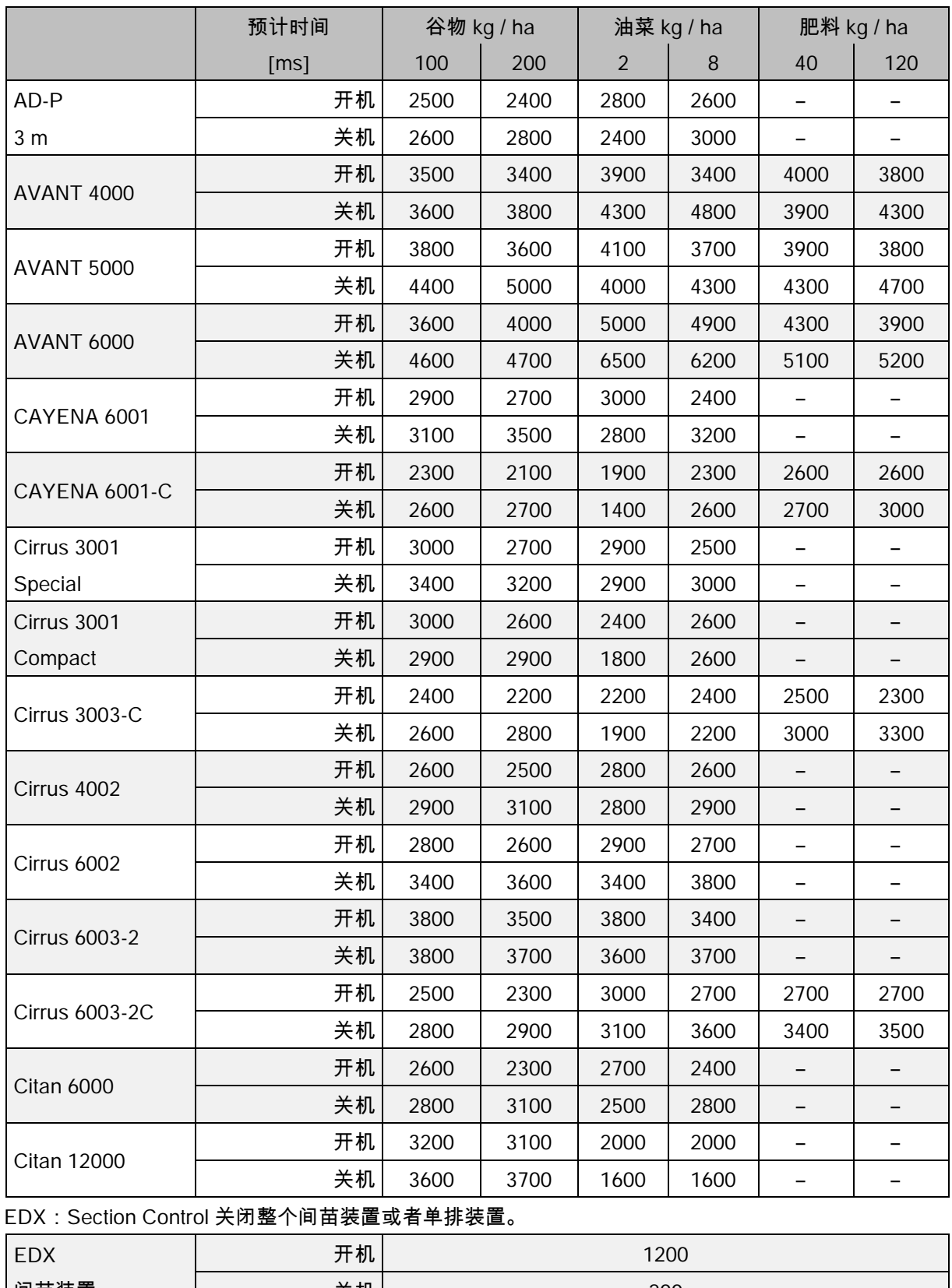

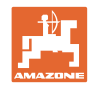

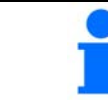

这些值仅为建议值,每次启用之前必须仔细核查。

#### 重叠区/未作业区预计时间的修正时间

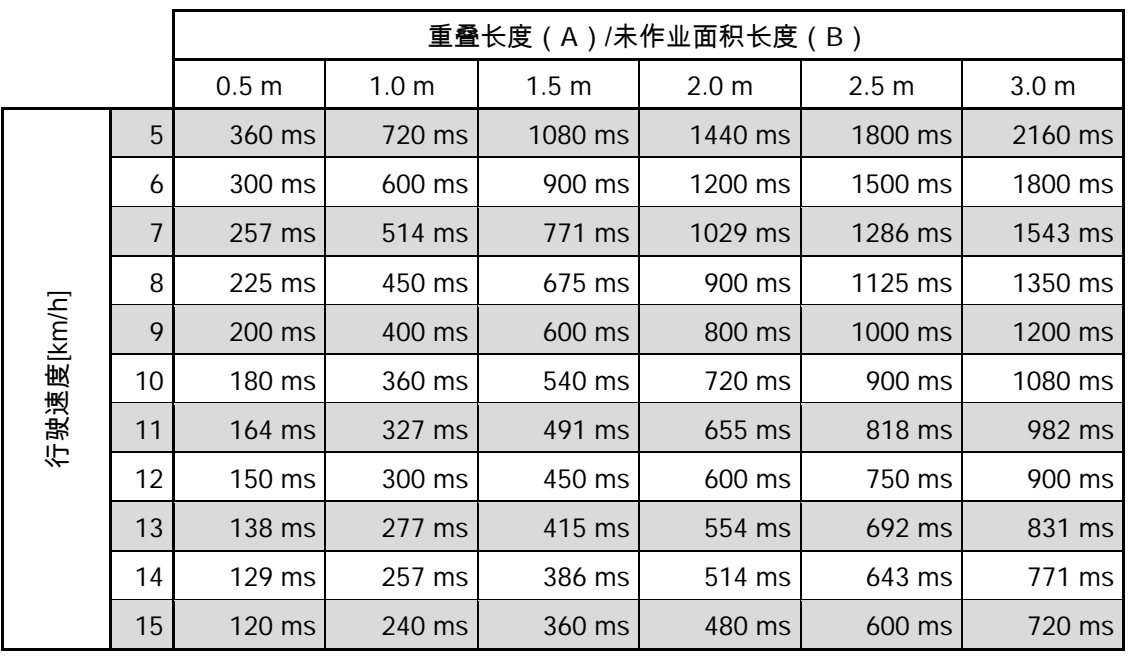

可以内插或外插未列出速度和距离的修正时间(A、B)或者通过以下 公式计算出来:

预计时间的修正时间  $\frac{\mathsf{f}}{\mathsf{f}}$ [ms] =  $\frac{\mathsf{f}}{\mathsf{f}}$ 行驶速度 [km/h]

 $\rightarrow$  x 3600

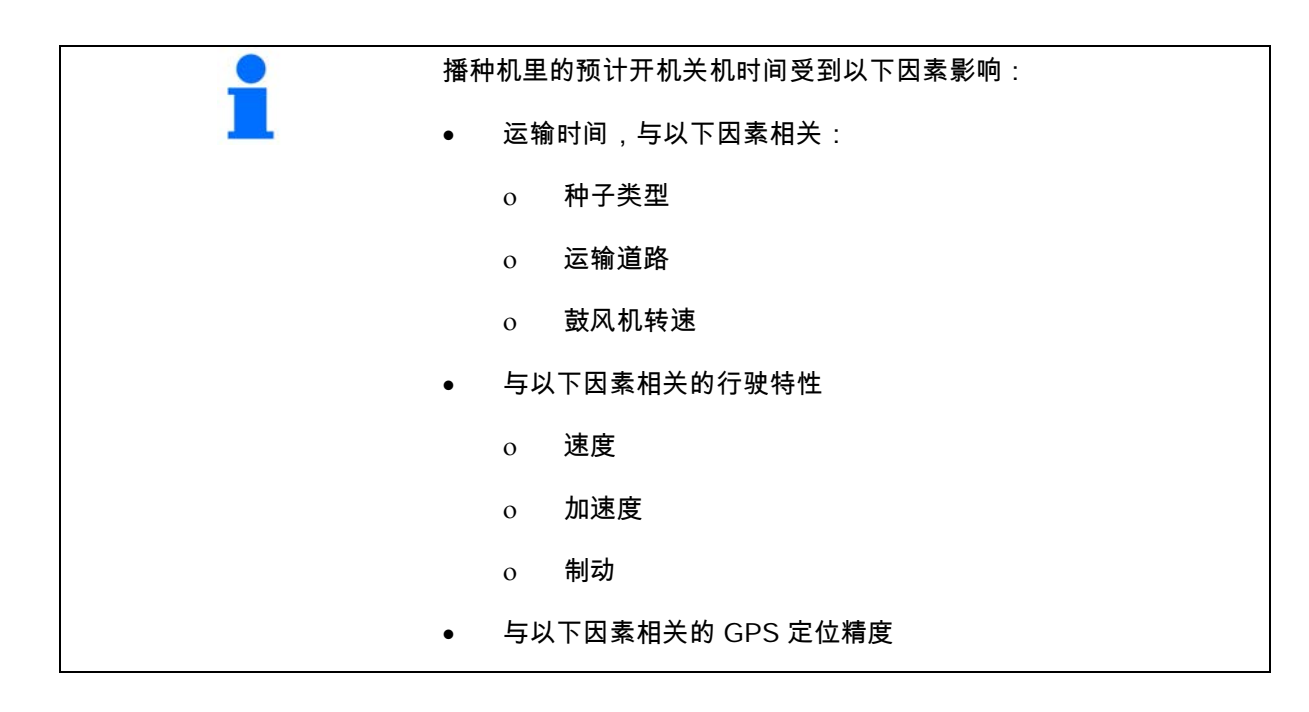

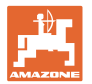

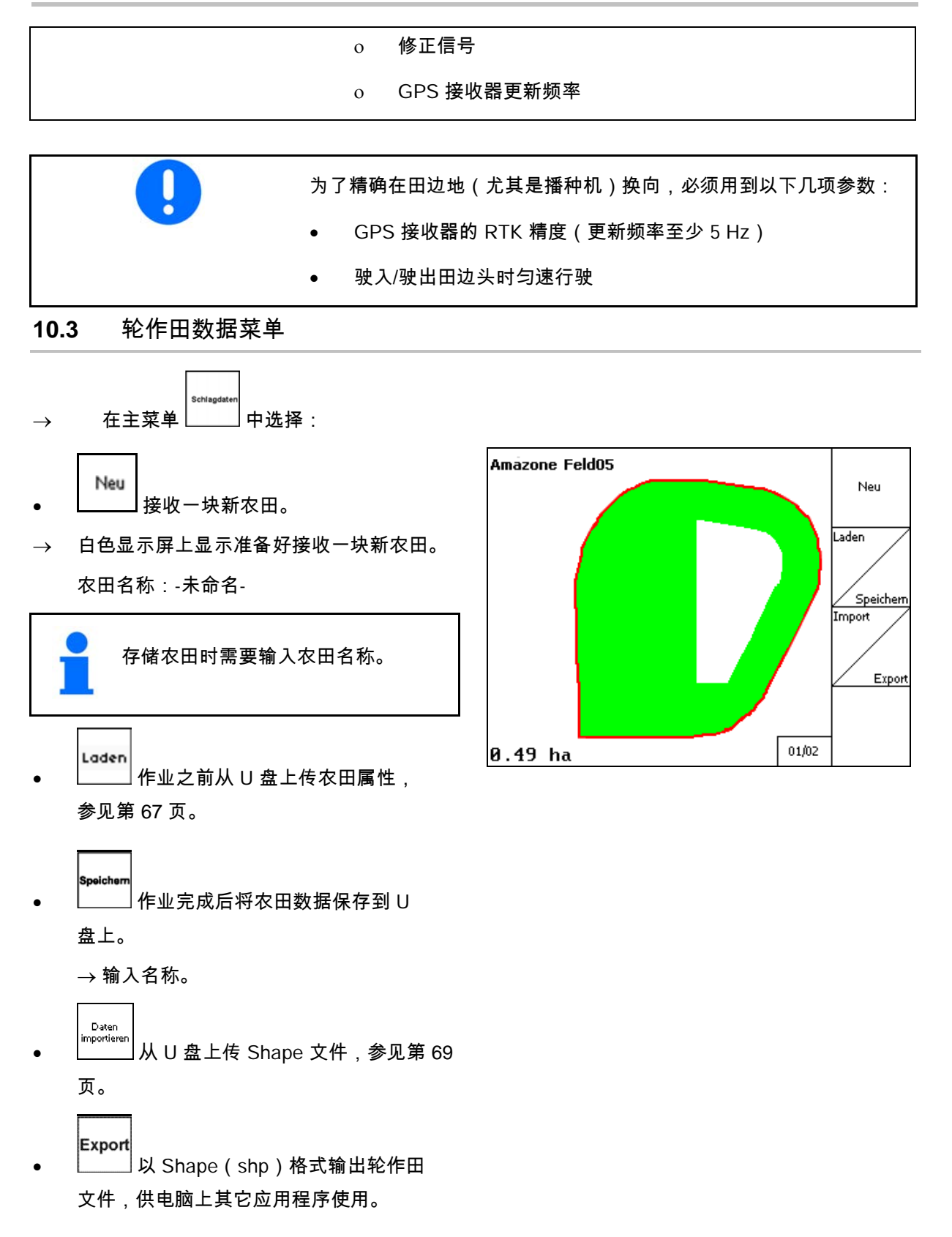

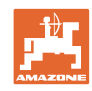

#### 启动 **GPS** 应用程序

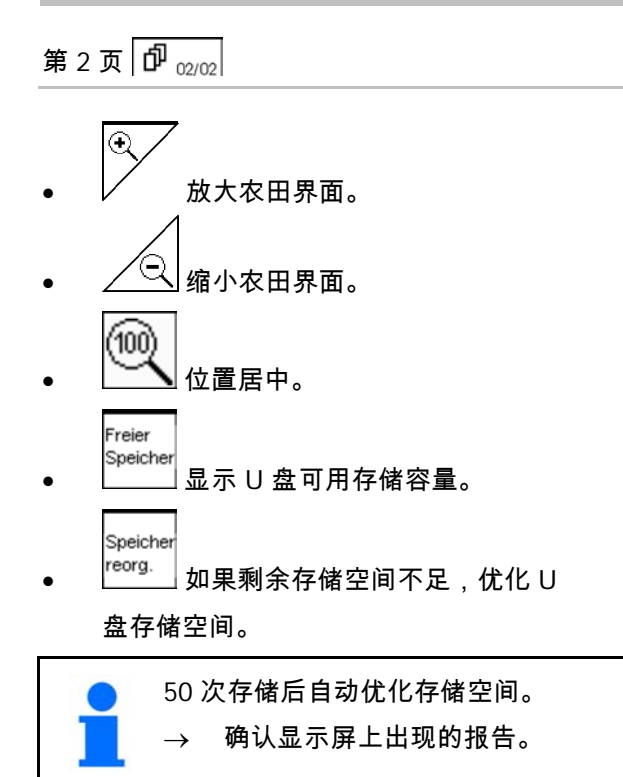

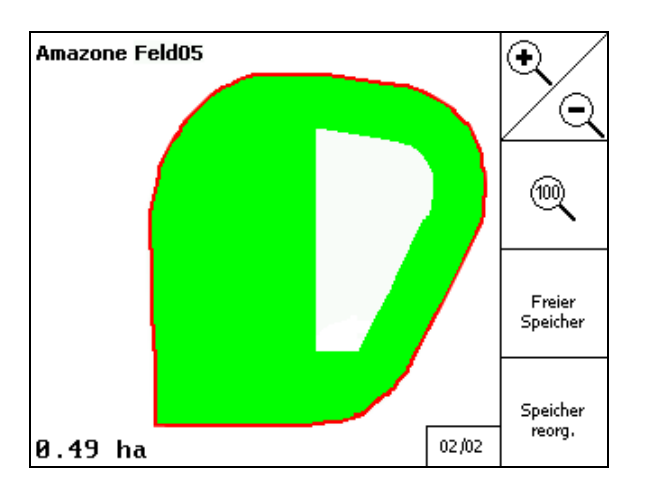

#### **10.3.1** 加载/删除轮作田数据

可用调出以下轮作田数据:

- 开始农田作业的农田边界。
- 如果作业中断,现在要继续作业,可调出已 作业的面积(含已作业农田部分的田边)。
- GPS-Track 引导车道。
- 障碍物。
- 禁区。
- 应用图。
- 田边地。
- $\rightarrow$  无法调出查看的轮作田数据显示为灰色。
- 1. 插入 U 盘。
- Laden 2. 调出子菜单"加载"。

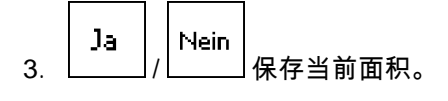

- 4.
- Umkreis ο 只显示设定圆周范围内的 农田,参见第 56 页。 Alle o **L\_\_\_\_\_** 显示所有农田。 5.  $\left\langle \bigtriangledown \right\rangle$ 选定所要的农田,或者 Г

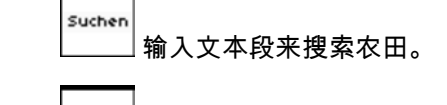

Laden  $6.$   $\Box$  确认所选。

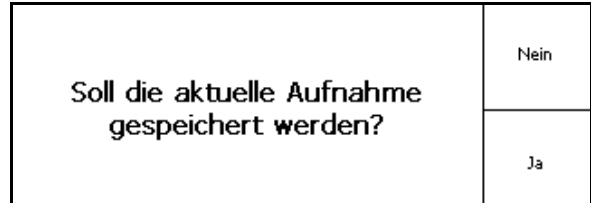

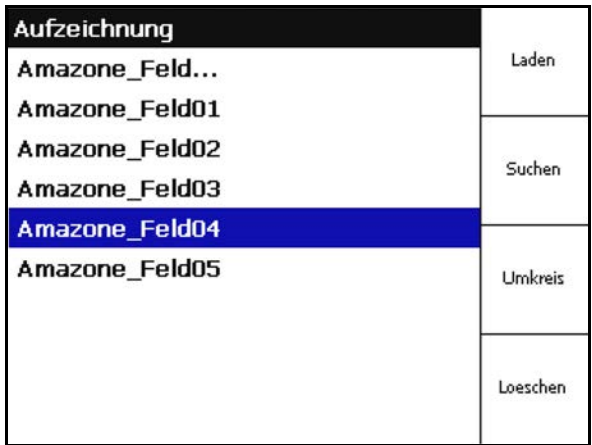

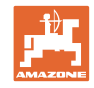

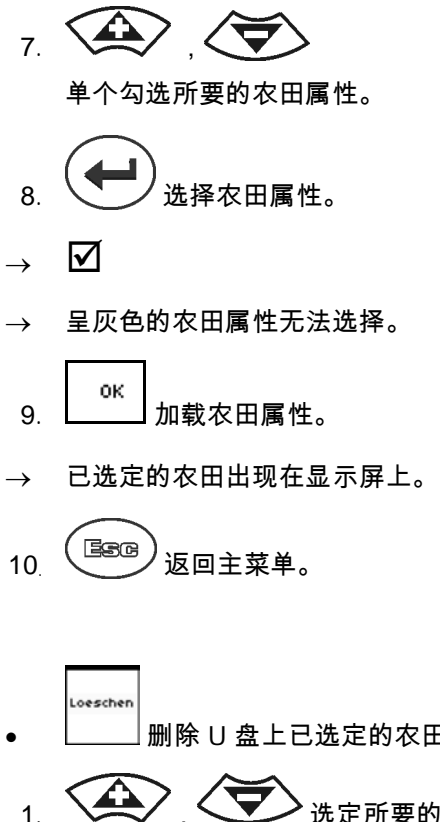

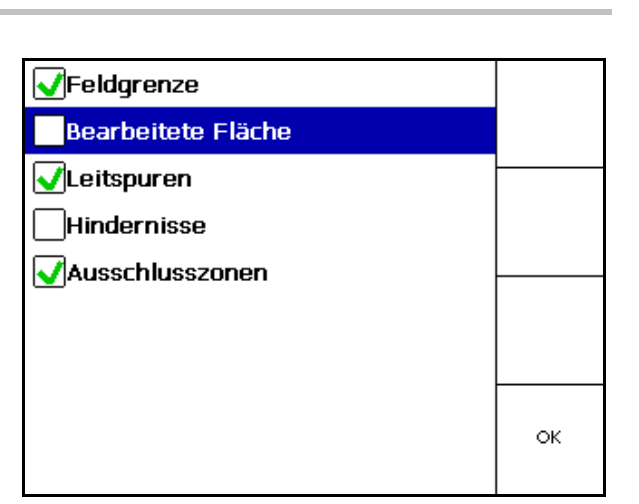

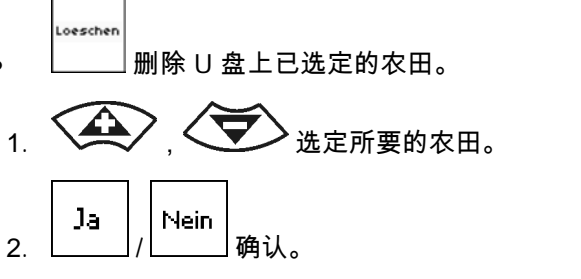

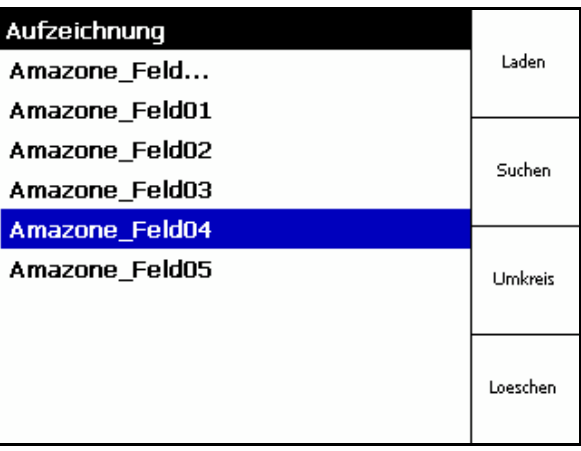

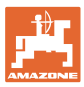

### **10.3.2** GPS-Maps - 导入 Shape 文件

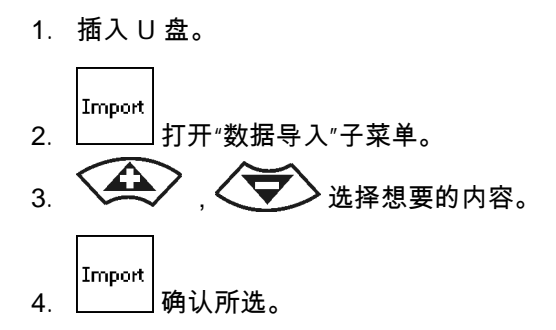

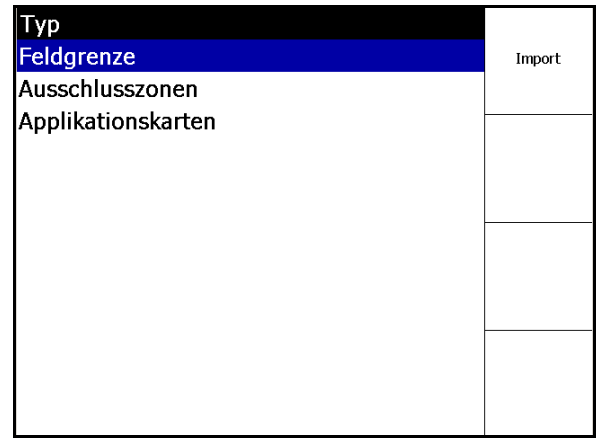

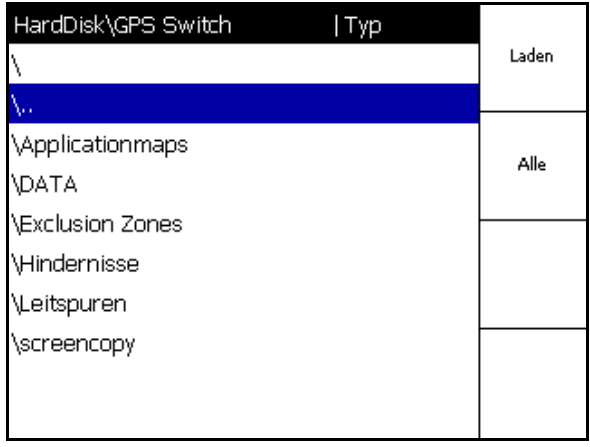

 $\sum$ ,  $\sum$ ,  $\sum$   $\frac{1}{2}$   $\frac{1}{2}$   $\frac{$ 文件中的数据目录。

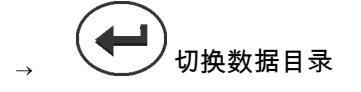

\ 最上层目录层

\.. 更上一层目录层

\xxx 在这个目录下切换

Laden 6. 创建了关于当前农田的 Shape 文件。

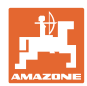

#### 导入应用图

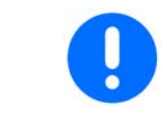

应用图优先存放在一个名为"应用图"的文件夹里,因为在导入时直接访 问该文件夹。

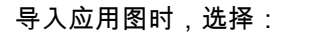

- 耗用量。
- 有效物质比例:kg 或 L 有效物质/ha (有效物质单位 % )。
- → 应用图中根据有效物质比例重新计算耗 用量。

•

将应用图所有耗量修改为输入值,单位是

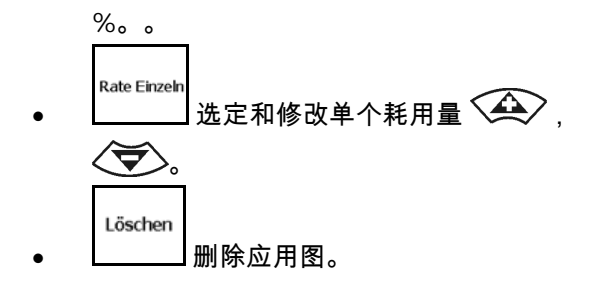

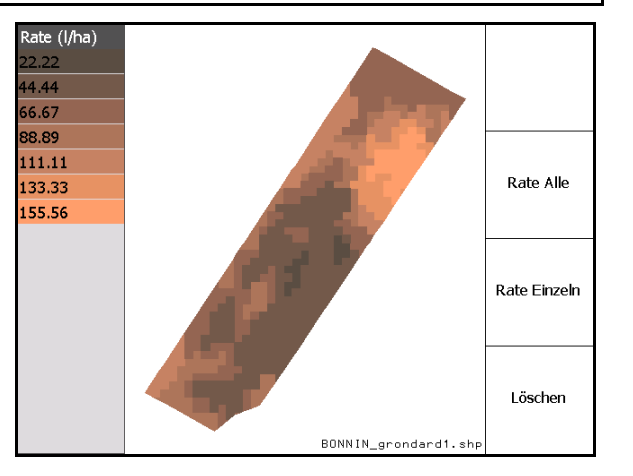

导入的应用图显示在"作业"菜单里。

### **10.4** Info(详细信息)菜单

→在主菜单 中选择: Info 菜单中显示可用的应用程序。 显示应用程序的: • 测试版本的剩余试用时间

• 完整版激活状态

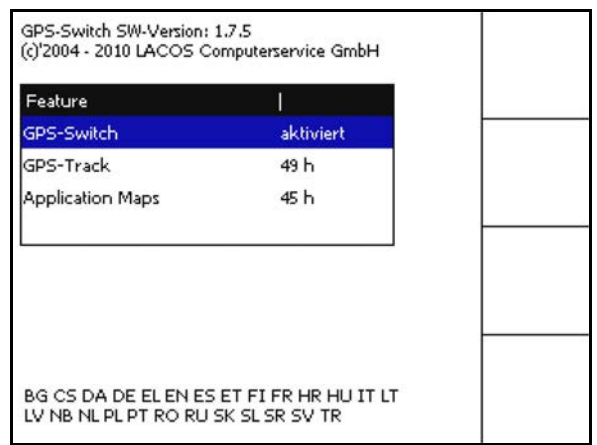

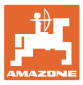

### **11** 应用程序 GPS-Switch 的使用

作业之前必须进行以下输入:

- 输入轮作田数据(第 65 页)。
- 设定机器几何参数(第 56 页)。
- 进行设置设定(第 56 页)。

根据作业方式,最好

- 每次接收新农田时进行(参见第 82 页),
- 新接收之后将农田或农田边界保存在 U 盘中并在开始农田作业前上传(参见第 84 页)。
- **11.1** 显示 GPS-Switch 作业菜单

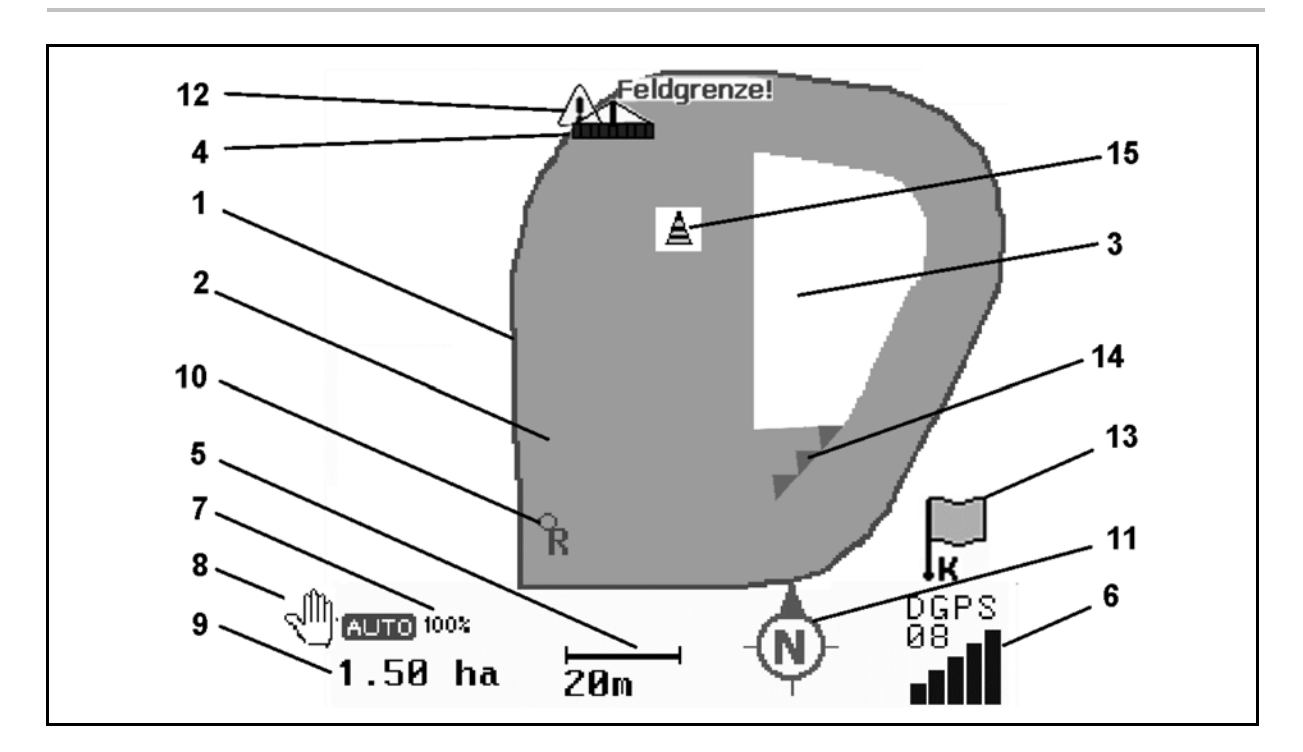

- (1) 农田边界(红色)
- (2) 已作业面积(绿色)
- (3) 未作业面积(白色)
- (4) 工作机器符号
- (5) 作业宽度
- (6) GPS 信号强度
- (7) 重叠率
- (8) 自动模式或手动模式
- (9) 轮作田总面积(农田边界范围内)
- (10) 参考中心,校准点。
- (11) 指南针
- (12) 提示机器到达田边
- (13) 要求校准
- (14) 最多三次重叠(仅限于农用打药机)
- (15) 插入的障碍物

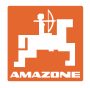

作业菜单中具有喷杆组的工作机器符号。

- (1) 喷杆组(灰色 表示机器不在工作位置)
- (2) 已启动的喷杆组
	- ο 蓝色
- (3) 已关闭的喷杆组
	- ο 红色

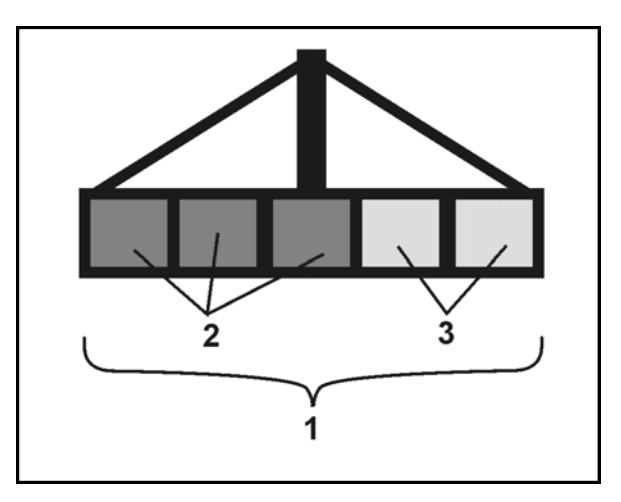

ISOBUS 机器:

如果需要计算机器的作业长度,则用一条黑线标 记。

- (1) 作业长度
- (2,3)开机点 /

关机点,具体看机器的设定情况

AMAZONE 农用打药机:参见 ISOBUS 使用说明书,配置喷杆组切换点。

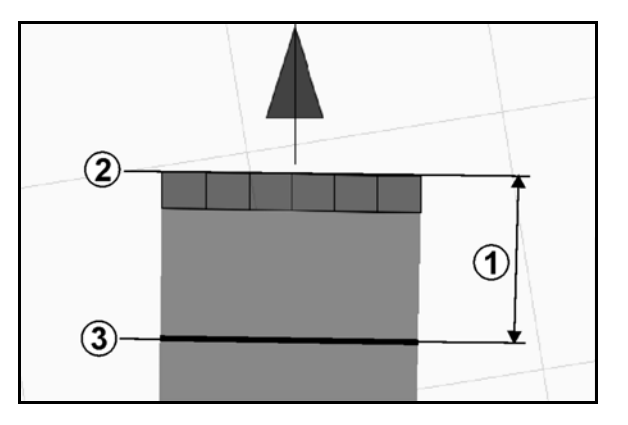
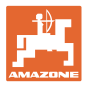

## **11.2** 在 GPS-Switch 作业菜单中显示的功能故障

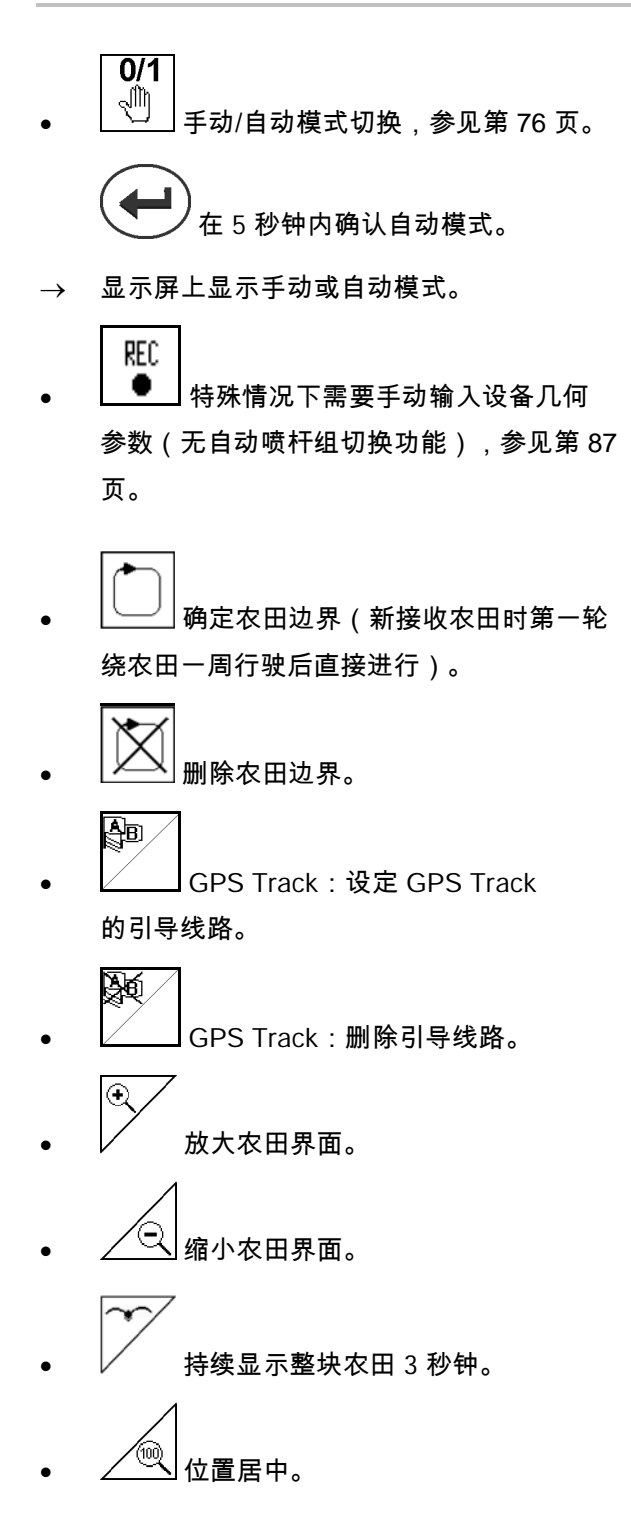

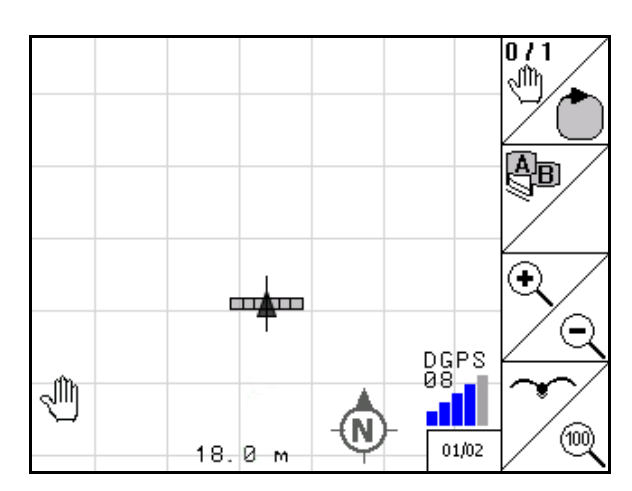

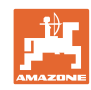

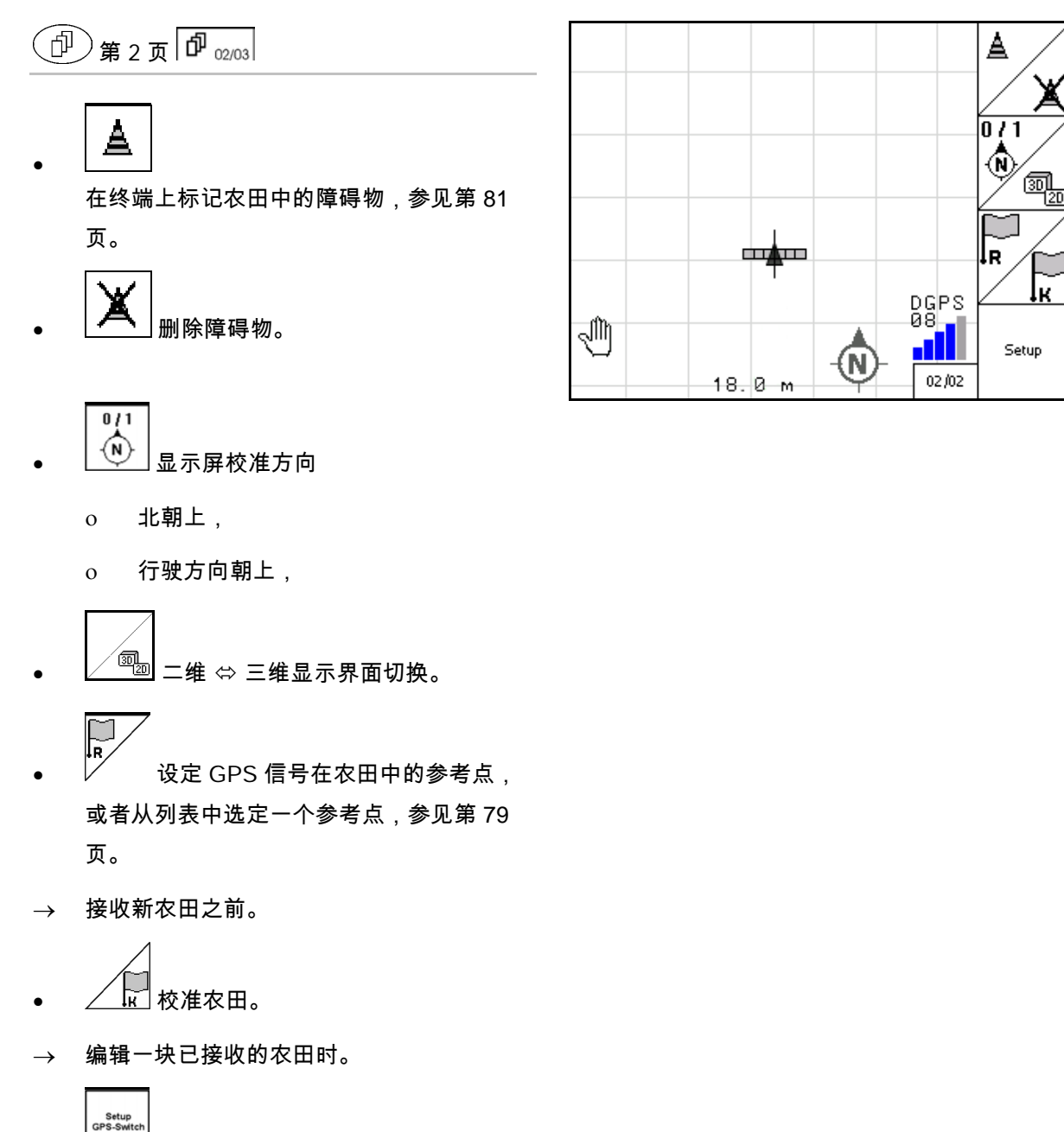

• 切换到"设置"菜单,机器保持 在自动模式,参见第 56 页和第 91 页!

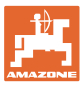

#### **11.2.1** 可设定的田边地 / GPS-Headland

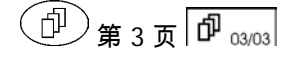

可设定的田边地:

如果使用机器之前设定了一个田边地,则农田内 部可以先在自动模式下作业。然后再对田边地进 行作业。田边地的引导线路被创建。

- 1. 1 门 创建田边地
	- ο 输入田边地的宽度
	- ο 输入第一条引导线路位置。 以半作业宽度(1)/全作业宽度(2) 开始?
- → 橙色田边地 喷杆组在田边地处关闭。
- 2. 对农田内部进行作业。

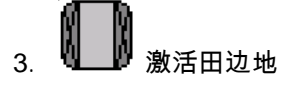

- → 灰色田边地–可对田边地进行作业。
- 4. 对田边地进行作业。

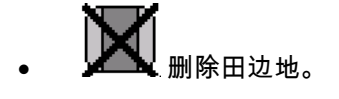

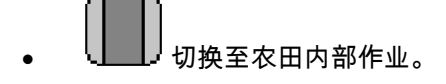

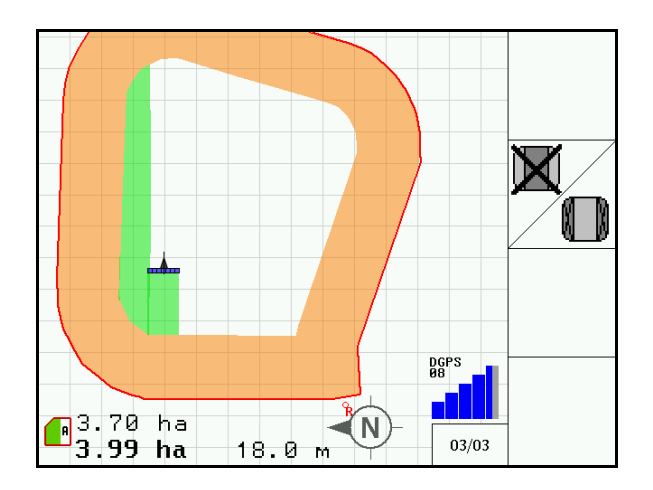

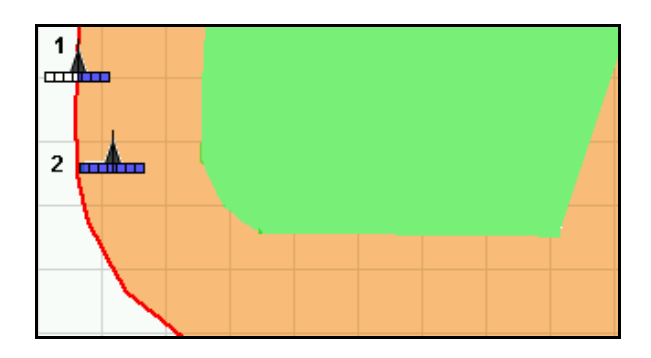

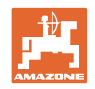

## **11.3** 自动模式 和手动模式

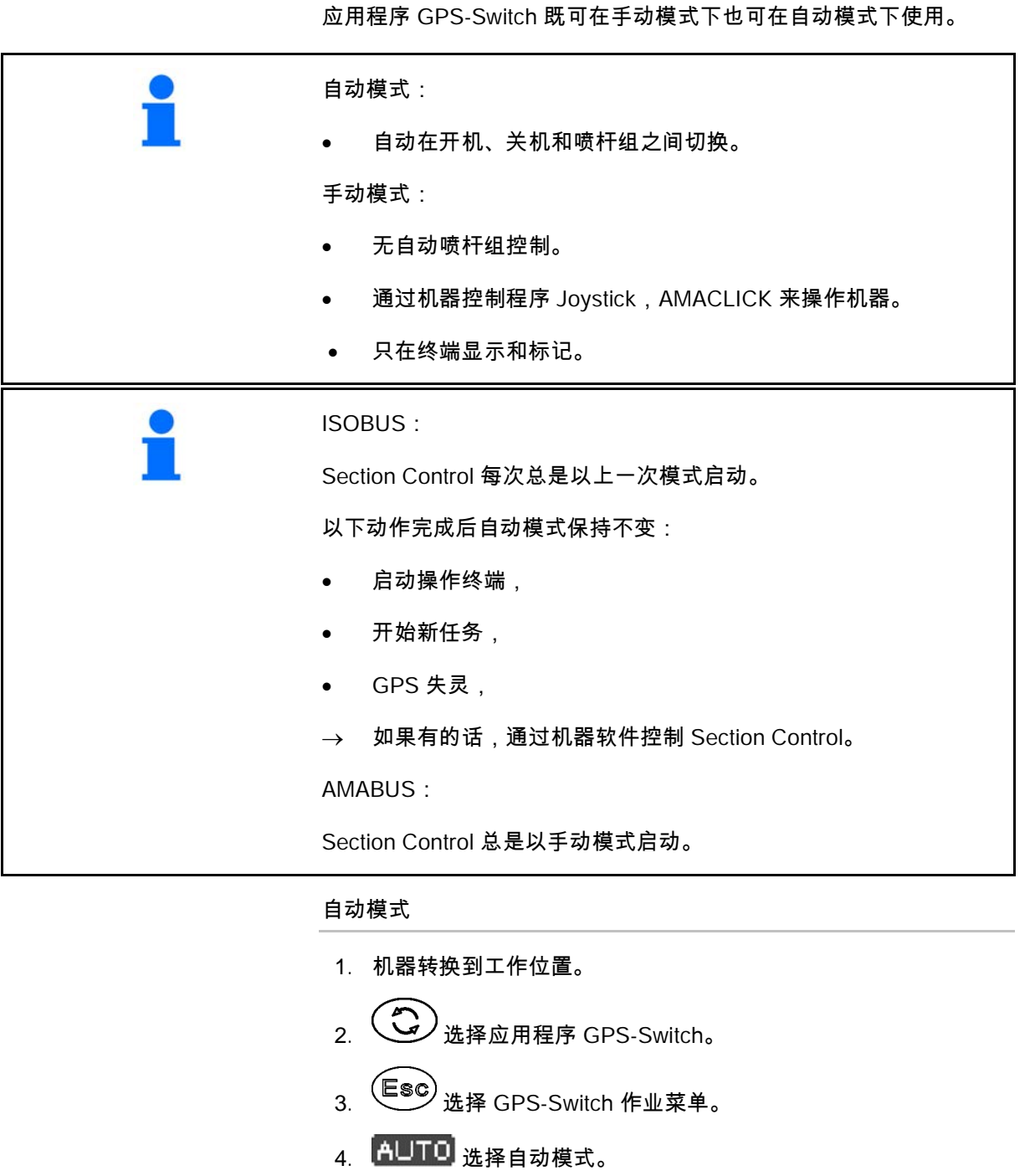

- $\left(\bigodot\right)_{\text{\small{K}}$ 择应用程序"机器控制"。
- 6. ISOBUS:如果可以,在机器控制程序中将 Section Control 转换到自动模式。
- 7. 如果可以,启动机器。
- 8. 走车,开始作业。
- $\rightarrow$  喷杆组被自动关闭。
- $\rightarrow$  已作业区域显示在 GPS-Switch 的作业菜单中。

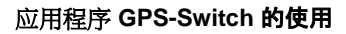

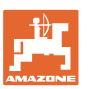

## 手动模式

- 1. 机器转换到工作位置。
- 2. 3 选择应用程序 GPS-Switch。
- 3. (Esc)<br>3. 选择 GPS-Switch 作业菜单。
- 4. 选择手动模式。
- $\left(\bigodot\limits_{\begin{subarray}{c} \mathfrak{F},\\mathfrak{F},\end{subarray}}\right)_{\mathfrak{B},\mathbb{R} \times \mathbb{R} \times \mathbb{R} }$
- 6. 通过机器控制程序手动关闭喷杆组。
- → 已作业区域显示在 GPS-Switch 的作业菜单中。

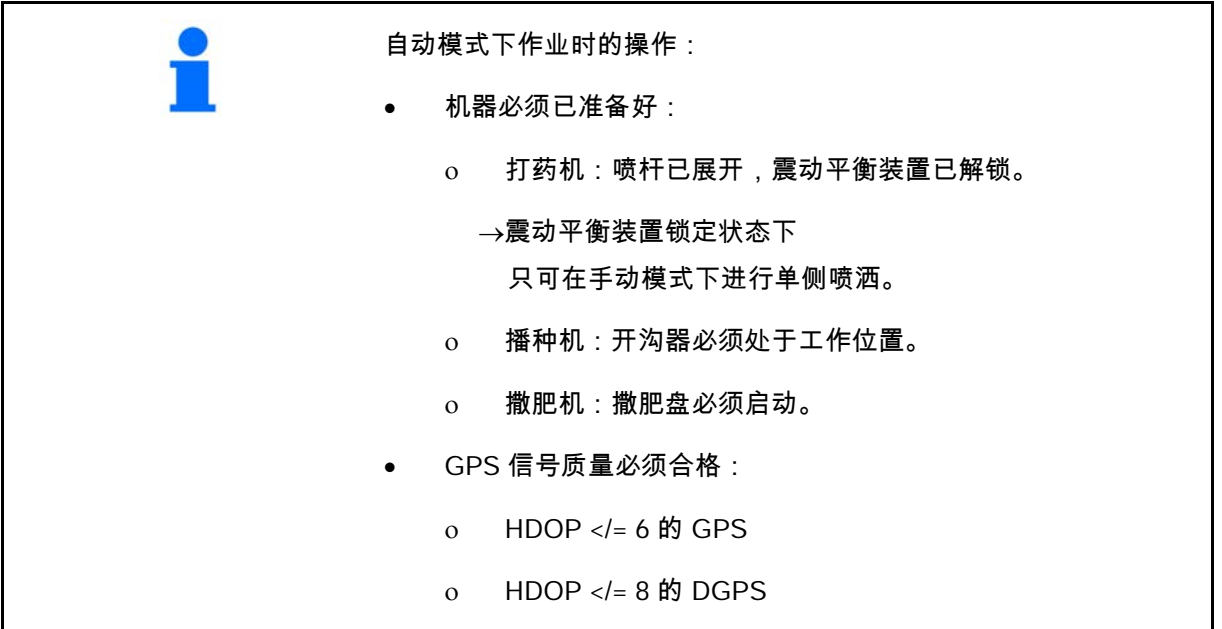

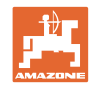

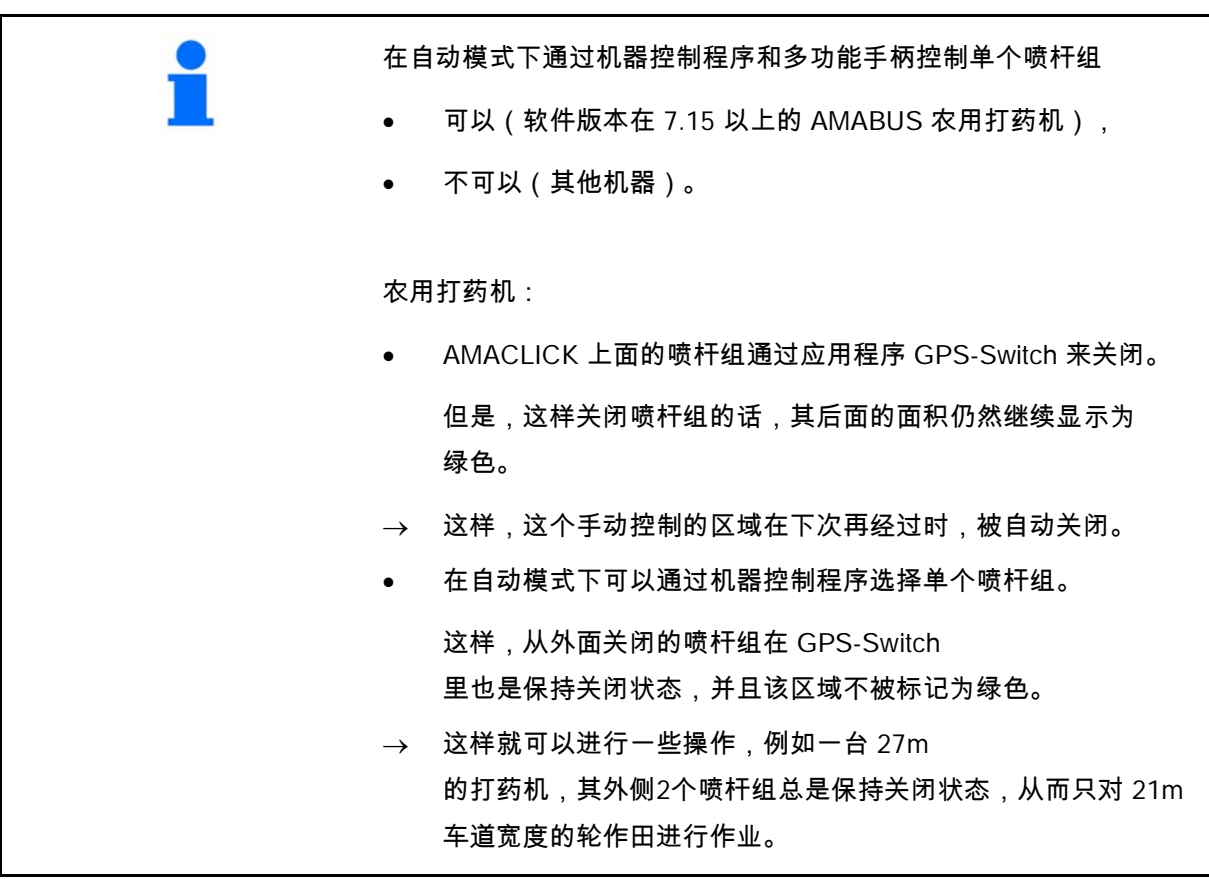

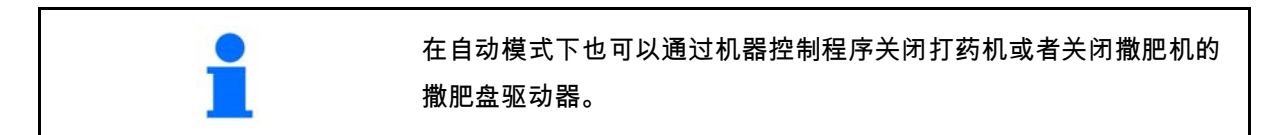

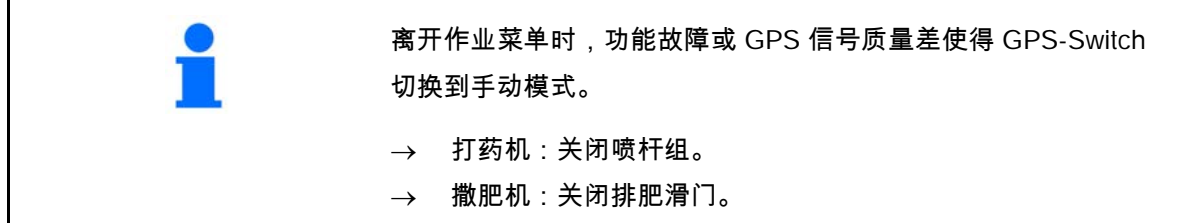

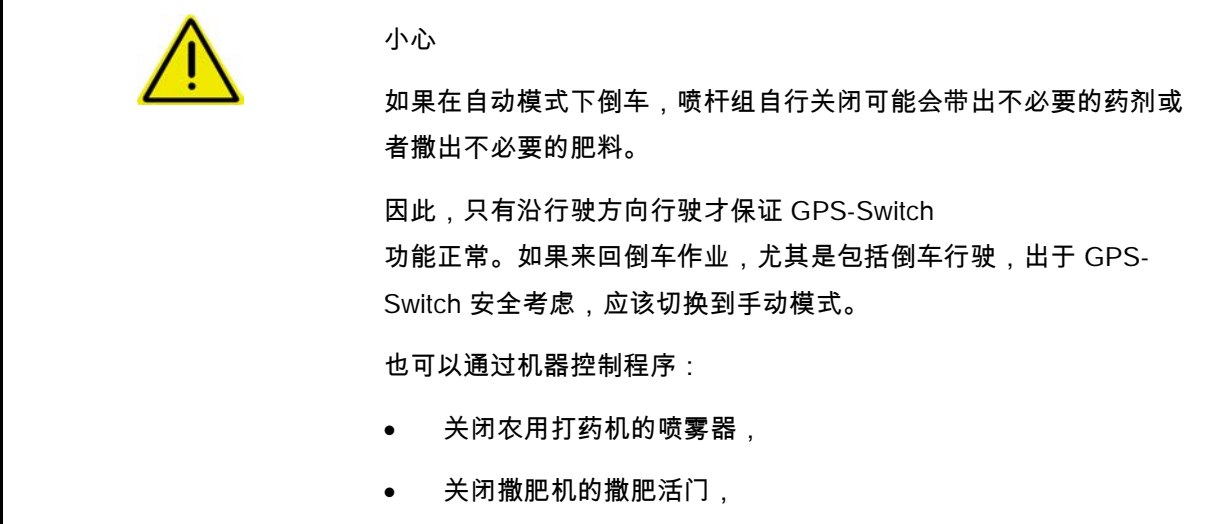

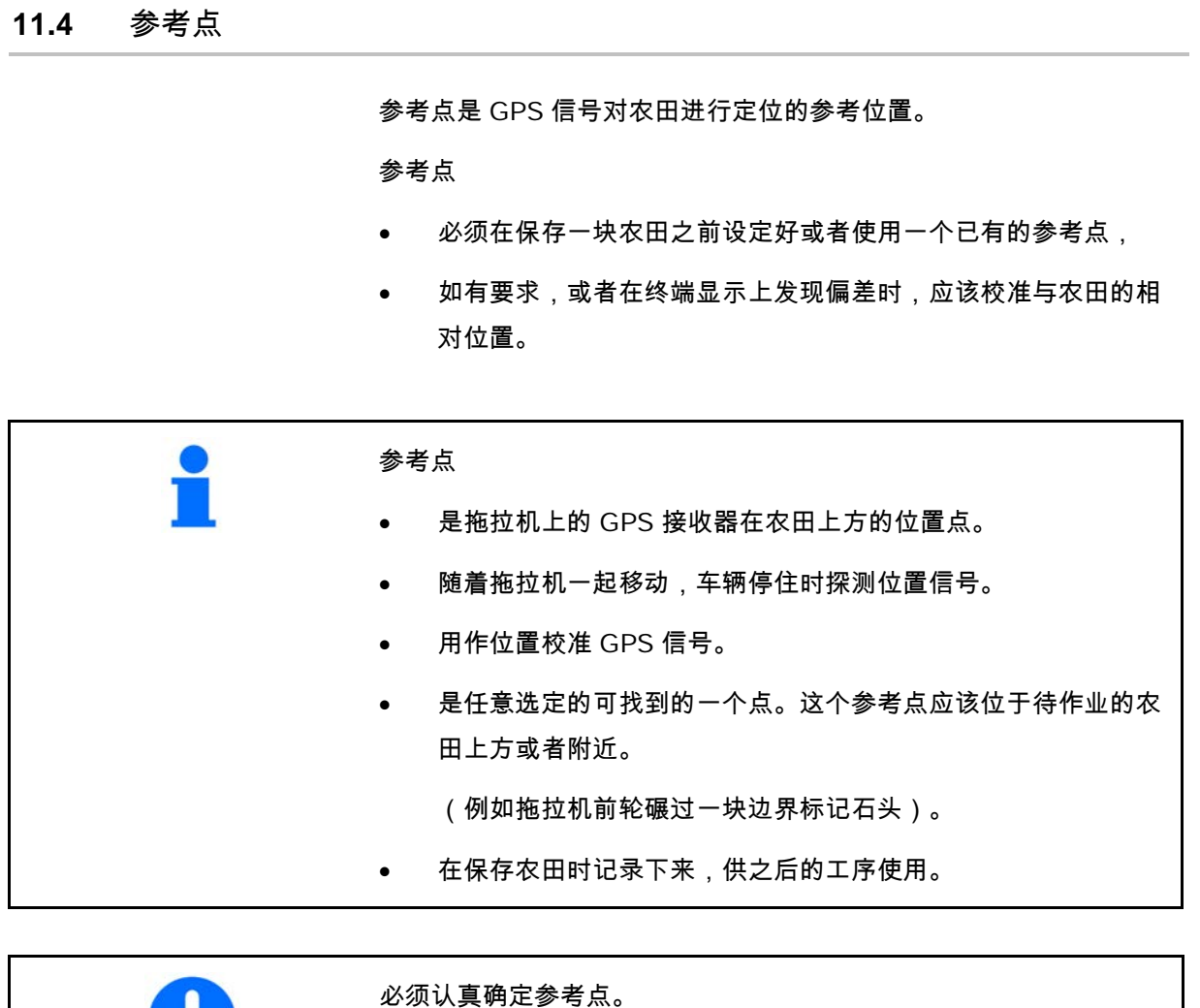

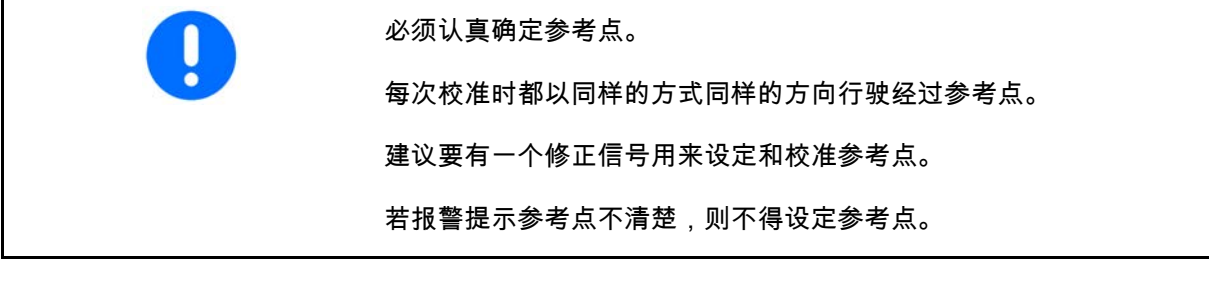

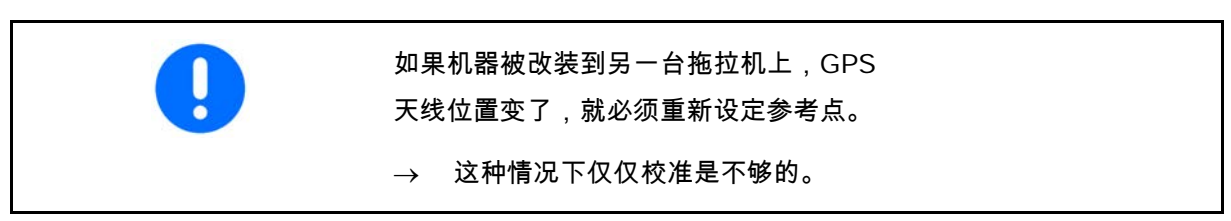

## **11.4.1** 校准不准确/错误校准

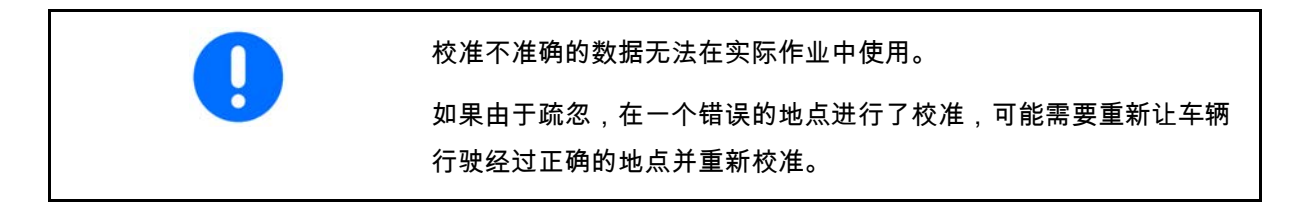

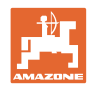

#### **11.4.2** 指派新的参考点

为了设定新的参考点,必须如下操作:

- 1. 加载农田
- 2. 校准农田
- → 现在可以设定新参考点,或者从列表中选定一个参考点。

#### **11.4.3** RTK-GPS 的使用

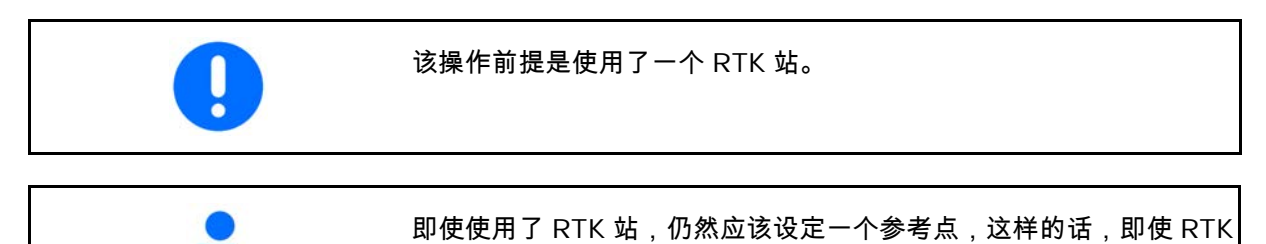

信号失灵,还可以对农田进行校准。

- 设定或者校准参考点时处理 GPS 数据需要大约 15 秒(如果没有修正 信号,则需要 30 秒)时间并显示在 屏幕上。
- 确认参考点。

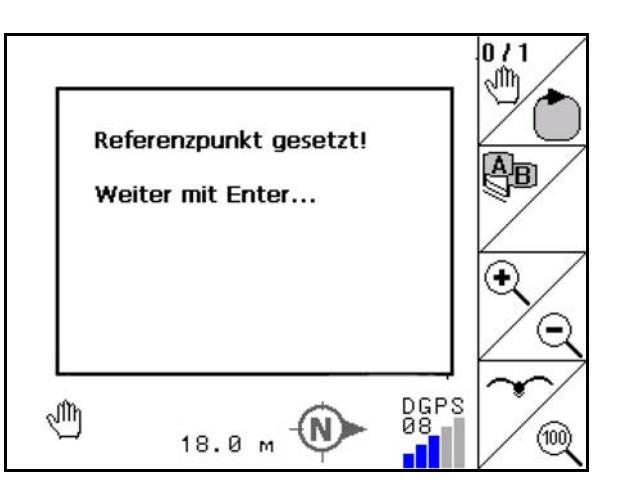

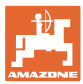

## **11.5** 标记 障碍物

农田里的障碍物可在终端机上标记。

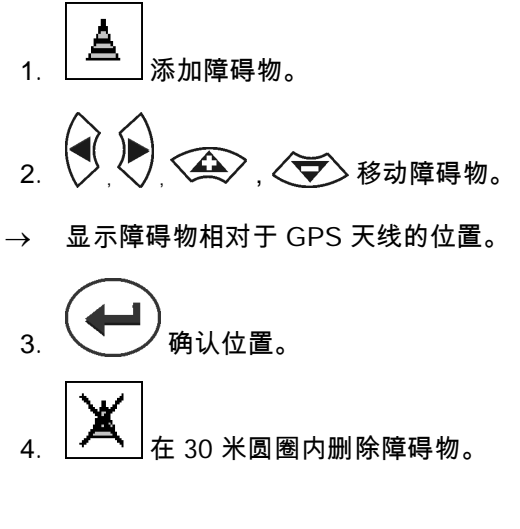

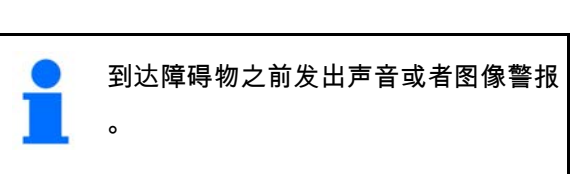

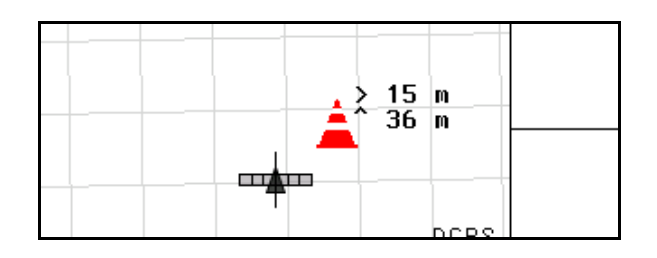

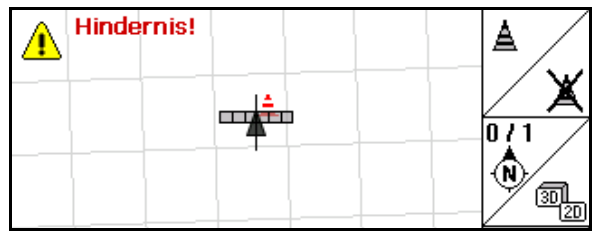

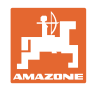

## **11.6** 重新记录农田的操作

通常在开始农田作业之前在绕农田行驶一周期间处理田边地。

- → 必须进行农田重新记录。
- → 在手动模式下绕农田行驶第一周。
- → 农用打药机:绕农田行驶第一周也可以在自动模式下进行。 这里也一样,在自动模式下如果要来回调车及倒车行驶必须手动 开启和关闭喷雾。

重新记录之前:显示屏上没有农田/田地边界。

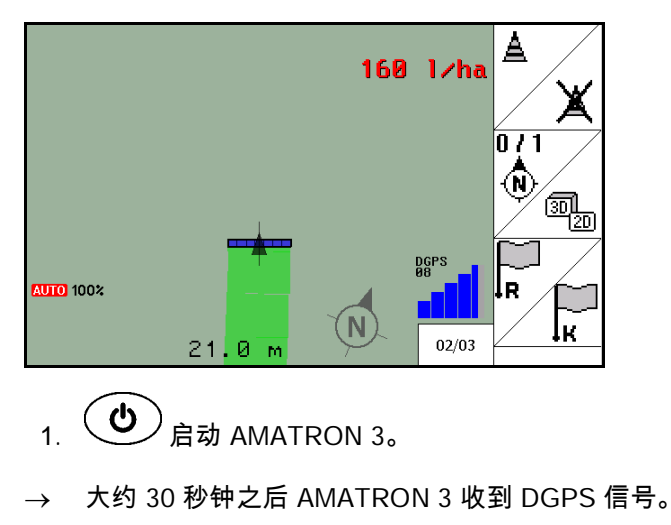

- 2. (الأصل 选择应用程序"GPS"。
- 3. \_\_\_\_\_ 选择轮作田数据菜单。
- 4. L\_\_\_\_\_ 重新记录一块农田。
- $\rightarrow$  创建 -未命名- 农田。
- 5. (E**sc)**返回主菜单。
- $_{6.}$   $\left(\varepsilon\right)$  选择作业菜单。
- 7. 如果需要保存农田/农田边界,设定/上传参考点。

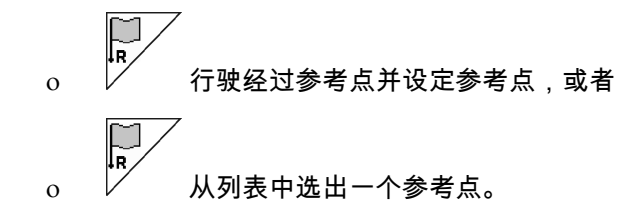

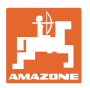

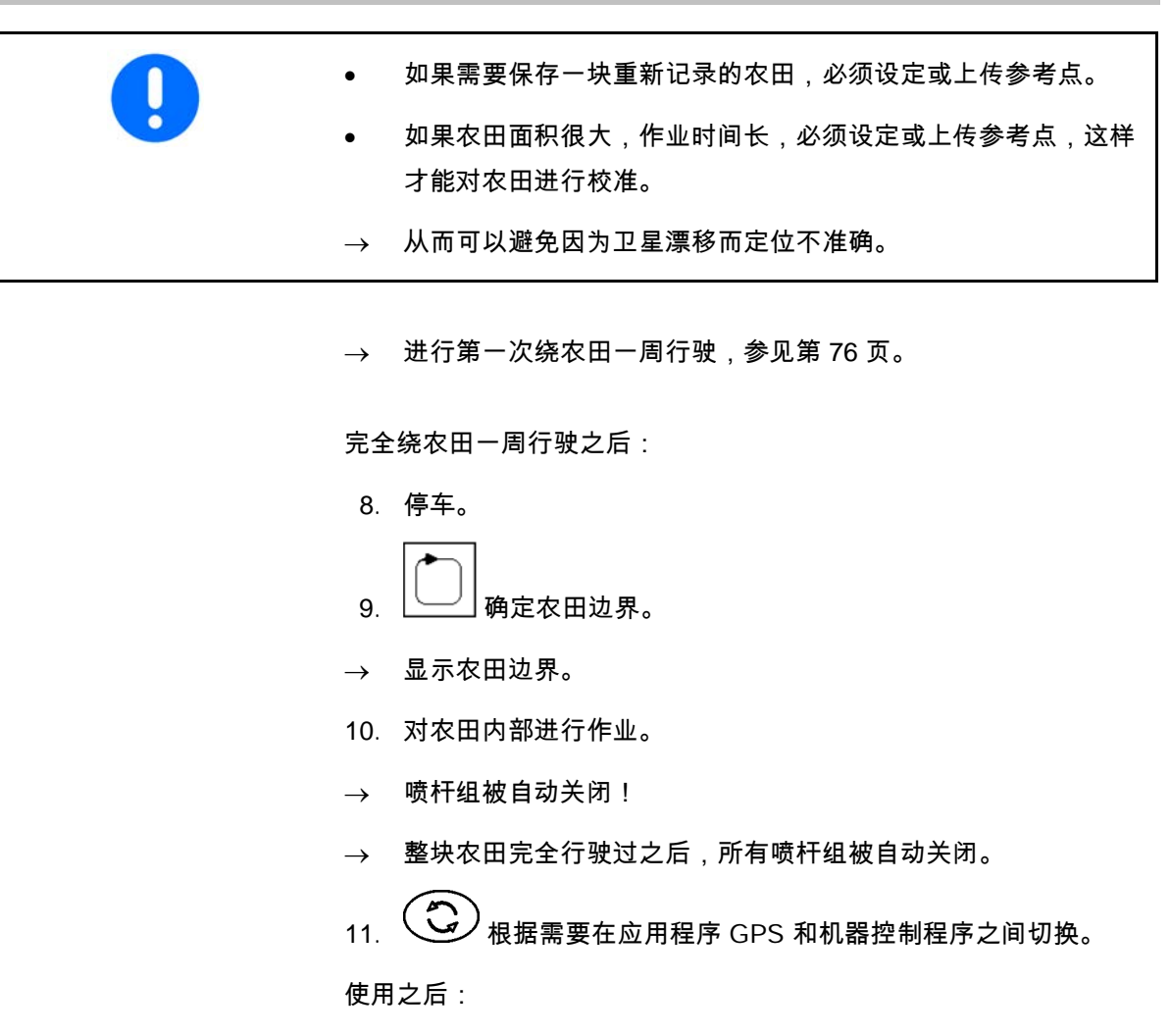

- 1. 机器控制程序:
- 2. 需要时:将轮作田数据保存到 U 盘中(参见第 67 页)。
- 3.  $\left(\bigcup_{\mathbf{A}}\mathbf{B}_{\mathbf{A}}\right)_{\mathbf{A}}$  AMATRON 3.

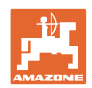

## **11.7** 加载一个农田边界/一块农田的操作方法

 $\rightarrow$  可以在自动模式下绕农田行驶一周。

这里也一样,在自动模式下如果要来回调车及倒车行驶必须手动 开启和关闭打药喷雾。

已保存/已加载的农田边界。

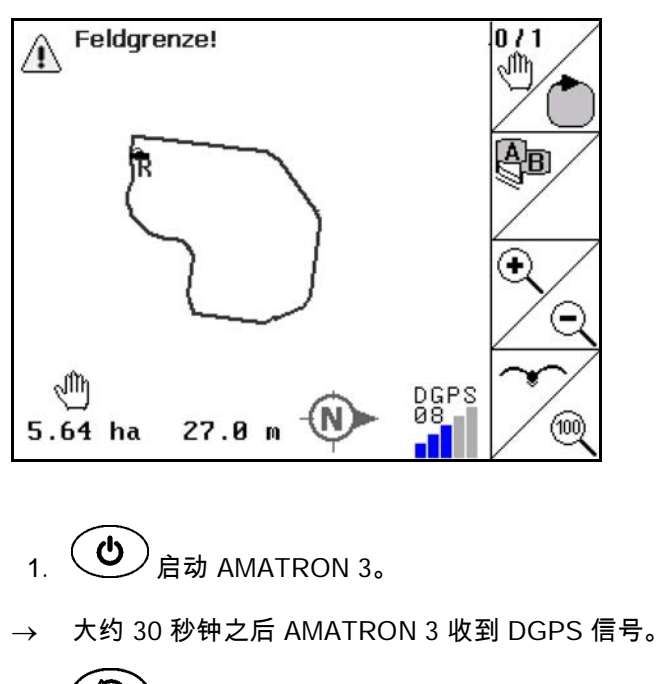

- 2. (<br /> 选择应用程序"GPS"。
- 3. 通过轮作田数据菜单上传农田边界/农田(参见第 67 页)。
- 4. (E**sc)** 返回主菜单。
- $\overline{5}$ .  $\overline{5}$  (Esc) <sub>选择作业菜单。</sub>
- 6. 定位参考点。
- $7.$   $\angle$   $\overline{\mathbf{k}}$  校准农田并让车辆停在原位 15 秒钟。
- 8. レン 选择应用程序"机器控制"。
- $\rightarrow$  在自动模式下对这块农田进行作业。

使用之后:

- 1. 如果作业中断:将农田保存到 U 盘中,参见第 67 页。
- 2. 机器控制程序:
- 3.  $\left(\bigcup_{\alpha\in\mathbb{N}}\mathbb{Z}_{\alpha\in\mathbb{N}}\right)$  amatron 3.

## **11.8** 作业中断

如果农田作业过程中断,或者操作终端关机,要注意以下事项:

- 应设定参考点。
- 重启车载电脑之后,作业显示屏上出现作业状态,可以继续进 行作业。
- 如果中断之后还需要继续对农田进行作业,或者对另一块农田进 行作业,必须将农田数据保存在一个 U 盘里。

作业中断之后上传农田数据。

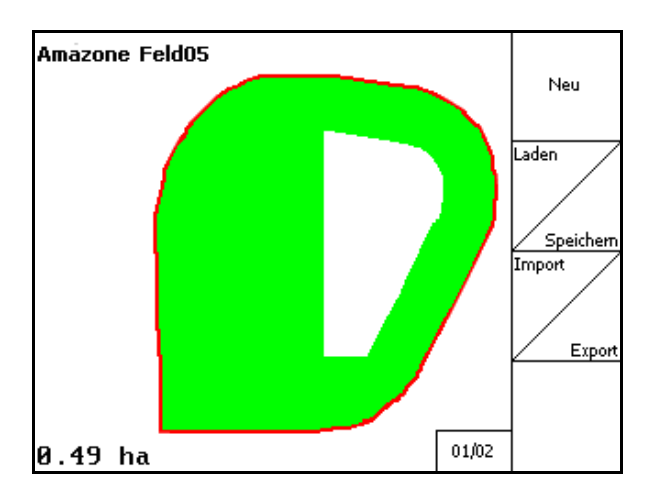

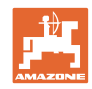

#### **11.9** 作业期间

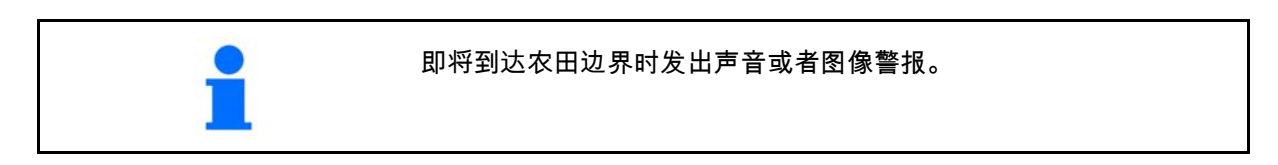

如果已设定了一个参考点:

如果上一次校准是 4 个小时之前进行的,且 GPS-Switch 要求重新进行校准,请尽快重新进行 校准。

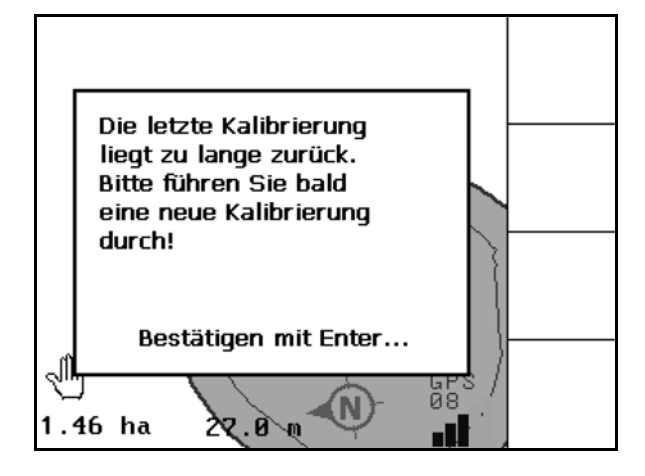

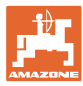

## **11.10** 手动设定设备几何参数时的 REC

对于没有配置自动喷杆组控制装置的机器:

1. 在机器上手动启动喷杆组。

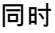

- 2. 开始记录已作业农田。
- 3. 每次关闭喷杆组时都同样使用 来同时中断记录。

REC

 $\dddot{\bullet}$ 

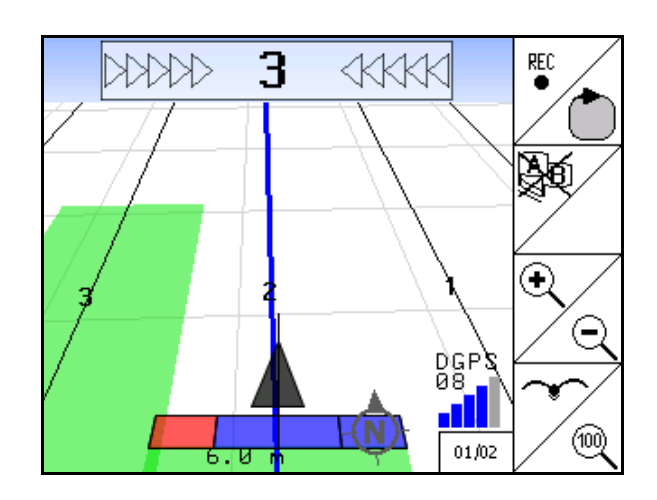

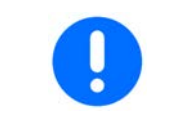

记录之后,从农田边界出发时,可以在终端上创建、保存农田边界, 供机器自动控制喷杆组时使用。

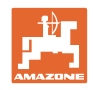

## **12** 应用程序 GPS Track

## **12.1** 功能

GPS Track 是一个用于在农田中引导车辆行驶的应用程序。根据第一道引导车道 创建平行的车道。 终端上显示这些引导车道。 发光条显示拖拉机从引导车道偏离,从而及时纠正,准确地在引导车 道上行驶。

## **12.2** 作业菜单中的 GPS Track

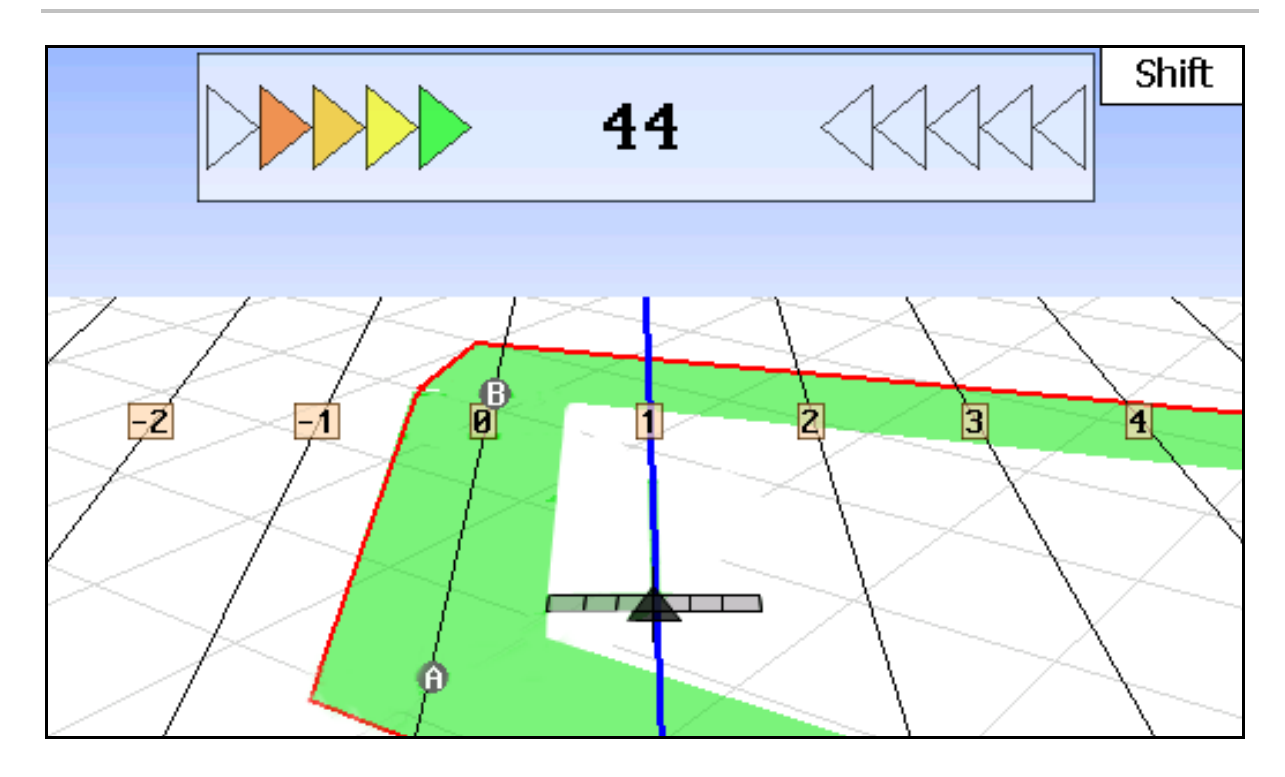

- (1) 标记了编号的引导车道
- (2) 已激活的引导车道(蓝色)
- (3) 下一道引导车道
- (4) 用于寻找引导车道的发光条
- (5) 距离引导车道,单位:cm
- (A) 用于创建引导车道的原点
- (B) 用于创建引导车道的终点

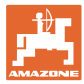

## **12.3** GPS Track 的应用

- 1. GPS-Switch 设置:
	- ο 选定导航图样,参见第 **91** 页。
	- ο 输入田畦,参见第 92 页。
	- ο 输入引导车道距离,参见第 91 页。
- 2. 第一次在引导线路上行驶过程中创建引导车道,参见第 90 页。
- → 已创建的引导车道显示在所选导航图样中。
- 3. 每次搜寻下一个编号的引导车道。
- $\rightarrow$  到达该引导车道时,该引导车道被标记成蓝色。
- 4. 离开引导车道。
- → 此时注意发光条。
- 5. 在第一次行驶经过现有障碍物时进行记录,参见第 81 页。

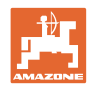

## **12.4** 创建引导车道

#### **12.4.1** 导航图样 AB 上的引导车道,平滑或相同

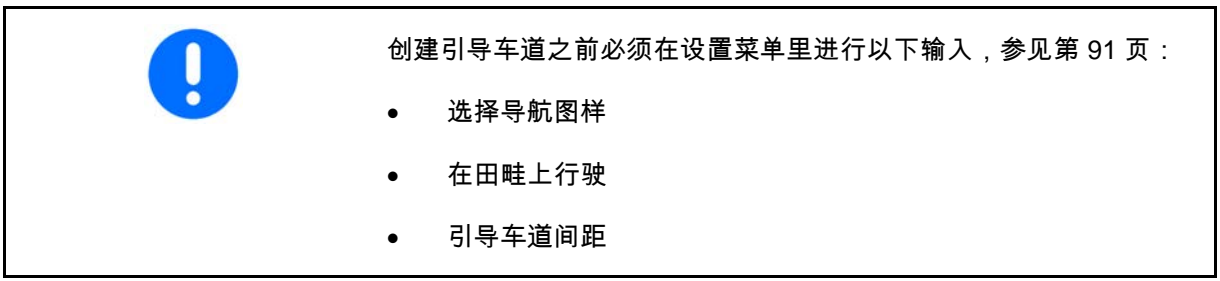

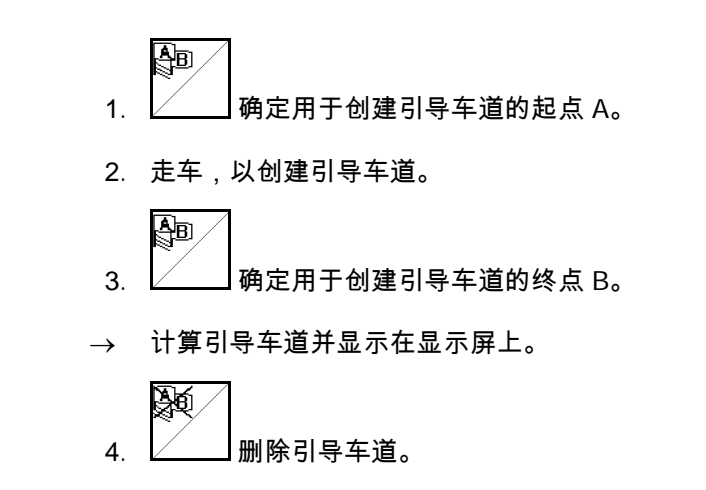

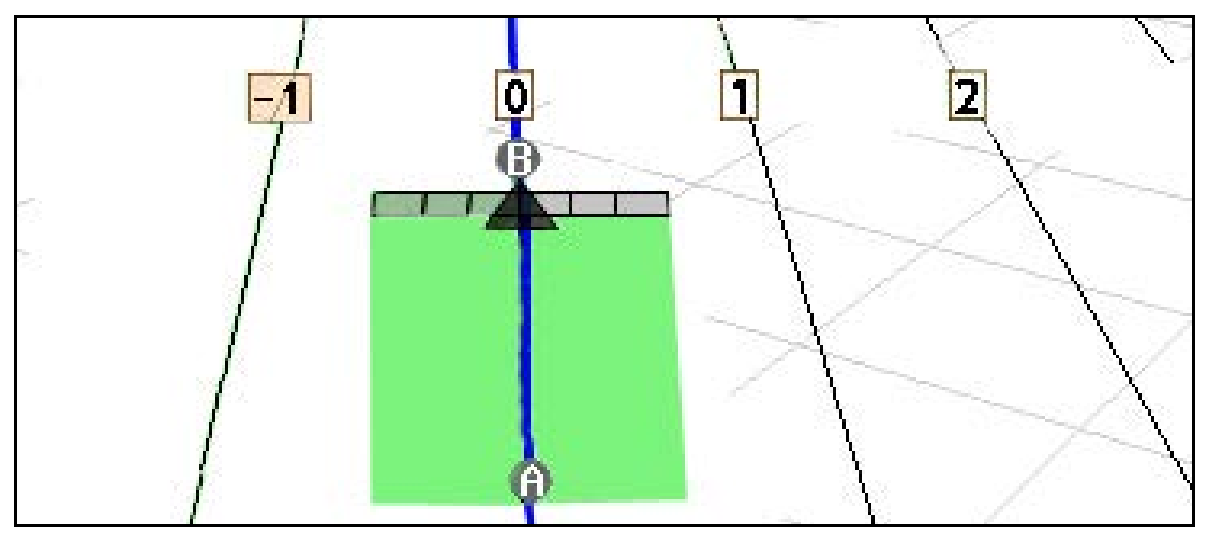

## **12.4.2** 导航图样 A+ 上的引导车道

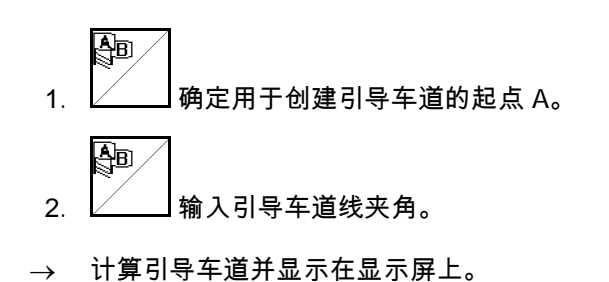

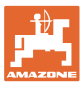

## 12.5 设置 GPS-Switch (GPS Track)

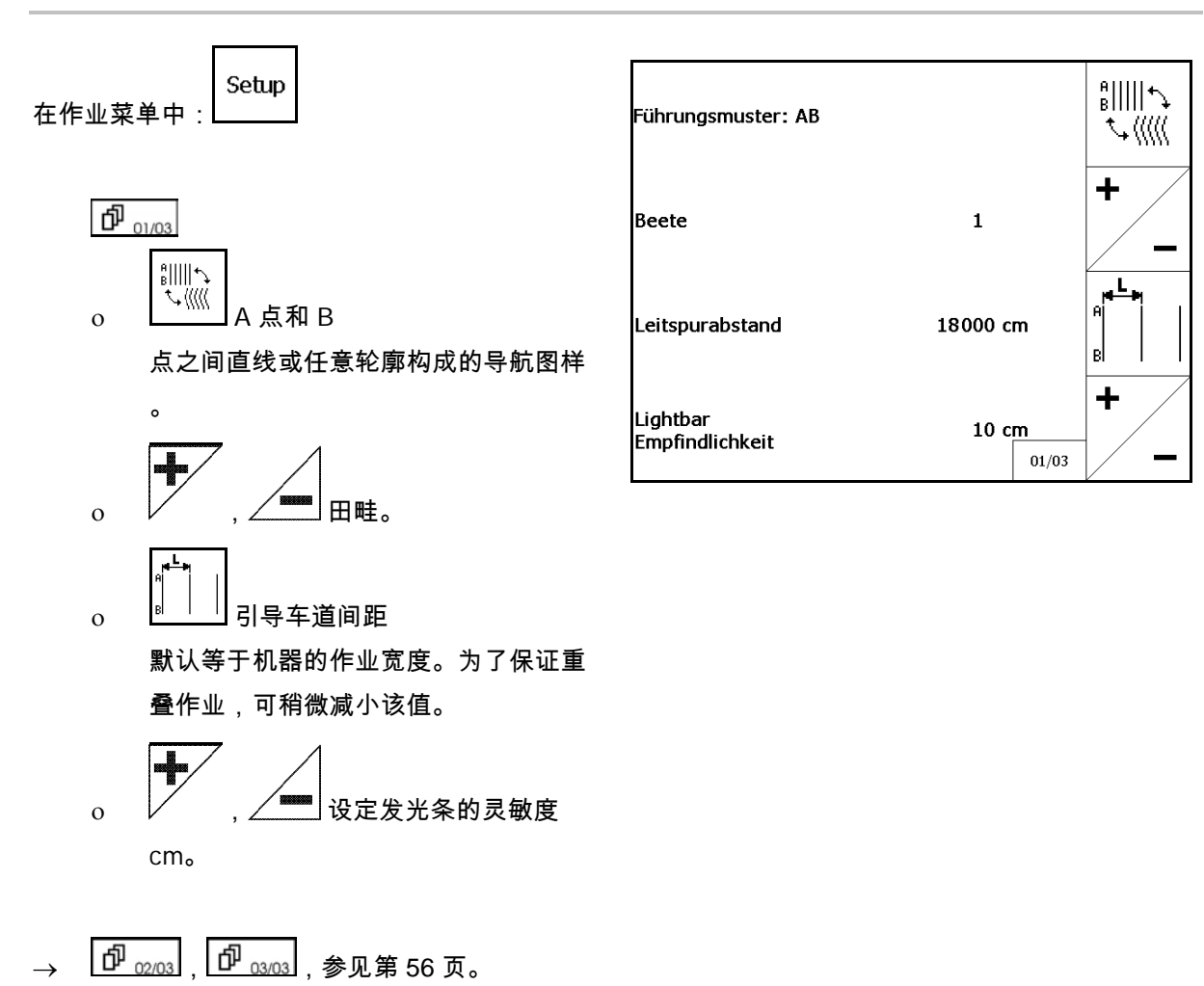

**12.5.1** 导航图样

GPS 可以创建各种各样的导航图样。

平行行驶

导航车道是一些平行线条:

- AB → 引导车道是连接所设定的 A 点和 B 点之间的平行直线。
- A+ → 导航车道为由 A 点和引导车道夹角确定的平行直线。

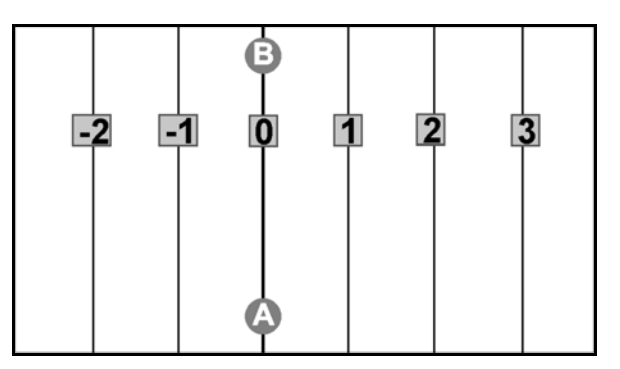

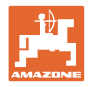

轮廓行驶

导航车道是一些任意轮廓图。

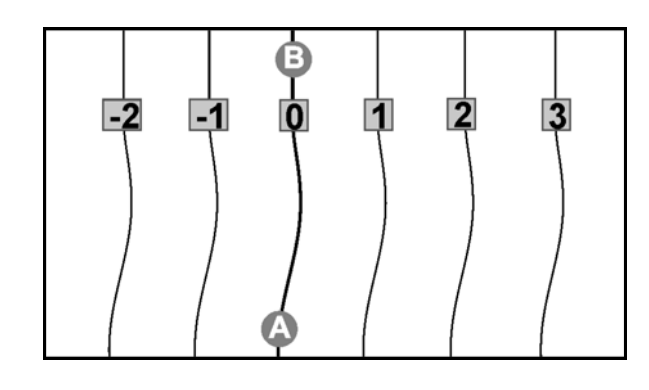

• 平滑轮廓 → 导航车道包含弯曲半径跟第一条引导车道相应的曲线。内侧曲线 旁边的半径小一些,外侧曲线旁边的半径大一些。

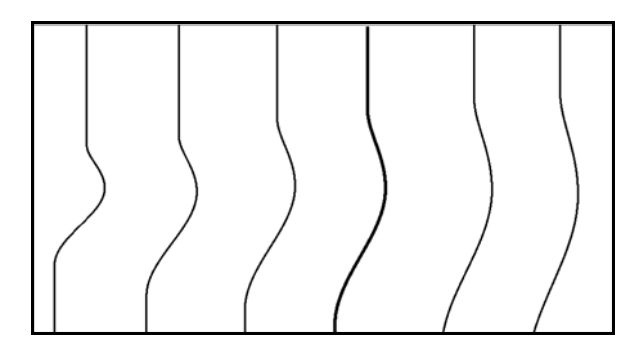

• 相同轮廓 →

导航车道包含所有引导车道跟第一条引导车道一样的曲线。

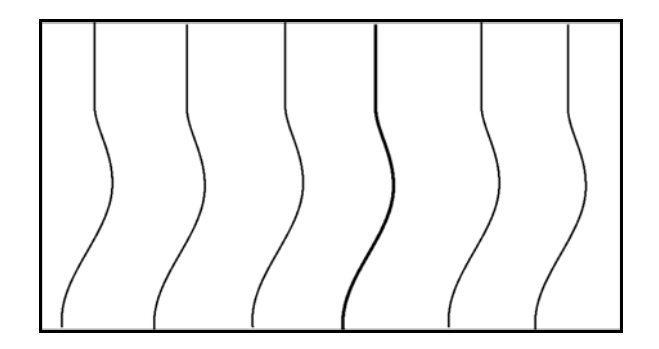

## **12.5.2** 在田畦上行驶

在田畦上行驶时,不是选择跟在邻近引导车道之后的一条引导车道, 而是跨过一条或多条引导车道进行作业。

这样可以避免行驶在邻近引导车道上时需要调车。

需要输入所间隔的引导车道。

## **12.6** 发光条

发光条显示是否按车道行驶。

- 下面的 LED 排灯显示往左或往右偏离引导车道。
- 上面的 LED排灯显示转向幅度, 以便使车辆重新回到引导车道上。
- 如果只亮起黄灯,说明机器在引导车道上。

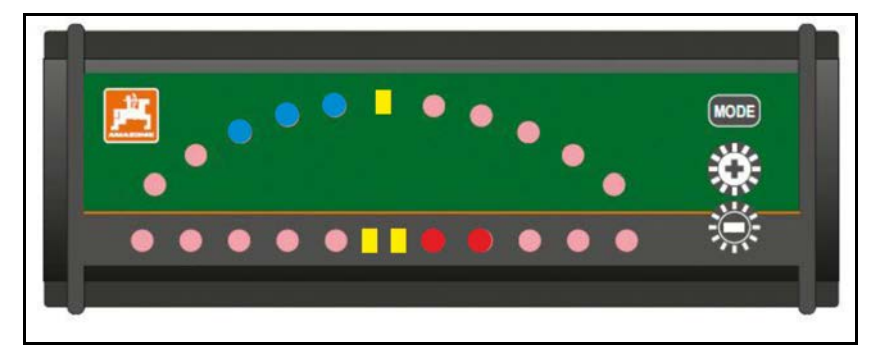

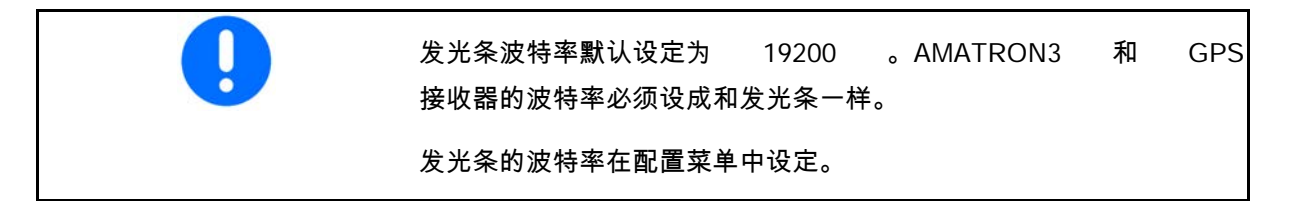

上面的 LED 排灯在配置菜单中显示波特率。

→ 波特率(600-57600)从左向右依次增大。

下面的 LED 排灯在配置菜单中显示软件版本。

→ 软件版本:x.x(x = 1-5 个亮起的 LED 灯)。

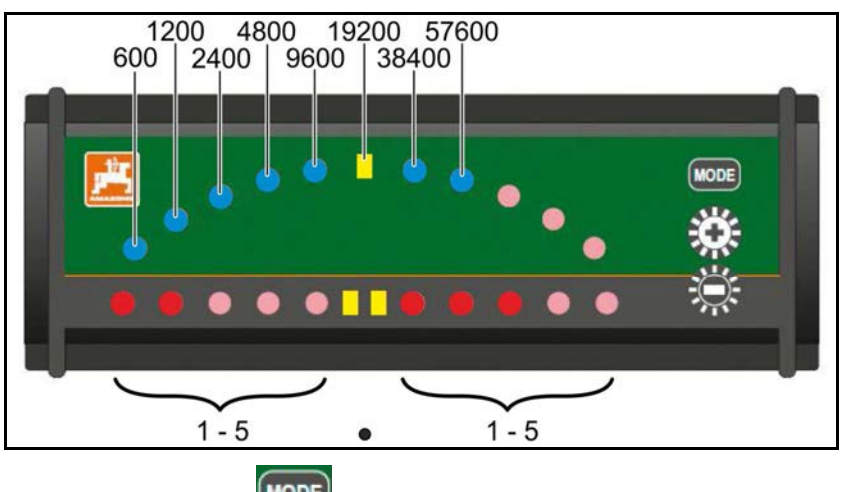

- 打开配置菜单:<sup>(MODE)</sup> 按住不放,启动 AMATRON3。
- + /- 在配置菜单中修改波特率。
- 离开配置菜单:重新启动 AMATRON3。

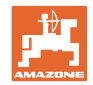

## **13** 故障 / FAQ

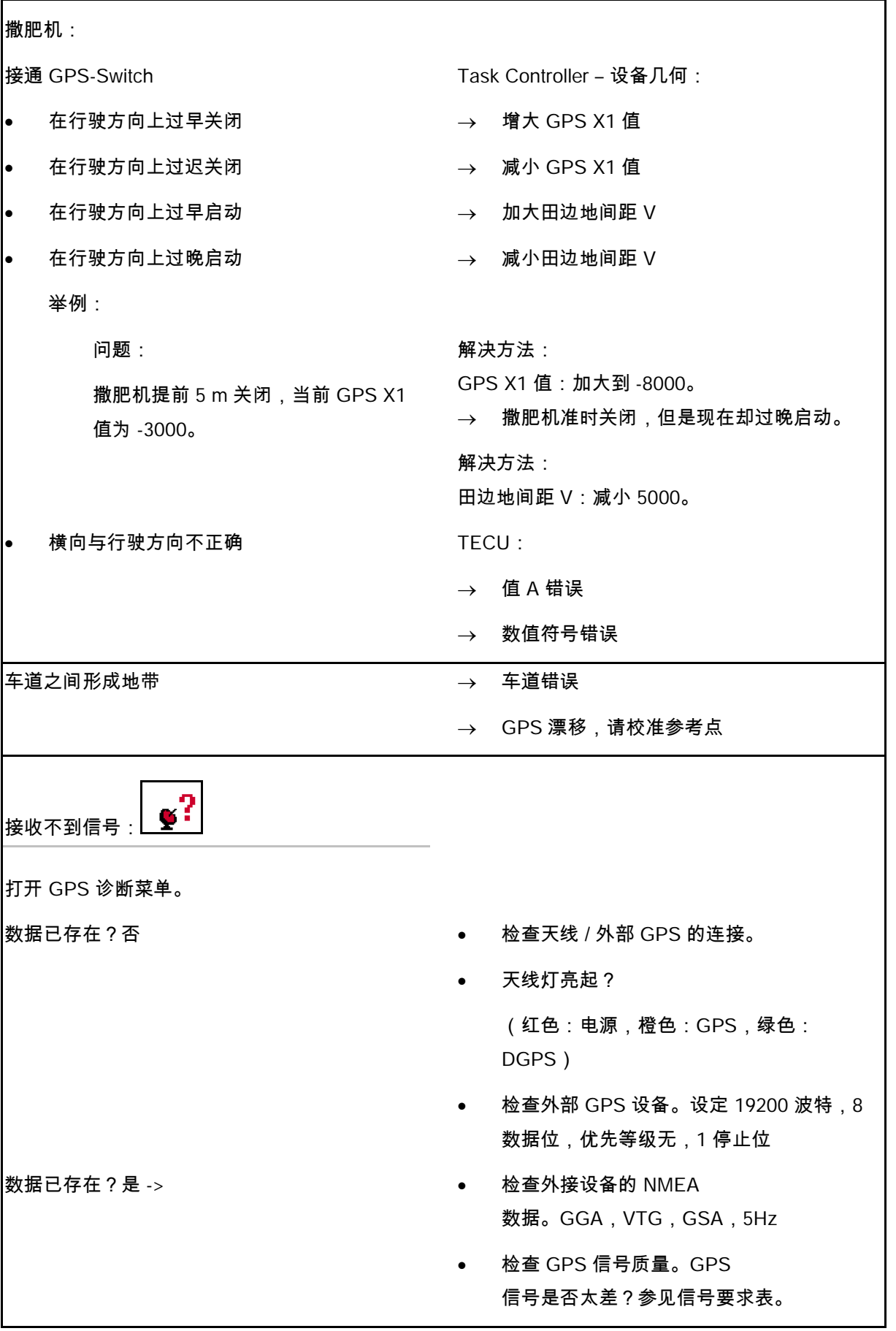

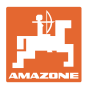

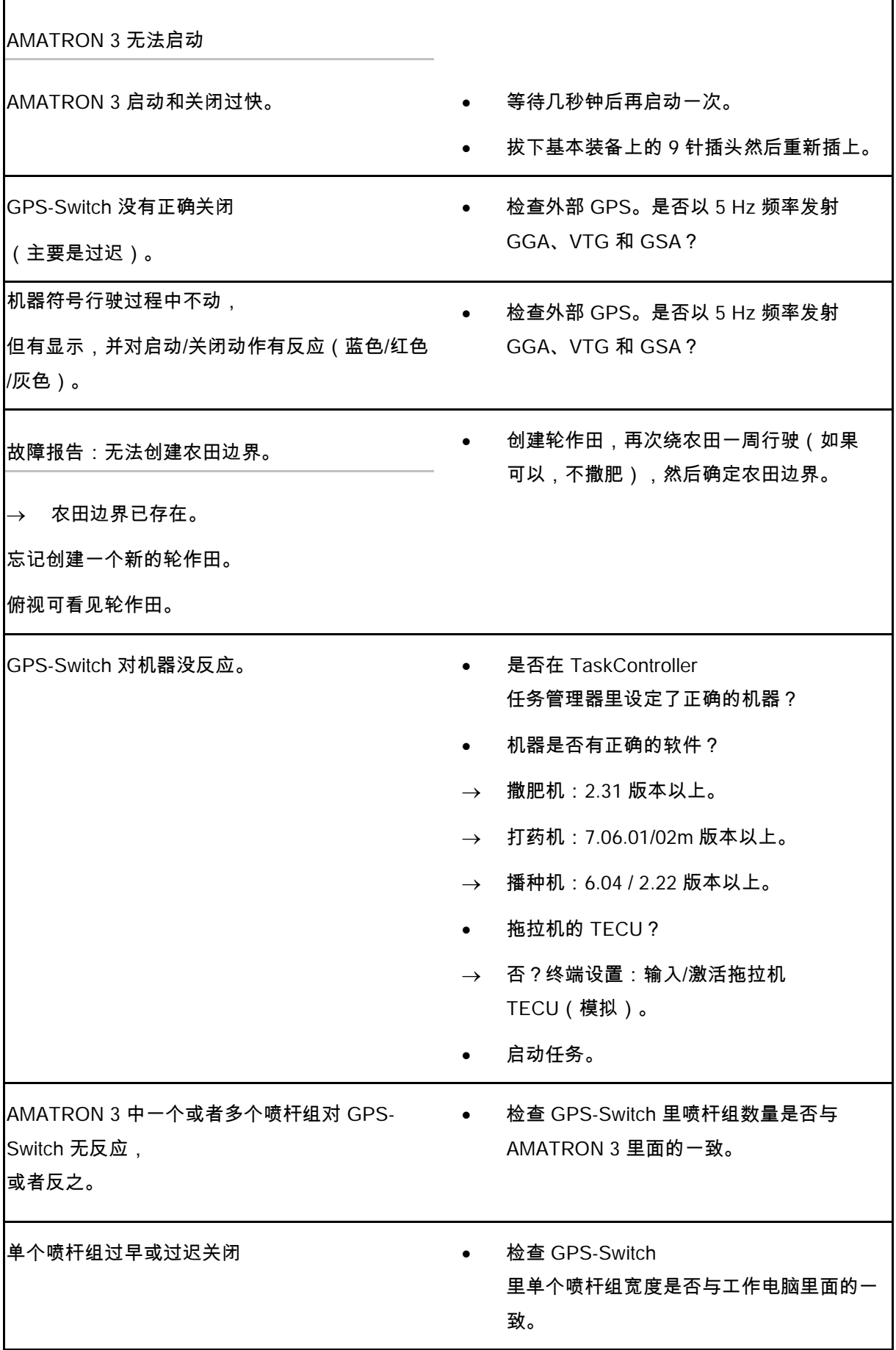

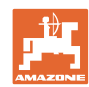

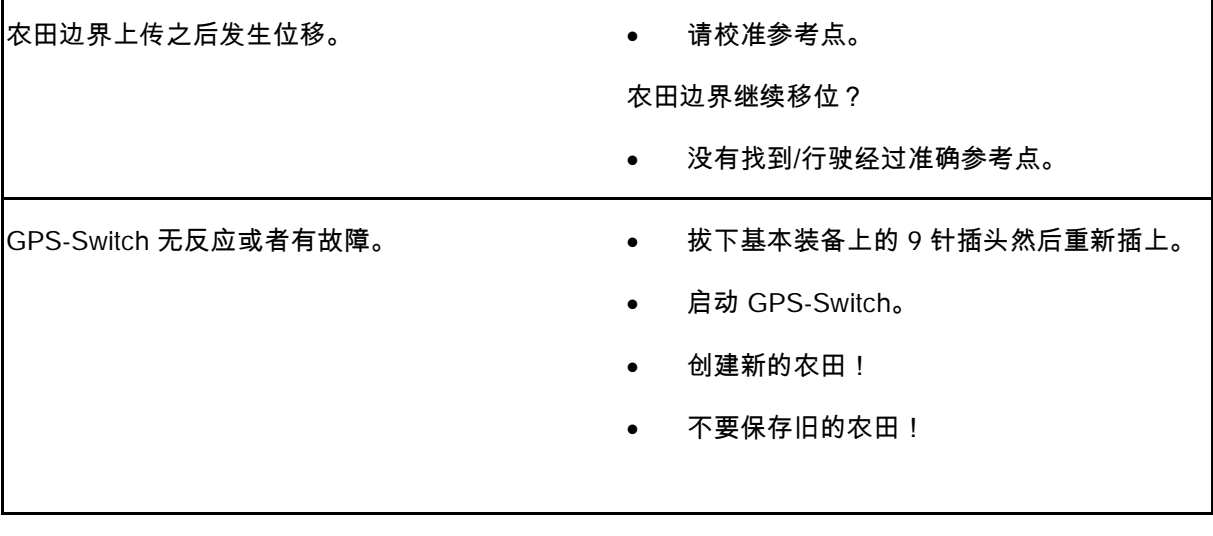

如果 GPS-Switch 没有收到 GPS 信号,将显示在屏幕上。

→ GPS-Switch 从自动模式切换到手动模式!

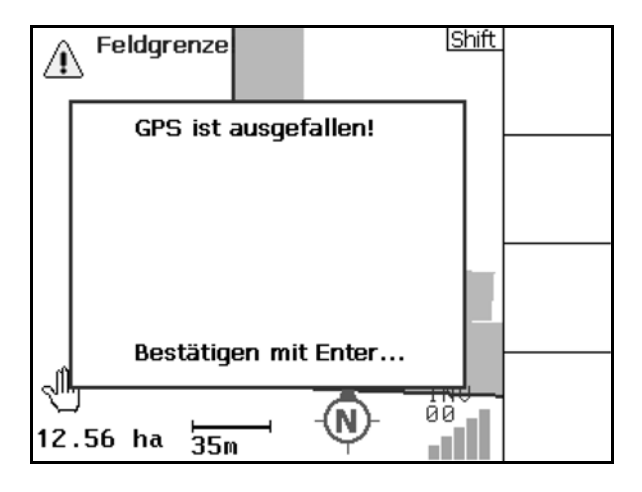

如果 GPS-Switch

将一个信号识别为偏差值,将显示在屏幕上。

→ GPS-Switch 从自动模式切换到手动模式!

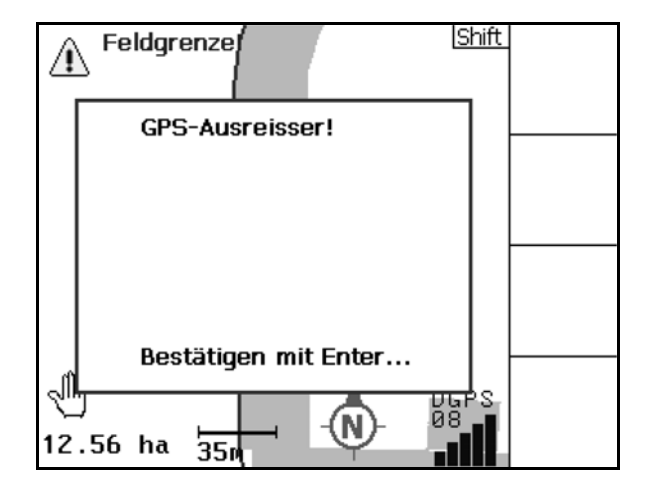

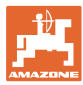

只有精确定义了农田边界才可以切换到自动 模式。

- → 在手动模式下定义农田边界。
- 或者
- → 加载农田边界。
- 第 1 次绕农田一周行驶时 GPS 信号差:
- 在差的 GPS 信号下作业的区域被标记为黄色。
- → 安全区被扩大。

- 不存在 GPS 信号。
- $\rightarrow$  无法显示农田。

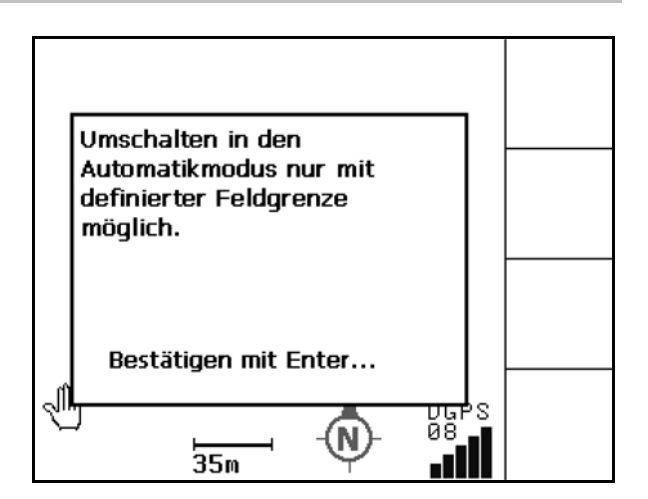

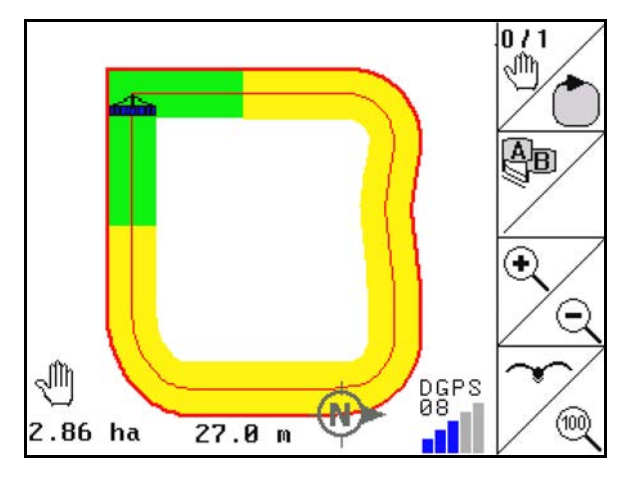

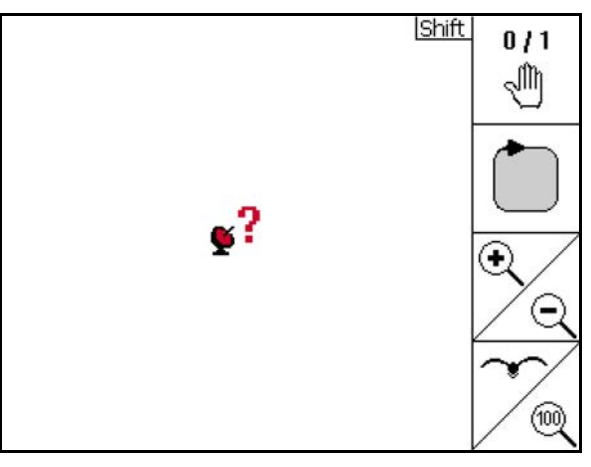

机器还没准备好:

- 撒肥盘驱动器还没启动?
- 喷杆没有解锁?

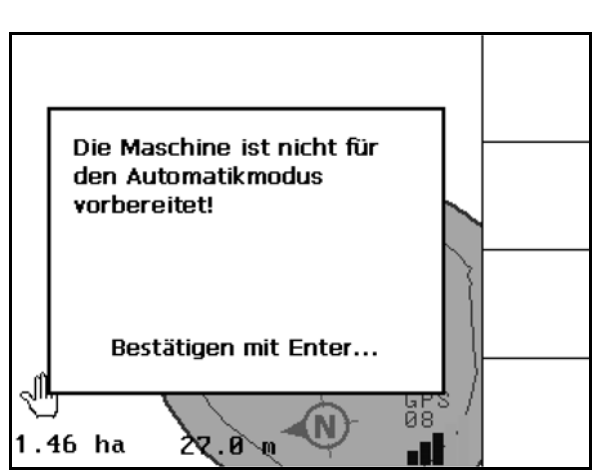

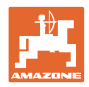

## **14** 维护

## **14.1** 数据管理 U 盘

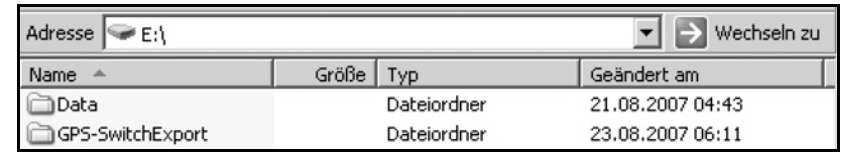

U 盘里有两个用于存储数据的文件夹:

• Data

三个文件,存储了所有农田和农田边界数据。

- → 如果 U 盘空间满了,文件夹 Data 用于存放在电脑上。
- GPS-Switch 导出

GIS 程序 Shape 文件。

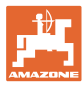

## **14.2** 进行软件升级

在电脑上:

- 1. 解压缩 zip 文件。
- 2. 将数据复制到 U 盘中主目录下。
- 可能已存在的文件可能留在 U 盘里。

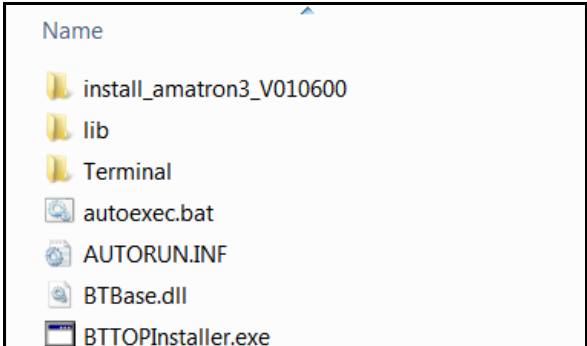

- 3. 将 U 盘插到伸出的 AMATRON 3 上。
- $_{4. \text{ #4}}$   $\text{(\text{Esc})}, \text{H}$   $\text{(\text{t})}$   $\text{AMATRON 3.}.$
- 5. 依次按下按键 1、2、3。

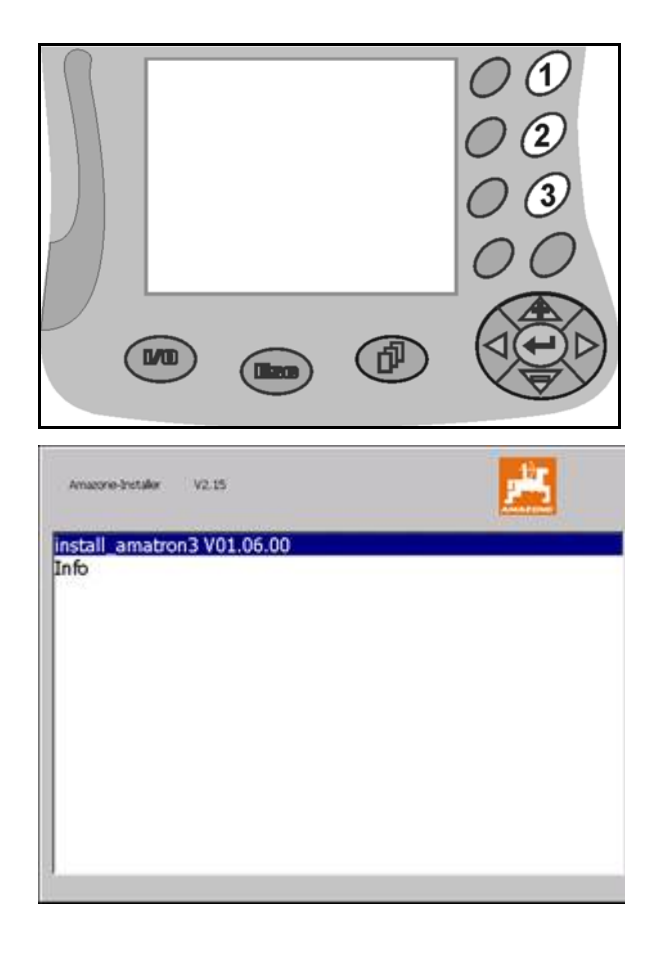

 $\rightarrow$  屏幕上显示以下内容。

6. 
$$
\bigoplus_{\mathfrak{g}_{\lambda}}
$$

- → 自动安装新软件。 出现 AMAZONE 标志时,安装完成。
- 7. 拔出 U 盘,再次删除电脑上的 5 个文件。
- $\overline{8}$ .  $\left(\bigcup_{k=1}^{\infty}\right)$   $\overline{8}$   $\overline{8}$   $_{9.}$  ( $\bigcirc$ ) <sub>重新启动 AMATRON 3。</sub>

## **14.3** 存放

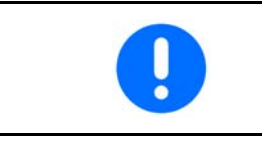

如果从拖拉机驾驶室里取出了车载电脑,请存放在干燥之处。

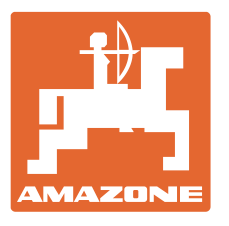

# **AMAZONEN-WERKE** H. DREYER GmbH & Co. KG

Postfach 51 D-49202 Hasbergen-Gaste 电子信箱: amazone@amazone.de 德国 电话: +49 (0) 5405 501-0 http:// www.amazone.de

分厂: D-27794 Hude · D-04249 Leipzig · F-57602 Forbach 英国和法国分厂

矿物肥料撒播机、农用打药机、播种机、耕作机和市政设备生产厂家